# TravelMate Serie 6592/6552

Guida per l'utente

Copyright © 2007. Acer Incorporated. Tutti i diritti riservati.

Guida utente TravelMate Serie 6592/6552 Prima edizione: 05/2007

Le informazioni contenute in questa pubblicazione sono soggette a modifiche periodiche, senza obbligo di preavviso ad alcuna persona. Tali modifiche saranno incorporate nelle nuove edizioni di questo manuale, o in documenti e pubblicazioni integrative. Il costruttore non rilascia dichiarazioni, né garanzie di commerciabilità o di idoneità ad uno scopo specifico.

Trascrivere nello spazio sottostante il numero di modello, il numero di serie, la data d'acquisto e il luogo d'acquisto.Il numero di serie e il numero di modello sono riportati sull'etichetta applicata al computer.In tutta la corrispondenza relativa all'apparecchio si dovranno sempre citare numero di serie, numero di modello e data e luogo d'acquisto.

È severamente vietato riprodurre, memorizzare in un sistema di recupero o trasmettere parti di questa pubblicazione, in qualsiasi forma o con qualsiasi mezzo, elettronico, meccanico, fotocopie, registrazioni o altro, senza la previa autorizzazione scritta della Acer Incorporated.

PC Notebook TravelMate Serie 6592/6552

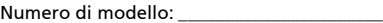

Numero di serie: \_\_\_\_\_\_\_\_\_\_\_\_\_\_\_\_\_\_\_\_\_\_\_\_\_

Data di acquisto:

Luogo d'acquisto: \_\_\_\_\_\_\_\_\_\_\_\_\_\_\_\_\_\_\_\_\_\_\_\_

Acer e il logo Acer sono marchi registrati di Acer Incorporated. Gli altri nomi di prodotto o marchi registrati delle società sono utilizzati nel presente documento solo a scopo di identificazione e appartengono ai rispettivi proprietari.

## <span id="page-2-0"></span>Informazioni su sicurezza e comfort

### <span id="page-2-1"></span>Istruzioni per la sicurezza

Leggere con attenzione queste istruzioni riportate. Conservare il presente documento per riferimenti futuri. Rispettare tutte le avvertenze ed istruzioni riportate sul prodotto.

#### Spegnere il prodotto prima di procedere alla pulizia

Prima di pulire il computer, scollegarlo dalla presa della corrente. Non usare detergenti liquidi o spray. Per la pulizia, servirsi di un panno umido.

#### ATTENZIONE alla spina durante lo scollegamento del dispositivo

Durante il collegamento e lo scollegamento dell'alimentazione, osservare le linee guida elencate di seguito:

Installare l'unità di alimentazione prima di eseguire il collegamento del cavo di alimentazione alla presa CA.

Scollegare il cavo di alimentazione prima di rimuovere l'unità di alimentazione dal computer.

Se il sistema è dotato di più fonti di alimentazione, interromperne il collegamento al sistema scollegando tutti i cavi di alimentazione.

#### ATTENZIONE all'accessibilità

Assicurarsi che la presa di corrente a cui si intende collegare il cavo di alimentazione sia facilmente accessibile e posizionata il più vicino possibile all'operatore. Per interrompere l'alimentazione dell'apparecchiatura, scollegare il cavo di alimentazione dalla presa elettrica.

#### ATTENZIONE alle schede non operative negli slot PCMCIA e Express

Il computer è spedito con schede non operative in plastica inserite negli slot PCMCIA e Express. Queste schede servono a proteggere gli slot da polvere, oggetti metallici e altre particelle quando non in uso. Conservare le schede non operative per poterle inserire negli slot quando non sono inserite schede PCMCIA o Express.

#### ATTENZIONE durante l'ascolto

Per proteggere l'udito, attenersi alle istruzioni seguenti.

- **•** Aumentare gradualmente il volume fino a raggiungere un livello di ascolto chiaro e confortevole.
- **•** Non aumentare il volume finché gli orecchi non si sono adeguati.
- **•** Non ascoltare la musica a volume elevato per lunghi periodi di tempo.
- **•** Non aumentare il volume per inibire l'ambiente rumoroso circostante.
- **•** Diminuire il volume se non si sentono le persone che parlano in prossimità.

#### Avvertenze

- **•** Non usare questo prodotto in prossimità di acqua.
- **•** Non collocare questo prodotto su un carrello, mensola o tavolo instabile. In caso di caduta il prodotto potrebbe, danneggiarsi gravemente.
- **•** Sull'apparecchio sono presenti fessure ed aperture di ventilazione, per garantire un funzionamento affidabile e per evitare surriscaldamenti. Non ostruire o coprire tali aperture. Non ostruire mai le aperture collocando il prodotto su un letto, divano, tappeto o altre superfici simili. Non collocare mai il computer vicino o sopra un radiatore o altra fonte di calore, o in un'installazione ad incasso, a meno che non sia garantita un'opportuna ventilazione.
- **•** Non spingere mai oggetti di alcun tipo all'interno del prodotto, attraverso le fessure di ventilazione, poiché potrebbero toccare parti sotto tensione o provocare cortocircuiti con il rischio di incendi o scosse elettriche. Non rovesciare mai liquidi di alcun tipo sul prodotto.
- **•** Per non danneggiare i componenti interni e prevenire la fuoriuscita di liquidi dalla batteria, non collocare il prodotto su superficie instabili.
- **•** Non utilizzare in ambienti in cui sottoposto a vibrazioni, o a eccessivo movimento. Il mancato rispetto di questo accorgimento potrebbe causare indesiderati cortocircuiti o danni a rotori, unità disco rigido, unità ottiche, e esporre al rischio di fuoriuscita di litio dal pacco batterie.

#### Uso dell'energia elettrica

- **•** Alimentare l'apparecchio esclusivamente con il tipo di tensione indicato sulla targhetta d'identificazione. Se non si è sicuri della tensione di rete disponibile, rivolgersi al proprio rivenditore o compagnia elettrica locale.
- **•** Non collocare oggetti d'alcun tipo sul cavo d'alimentazione. Evitare l'uso del prodotto in luoghi ove persone potrebbero camminare sul cavo d'alimentazione.
- **•** Se si utilizza un cavo di prolunga con il computer, assicurarsi che l'amperaggio totale degli apparecchi collegati al cavo di prolunga non superi l'amperaggio di quest'ultimo. Assicurarsi anche che la potenza nominale di tutti gli apparecchi collegati alla presa di rete non superi la potenza nominale del fusibile.
- **•** Evitare di sovraccaricare la presa di corrente, la basetta o il connettore fisso collegando un numero eccessivo di dispositivi. Il carico totale del sistema non deve superare l'80% della potenza del circuito derivato. Se si utilizzano basette di. alimentazione, il carico non deve superare l'80% della potenza massima in ingresso della basetta.
- **•** L'adattatore CA del prodotto è dotato di una spina a tre poli con messa a terra. La presa può essere inserita solo su prese di alimentazione con messa a terra. Assicurarsi che la presa di corrente disponga della messa a terra richiesta prima di collegare la spina dell'adattatore CA. Non inserire la spina in una presa di corrente priva di messa a terra. Contattare il proprio elettricista per i dettagli.

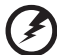

Avvertenza! Il perno di messa a terra garantisce un alto livello di sicurezza. L'uso di una presa di corrente con messa a terra non adeguata potrebbe causare scosse e/o lesioni.

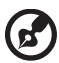

Nota: Il perno di messa a terra garantisce inoltre una buona protezione da eventuali disturbi dovuti ai dispositivi elettrici nelle vicinanze che potrebbero interferire con la prestazione del prodotto.

**•** Per quest'apparecchio, utilizzare solo il tipo corretto di cavo d'alimentazione (fornito nella scatola degli accessori). Dovrà essere sempre di tipo staccabile: UL/certificato CSA, tipo SPT-2, della potenza nominale di 7A 125V minimo, approvato VDE, o equivalente. La lunghezza massima è di 4,6 metri (15 piedi).

#### Assistenza al prodotto

Non tentare di riparare da soli il prodotto, poiché l'apertura o rimozione di coperchi potrebbe potrebbe esporre parti, con gravi rischi per la propria incolumità. Affidare sempre le riparazioni a personale tecnico qualificato.

Scollegare il prodotto dalla presa a muro e far riferimento al personale qualificato addetto all'assistenza nelle seguenti condizioni:

- **•** Quando il cavo o la spina d'alimentazione sono danneggiati o logori.
- **•** Se del liquido è stato rovesciato sul prodotto.
- **•** Se il prodotto è stato esposto alla pioggia o all'acqua.
- **•** Se si è fatto cadere il prodotto o la custodia è stata danneggiata.
- **•** Se il prodotto rivela un evidente calo di prestazioni, suggerendo la necessità di assistenza tecnica.
- **•** Se il prodotto non funziona correttamente, nonostante siano state rispettate le istruzioni.

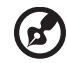

Nota: Intervenire unicamente sui comandi contemplati nelle istruzioni operative, poiché la regolazione impropria di altri comandi potrebbe causare danni e spesso richiede l'intervento approfondito di un tecnico qualificato per riportare il prodotto alle normali condizioni operative.

#### Istruzioni per un utilizzo sicuro delle batterie

Questo notebook utilizza una batteria agli ioni di litio. Non utilizzarlo in un ambiente umido, bagnato o corrosivo. Non collocare, conservare o lasciare il prodotto sopra o accanto a una fonte di calore, in un luogo ad alta temperatura, alla luce diretta del sole, in un forno a microonde oppure in un contenitore pressurizzato e non esporlo a temperature superiori a 60°C (140°F). Se non si osservano queste istruzioni, la batteria può perdere liquido, diventare calda, esplodere, incendiarsi e provocare danni e o ferite. Non forare, aprire o disassemblare la batteria. Se si entra i contatto con gli eventuali fluidi fuoriusciti dalla batteria, lavarsi con acqua e rivolgersi subito a un medico. Per motivi di sicurezza, e per prolungare la durata della batteria, non ricaricare l'apparecchio a temperature inferiori a 0°C (32°F) o superiori a 40°C (104°F).

Le prestazioni complete di una batteria nuova vengono raggiunte solo dopo due o tre cicli completi di carica e scarica. Dopo numerose cariche e ricariche la batteria si esaurirà. Quando i tempi operativi si riducono significativamente, acquistare una batteria nuova. Utilizzare solo batterie approvate da Acer e utilizzare caricabatterie approvati da Acer e designati per il dispositivo in uso.

Utilizzare la batteria solo per lo scopo prefissato. Non utilizzare mai batterie o caricabatteria danneggiate. Non mettere in corto circuito la batteria. Un corto circuito accidentale può verificarsi quando un oggetto metallico, ad esempio una moneta, un molletta o una penna entra direttamente in contatto con i terminali positivo (+) e negativo (-) della batteria. (Questi sono molto simili ai nastri metallici sulla batteria.) Ciò può accadere quando ad esempio si trasporta una batteria di ricambio in basca o nel borsellino. Un corto circuito nei terminali può danneggiare la batteria o l'oggetto che entra in contatto.

La capacità e la durata della batteria si riducono se si lascia quest'ultima in luoghi molto caldi o freddi, ad esempio all'interno di un automobile in estate o inverno. Provare a mantenere la batteria sempre tra i 15°C e i 25°C (59°F e 77°F). Un dispositivo con una batteria calda o fredda potrebbe non funzionare temporaneamente, anche se la batteria è completamente carica. Le prestazioni della batteria si riducono in particolare a temperature sotto zero.

Non smaltire le batterie nel fuoco perché potrebbero esplodere. Le batteria possono esplodere anche se sono danneggiate. Smaltire le batterie scariche secondo le normative locali. Riciclarle quando possibile. Non smaltire le batterie insieme ai rifiuti domestici.

I dispositivi wireless possono essere soggetti a interferenze da batteria che possono influenzarne le prestazioni.

#### Ambienti potenzialmente esplosivi

Spegnere il dispositivo negli ambienti con atmosfera esplosiva e rispettare tutti i segnali e le istruzioni. Le atmosfere potenzialmente esplosive includono arre in cui normalmente si spegnerebbe il motore dell'automobile. Le scintille in questo tipo di aree potrebbero causare esplosioni o incendi con possibili danni a persone, con conseguenze anche letali. Spegnere il notebook accanto ai distributori di benzina nelle stazioni di servizio. Osservare le restrizioni relative all'utilizzo delle apparecchiature radio in depositi e magazzini di carburante e nelle relative aree di distribuzione, negli impianti chimici e nei luoghi con esplosioni in corso. Le aree con ambiente potenzialmente esplosivo sono spesso, ma non sempre, chiaramente indicate. Queste includono le sottocoperte nelle imbarcazioni, strutture di immazzinaggio o trasferimento di sostanze chimiche, veicoli a GPL (ad esempio propano o butano) e le aree in cui l'area contiene sostanze chimiche o particelle ad esempio granelli, polvere o polveri metalliche. Non accendere il notebook quando è proibito l'utilizzo del telefono wireless o quando ciò potrebbe provocare interferenze o pericoli.

#### Sostituzione del pacco batterie

La serie notebook PC usa batterie agli ioni di litio. Sostituire le batterie con lo stesso tipo concesso in dotazione con il prodotto. L'uso di batterie diverse può comportare il rischio di incendi o esplosioni.

Avvertenza! Le batterie potrebbero esplodere, se non sono maneggiate con cura. Non smontarle o gettarle sul fuoco. Tenerle fuori dalla portata dei bambini. Seguire le norme locali per lo smaltimento delle batterie usate.

Sicurezza della linea telefonica

- **•** Staccate sempre tutte le linee telefoniche dalla presa a muro prima di fare manutenzione o di smontare questa apparecchiatura.
- **•** Evitate di usare una linea telefonica (diversa dal tipo cordless) durante un temporale elettrico. Potrebbe esserci un pericolo remoto di scosse elettriche da fulmini.

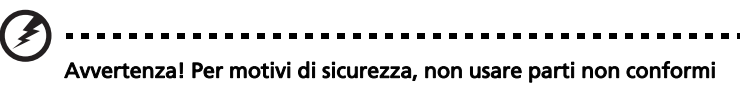

durante l'inserimento o la sostituzione di componenti. Consultare il rivenditore per informazioni sulle opzioni di acquisto.

### <span id="page-6-0"></span>Altre informazioni di sicurezza

Il dispositivo e gli accessori potrebbero contenere componenti di piccole dimensioni. Tenerli lontano dalla portata dei bambini.

### <span id="page-6-1"></span>Ambiente di funzionamento

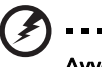

Avvertenza Per ragioni di sicurezza, durante l'utilizzo del laptop nelle condizioni illustrate di seguito, spegnere tutti i dispositivi di trasmissione wireless o radiofonica. Il dispositivo comprende, ma non si limita a: LAN .wireless (WLAN), Bluetooth e/o 3G.

Ricordarsi di osservare tutte le normative vigenti a livello locale, e di spegnere sempre il dispositivo in aree in cui vietato o in luoghi in cui potrebbe essere causa di interferenze o pericolo. Usare il dispositivo solo in normali posizioni d'uso. Il dispositivo è conforme alle direttive sull'esposizione RF purché usato in modo appropriato, e purché posizionato insieme all'antenna a una distanza di almeno 1.5 centimetri (5/8 pollici) dal proprio corpo (far riferimento alla figura sottostante). Non deve essere presente del metallo e il dispositivo deve essere posizionato alla distanza suddetta dal proprio corpo. Per la trasmissione di file dati o messaggi, il dispositivo richiede una connessione di rete di ottima qualità. In alcuni casi, la trasmissione di file dati o di messaggi potrebbe essere ritardata fino al momento in cui la connessione è disponibile. Assicurarsi di rispettare la distanza specificata sopra fino al completamento della trasmissione. I componenti del dispositivo sono magnetici. I materiali metallici potrebbero quindi essere attratti dal dispositivo, e le persone con apparecchi acustici sono pregate di non avvicinare il dispositivo all'orecchio a cui è applicato l'apparecchio medesimo. Non posizionare carte di credito o altri supporti di memorizzazione magnetici nelle vicinanze del dispositivo, per evitare la cancellazione delle informazioni archiviate.

. . . . . . .

## <span id="page-7-0"></span>Dispositivi medicali

L'uso di qualunque apparecchiatura ricetrasmittente, compresi i telefoni cellulari, può causare interferenze sul funzionamento di apparecchi medicali privi di adeguata protezione. Consultare un medico o il costruttore dell'apparecchio medicale per sapere se è adeguatamente schermato da segnali a RF e per avere maggiori informazioni in proposito. Spegnere il dispositivo all'interno di strutture sanitarie qualora richiesto dal regolamento vigente. All'interno di ospedali e strutture sanitarie potrebbero essere in uso apparecchiature sensibili a trasmissioni RF esterne.

Pacemaker. Le case produttrici di pacemaker raccomandano di mantenere una distanza minima di 15.3 cm (6 pollici) tra il dispositivo wireless e il pacemaker, al fine di evitare possibili interferenze con il pacemaker stesso. Queste raccomandazioni sono conformi ai risultati delle ricerche e alle raccomandazioni del Wireless Technology Research. I portatori di pacemaker sono tenuti a:

- **•** Tenere sempre il dispositivo a più di 15.3 centimetri (6 pollici) dal pacemaker
- **•** Non avvicinare il dispositivo al pacemaker se acceso. In caso di sospetta interferenza, spegnere il dispositivo e allontanarlo.

Apparecchi acustici. Alcuni dispositivi digitali wireless potrebbero causare interferenze con gli apparecchi acustici. In casi del genere, consultare il proprio provider di servizi.

### <span id="page-7-1"></span>Veicoli

I segnali RF potrebbero avere effetti dannosi su sistemi elettronici installati in modo scorretto o non adeguatamente schermati di veicoli a motore, ad esempio su sistemi di alimentazione a iniezione, sistemi ABS, sistemi di controllo elettronico della velocità, e air bag. Per maggiori informazioni sul proprio veicolo o sugli accessori aggiunti, rivolgersi al costruttore o al suo rappresentante. I servizi di assistenza necessari per il dispositivo o l'installazione del dispositivo medesimo devono essere di esclusiva competenza del personale qualificato. Installazione o servizio di assistenza impropri possono danneggiare il dispositivo e rendere nulla la garanzia applicata al dispositivo medesimo. Verificare regolarmente che tutta l'apparecchiatura del dispositivo wireless sia montata correttamente e funzioni come richiesto. Non conservare o trasportare liquidi e gas infiammabili o materiali esplosivi insieme al dispositivo e ai suoi componenti e accessori. Per veicoli dotati di air bag, tenere presente che gli air bag si gonfiano con estrema potenza. Non collocare oggetti, incluse apparecchiature fisse o portatili, nell'area soprastante l'air bag o nell'area in cui è prevista la sua apertura. Nel caso di installazione scorretta dell'apparecchiatura wireless all'interno del veicolo, l'apertura dell'air bag potrebbe causare serie lesioni. L'uso del dispositivo sugli aerei è vietato. Spegnere il dispositivo prima di salire a bordo. L'uso dei cellulari sugli aerei potrebbe essere pericoloso per il funzionamento dell'aereo medesimo, danneggiare la rete telefonica wireless, e essere considerato un atto illegale.

viii

<span id="page-8-0"></span>Spegnere il dispositivo nelle aree con atmosfere potenzialmente esplosive e rispettare tutti i segnali e le istruzioni presenti. Tra le atmosfere potenzialmente esplosive vi sono le aree in cui si è normalmente avvisati di spegnere il motore del veicolo. Le scintille in questo tipo di aree potrebbero causare un'esplosione o incendi con possibili danni alla persona, con conseguenze anche letali. Spegnere il dispositivo presso punti di rifornimento carburante, ad esempio nelle vicinanze delle pompe di gas delle stazioni di servizio. Osservare le restrizioni sull'uso dell'apparecchiatura radio in depositi di carburante, magazzini, e aree di distribuzione; stabilimenti chimici; o luoghi in cui sono in corso operazioni che prevedono l'uso di materiali esplosivi. Le aree con ambiente potenzialmente esplosivo sono spesso, ma non sempre, chiaramente indicate. Tra queste, vi sono le sottocoperte di imbarcazioni, le strutture di trasporto o immagazzinaggio di sostanze chimiche, i veicoli che usano gas liquidi di petrolio (come il propano o butano), e le aree con aria satura di sostanze chimiche o particelle, come grani, polvere e polveri metalliche.

### <span id="page-8-1"></span>Chiamate di emergenza

Avvertenza: Non è possibile effettuare chiamate di emergenza usando il dispositivo. Per effettuare questo tipo di chiamate, comporre il numero attraverso il cellulare o altri sistemi telefonici.

### <span id="page-8-2"></span>Istruzioni per lo smaltimento

Non gettare questo dispositivo elettronico nell'immondizia per lo smaltimento. Per ridurre l'effetto inquinante e assicurare la massima protezione dell'ambiente circostante, procedere al riciclo. Per maggiori informazioni sulle normative in merito ai Rifiuti di Apparecchiature Elettriche ed Elettroniche (RAEE), visitare http://global.acer.com/about/sustainability.htm.

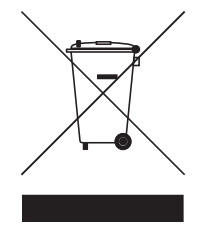

#### Avvertenza mercurio

Per proiettori o prodotti elettronici contenenti un monitor o display LCD/CRT:

La lampada o le lampade del prodotto contengono mercurio e devono essere riciclate o smaltite in accordo alle leggi locali, statali o federali. Per maggiori informazioni, contattare l'electronic industries alliance all'indirizzo [www.eiae.org](http://www.eiae.org). Per informazioni specifiche sullo smaltimento delle lampade, visitare [www.lamprecycle.org](http://www.lamprecycle.org).

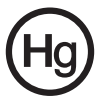

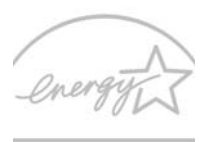

### *ENFRGY STAR*

ENERGY STAR è un programma governativo (partnership pubblico/privato) che conferisce agli utenti il potere di proteggere l'ambiente in modo economico e senza sacrificare qualità e funzionalità del prodotto. I prodotti con il marchio ENERGY STAR sono realizzati in modo da prevenire le emissioni gassose grazie alla conformità alle linee guida sull'efficienza energetica stilate dall'agenzia statunitense EPA (Environmental Protection Agency) e dal DOE (Department of Energy) statunitense. Solitamente, il 75% dell'elettricità utilizzata nelle abitazioni per alimentare apparecchi elettronici domestici è consumata quando i prodotti sono spenti. I prodotti elettronici domestici recanti il marchio ENERGY STAR utilizzano quando sono spenti fino al 50% in meno di energia rispetto alle apparecchiature convenzionali. Per maggiori informazioni far riferimento a http://www.energystar.gov e

#### http://www.energystar.gov/powermangement.

In qualità di ENERGY STAR Partner, la società Acer Inc. ha determinato che questo prodotto soddisfa le direttive ENERGY STAR sull'efficienza energetica.

Al momento della spedizione, il prodotto è dotato di funzioni di risparmio energetico:

- **•** Attiva la modalità Sleep del display entro 15 minuti di inattività.
- **•** Attiva la modalità Sleep del computer entro 30 minuti di inattività
- **•** Consente di risvegliare il computer dalla modalità Sleep premendo il tasto di accensione.
- **•** Ulteriori impostazioni di risparmio energetico possono essere eseguite utilizzando Acer ePower Management.

### <span id="page-10-0"></span>Suggerimenti e informazioni per un uso confortevole

Dopo l'uso prolungato del computer, gli utenti potrebbero manifestare disturbi alla vista o emicranie. Inoltre, dopo molte ore trascorse davanti al computer, gli utenti sono anche soggetti al rischio di infortuni. Lunghi periodi di lavoro, postura scorretta, abitudini di lavoro inadeguate, stress, condizioni di lavoro inappropriate, problemi di salute personale e altri fattori influiscono profondamente sul rischio di infortuni.

L'uso scorretto del computer potrebbe determinare l'insorgere di sindrome del tunnel carpale, tendiniti, tenosinoviti o altri disturbi muscoloscheletrici. Di seguito sono elencati sintomi che potrebbero manifestarsi a mani, polsi, braccia, spalle, collo o schiena.

- **•** senzazione di indolenzimento, bruciore o formicolio
- **•** dolore, fastidio, sensibilità
- **•** fastidio, gonfiore o crampi
- **•** rigidità o tensione
- **•** brividi o debolezza

Se sono avvertiti questi sintomi o qualsiasi altro malessere o dolore ricorrente che si ritiene possa essere correlato all'utilizzo del computer, è opportuno consultare immediatamente un medico qualificato ed eventualmente il reparto dell'azienda relativo alla salute e alla sicurezza.

La sezione seguente offre suggerimenti per un uso più confortevole del computer.

#### Individuazione di un'area confortevole

Individuare l'area più confortevole regolando l'angolazione del monitor, usando un poggiapiedi, o sollevando l'altezza del sedile al fine di garantire la postura ottimale. Osservare i seguenti suggerimenti:

- **•** evitare di restare troppo a lungo nella stessa postura
- **•** evitare di posizionare lo schienale in avanti e/o inclinato all'indietro
- **•** alzarsi e camminare regolarmente per distendere i muscoli delle gambe
- **•** fare pause brevi e frequenti per rilassare collo e spalle
- **•** evitare al minimo la tensione muscolare e rilassare le spalle
- **•** installare correttamente e disporre alla giusta distanza display esterno, tastiera e mouse
- **•** se durante il lavoro si concentra l'attenzione più sul monitor che sui documenti cartacei, posizionare il display al centro della scrivania, in modo da sforzare il collo il meno possibile

#### Consigli per la prevenzione di disturbi visivi

Molte ore di lavoro, occhiali o lenti a contatto inadeguati, bagliori, illuminazione eccessiva della stanza, scarsa leggibilità dello schermo, caratteri molto piccoli o display con contrasto poco elevato potrebbero affaticare la vista. Di seguito sono presentati suggerimenti volti alla riduzione dei disturbi derivati.

Occhi

- **•** Riposare frequentemente la vista
- **•** Concedere agli occhi pause frequenti allontanandosi dal monitor e concentrandosi su un punto situato a una certa distanza.
- **•** Ammiccare spesso per preservare l'idratazione degli occhi.

**Display** 

- **•** Tenere pulito il display.
- **•** Tenere la propria testa più in alto del bordo superiore del display, in modo che quando si fissa la parte centrale del display, lo sguardo sia leggermente inclinato verso il basso.
- **•** Regolare luminosità e/o contrasto del display in modo da migliorare la leggibilità del testo e la visualizzazione della grafica.
- **•** Eliminare riflessi:
	- **•** collocando il display perpendicolarmente a finestre o a altre sorgenti luminose
	- **•** riducendo al minimo la luce della stanza usando tende, schermi protettivi o persiane
	- **•** usando una lampada da tavolo
	- **•** modificando l'angolazione del display
	- **•** usando un filtro anti-riflesso
	- **•** applicando una "visiera" al display. Può trattarsi semplicemente di un foglio di cartone applicato sulla superficie superiore del display e sporgente da esso
- **•** Evitare di disporre il display nell'angolazione scorretta.
- **•** Evitare di fissare lo sguardo su sorgenti luminose, quali finestra aperte.

#### Sviluppo di buone abitudini di lavoro

Sviluppare le seguenti abitudini di lavoro per rendere l'uso del computer più rilassante e produttivo:

- **•** Fare pause brevi e frequenti.
- **•** Eseguire esercizi di stiramento.
- **•** Respirare aria fresca il più spesso possibile.
- **•** Eseguire spesso attività fisica e conservare un buono stato di salute.

Avvertenza! Si sconsiglia l'uso del computer su divani o letti. Nel caso in cui inevitabile, lavorare per brevi periodi, fare pause frequenti, e eseguire esercizi di stiramento.

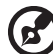

Nota: Per maggiori informazioni, consultare ["Notifiche per i](#page-92-0)  [Regolamenti e la Sicurezza" a pagina 73](#page-92-0) nella AcerSystem User's Guide.

xii

## <span id="page-12-0"></span>Avvertenze preliminari

configurazione del computer.

Grazie per aver scelto il notebook Acer, la scelta ideale per poter lavorare in piena libertà anche in movimento.

### <span id="page-12-1"></span>Le guide disponibili

Sono state realizzate delle guide per assistere l'utente nell'uso del notebook Acer:

La User's Guide stampata vi presenta le caratteristiche e le funzioni principali del vostro nuovo computer. Per altre nozioni su come il vostro computer può aiutarvi a diventare ancora più produttivi, consultate la AcerSystem User's Guide. Questa guida contiene informazioni dettagliate su argomenti come utilità del sistema, ripristino dei dati, opzioni di espansione e ricerca guasti. In aggiunta contiene le informazioni sulla garanzia e i regolamenti generali e le avvertenze per la sicurezza del vostro notebook. È disponibile nel formato PDF (Portable Document Format) e viene fornita già caricata nel notebook. Per accedervi seguite questi passaggi:

Innanzitutto, il documento Per i principianti... per semplificare la

1 Fare clic su **Start**, Programmi, AcerSystem.

#### 2 Fare clic su AcerSystem User's Guide.

Nota: Per visualizzare il file, è necessario che sul computer sia installato Adobe Reader. Se Adobe Acrobat Reader non è installato sul computer, fare clic su AcerSystem User's Guide per eseguire il programma di installazione di Adobe Reader. Per completare l'installazione, attenersi alle istruzioni visualizzate sullo schermo. Per istruzioni sull'uso di Adobe Reader, consultare il menu Guida in linea e supporto tecnico.

### <span id="page-13-0"></span>Precauzioni e suggerimenti fondamentali per l'uso del computer

### <span id="page-13-1"></span>Accensione e spegnimento del computer

Per accendere il computer è sufficiente premere e rilasciare il pulsante di accensione collocato sotto lo schermo LCD accanto ai tasti di avvio. Per ulteriori informazioni sulla posizione del tasto di accensione, vedere "Vista frontale" a [pagina 15](#page-34-0).

Per spegnere il computer, eseguire una qualsiasi delle seguenti azioni:

**•** Utilizzare il comando Chiudi sessione di Windows

Fare clic su Start, quindi su Arresta il sistema.

**•** Usare il tasto di accensione

Inoltre, è possibile impostare il computer sulla modalità sleep premendo la combinazione dei tasti di scelta rapida <Fn> + <F4>.

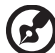

Nota: Se non si riesce a spegnere il computer con le normali procedure, tenere premuto il tasto di accensione per più di quattro secondi. Se dopo averlo spento si desidera riaccendere il computer, attendere almeno due secondi.

### <span id="page-13-2"></span>Consigli per la cura del computer

Il computer fornirà un migliore servizio se trattato con cura.

- **•** Non esporre il computer alla luce diretta del sole. Non collocarlo in prossimità di sorgenti di calore, come ad esempio radiatori.
- **•** Non esporre il computer a temperature inferiori a 0 °C (32 °F) o superiori a 50 °C (122 °F).
- **•** Non esporre il computer a campi magnetici.
- **•** Non esporre il computer alla pioggia o all'umidità.
- **•** Non rovesciare acqua o altri liquidi sul computer.
- **•** Non sottoporre il computer a forti urti o vibrazioni.
- **•** Non esporre il computer a polvere o sporcizia.
- **•** Non posare oggetti sopra il computer.
- **•** Quando si spegne il computer, non chiudere bruscamente il display.
- **•** Non posizionare il computer su superfici irregolari.

### <span id="page-14-0"></span>Consigli per la cura dell'alimentatore CA

Di seguito sono riportate alcune precauzioni da osservare per l'adattatore CA:

- **•** Non collegare mai l'alimentatore ad altri apparecchi.
- **•** Non camminare sul cavo d'alimentazione e non posarvi sopra oggetti pesanti. Non posizionare il cavo di alimentazione e altri cavi in zone di passaggio.
- **•** Per togliere il cavo di alimentazione dalla presa, afferrare la spina e non il cavo.
- **•** Nel caso in cui venga utilizzata una prolunga, assicurarsi che la potenza nominale complessiva espressa in ampere dell'apparecchiatura collegata alla prolunga non sia superiore alla potenza nominale complessiva della prolunga stessa. Accertarsi inoltre che la potenza nominale complessiva di tutte le apparecchiature collegate a una stessa presa non sia superiore alla potenza nominale del fusibile.

### <span id="page-14-1"></span>Consigli per la cura della batteria

Di seguito sono riportate alcune precauzioni da osservare per il gruppo batterie:

- **•** Sostituire utilizzando esclusivamente batterie dello stesso tipo. Spegnere l'apparecchio prima di rimuovere o sostituire le batterie.
- **•** Non manomettere le batterie. Tenerle lontano dalla portata dei bambini.
- **•** Smaltire le batterie nel rispetto delle normative locali. Riciclarle, se possibile.

### <span id="page-14-2"></span>Pulizia e manutenzione

Quando si pulisce il computer, attenersi alla procedura riportata di seguito:

- 1 Spegnere il computer e rimuovere il pacco batteria.
- 2 Scollegare l'alimentatore.
- 3 Utilizzare un panno morbido inumidito. Non usare detergenti liquidi o spray.

Se si verifica una delle seguenti situazioni:

- **•** il computer è caduto o la struttura esterna è danneggiata;
- **•** Il computer non funziona normalmente

consultate la ["Domande frequenti" a pagina 47.](#page-66-0)

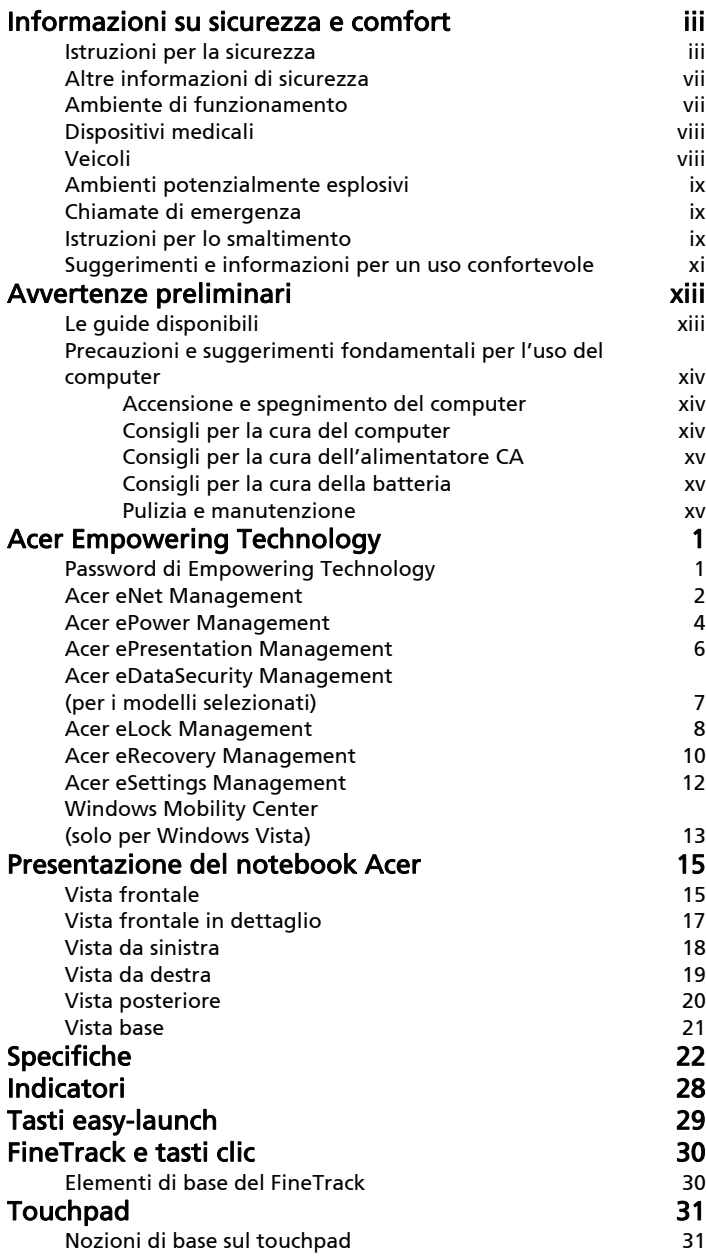

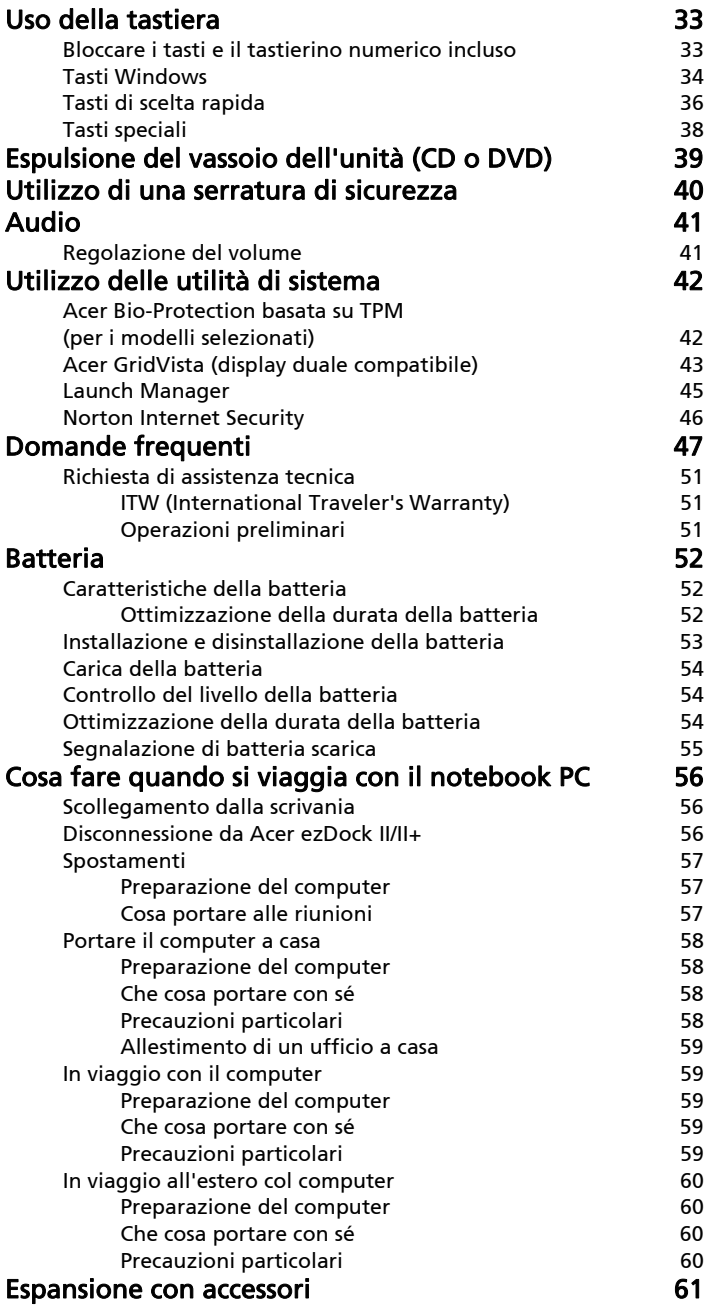

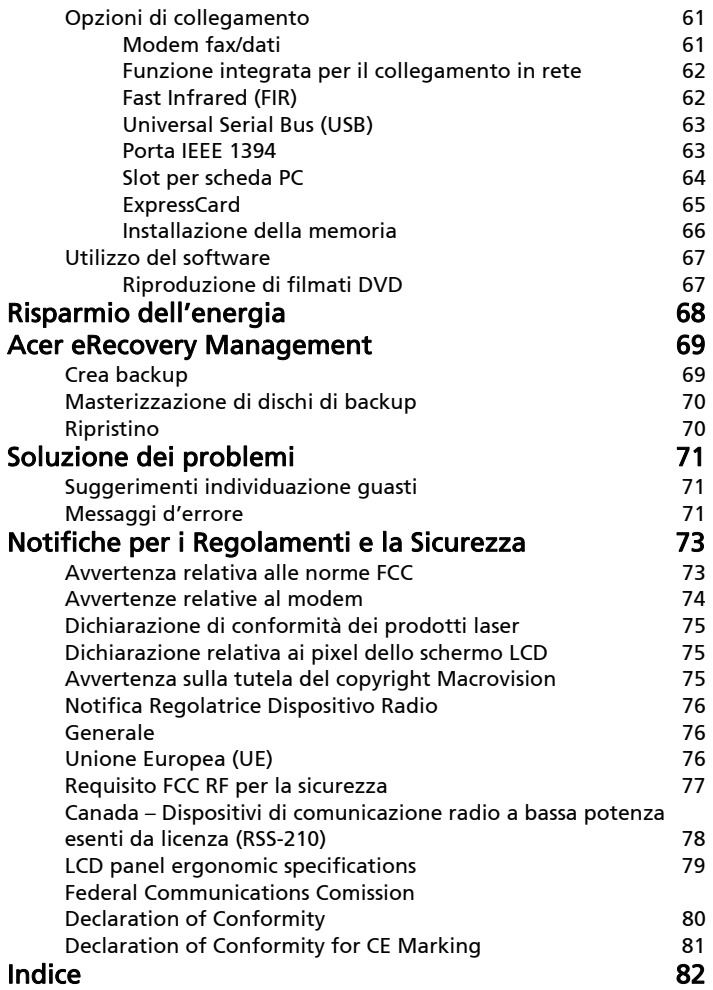

## <span id="page-20-0"></span>Acer Empowering Technology

L'innovativa barra degli strumenti di Empowering Technology permette di accedere con facilità alle funzioni più utilizzate e di gestire il nuovo sistema Acer. Visualizzata di default nella metà superiore dello schermo, consente l'accesso alle seguenti utilità:

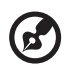

Tutti i contenuti riportati di seguito sono solo di riferimento. Le specifiche dei prodotti possono differire.

- **•** Acer eNet Management si collega a reti locali in modo intelligente.
- **•** Acer ePower Management prolunga l'autonomia della batteria tramite profili versatili per l'uso.
- **•** Acer ePresentation Management per il collegamento a un proiettore e per regolare le impostazioni di visualizzazione in modo ottimale.
- Acer eDataSecurity Management protegge i dati con password e con algoritmi di crittografia avanzati. (per i modelli selezionati)
- **•** Acer eLock Management limita l'accesso a periferiche esterne di archiviazione.
- **•** Acer eRecovery Management esegue il back up/recupero dei dati in modo affidabile, flessibile e completo.
- **•** Acer eSettings Management accede alle informazioni di sistema e regola le impostazioni n modo facile.

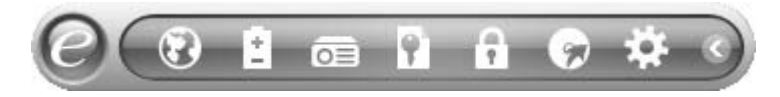

Per maggiori informazioni, fare clic col destro sulla barra degli strumenti di Empowering Technology, quindi selezionare la funzione **"Help"** (Guida) o "Tutorial" (Esercitazione).

### <span id="page-20-1"></span>Password di Empowering Technology

Prima di usare Acer eLock Management e Acer eRecovery Management, è necessario inizializzare la password di Empowering Technology. Fare clic col destro sulla barra degli strumenti di Empowering Technology, quindi selezionare "Password Setup" (Configurazione password). In caso di mancata inizializzazione della password di Empowering Technology, l'effettuazione di questa procedura è richiesta al momento della prima esecuzione di Acer eLock Management o Acer eRecovery Management.

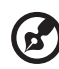

Nota: In caso di perdita della password di Empowering Technology, esiste una procedura che ne consente il ripristino tramite la riformattazione del sistema. Assicurarsi di ricordare la password o trascriverla.

--------------

### <span id="page-21-0"></span>Acer eNet Management

Acer eNet Management consente di effettuare il collegamento, in modo rapido e semplice, a reti filate e senza fili in luoghi diversi. Per accedere a questa utilità, selezionare "Acer eNet Management" dalla barra degli strumenti di Empowering Technology, oppure eseguire il programma dal gruppo dei programmi Acer Empowering Technology del menu Start. È anche possibile impostare Acer eNet Management in modo che si avvii automaticamente quando all'accensione del PC.

Acer eNet Management rileva automaticamente le impostazioni migliori per la nuova posizione, offrendo al contempo la libertà di regolare manualmente le impostazioni sui valori desiderati.

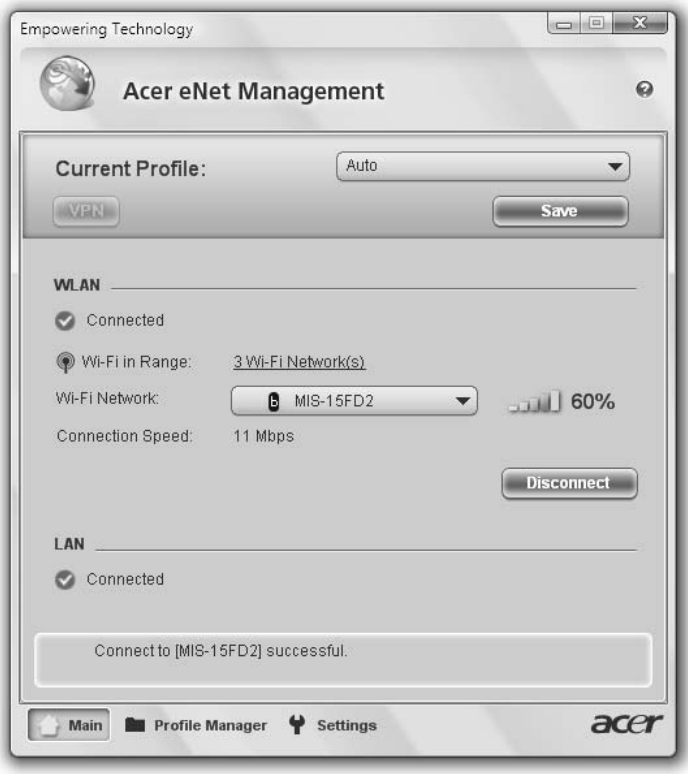

Empowering Technology Empowering Technology

Acer eNet Management può salvare le impostazioni di rete in un profilo, e applicarle automaticamente quando ci si sposta da un luogo a un altro. Tra le impostazioni salvate ci sono le impostazioni relative alla connessione di rete (impostazioni IP e DNS, informazioni AP rete senza fili, ecc.) oltre alle impostazioni di default della stampante.

Per motivi legati alla sicurezza Acer eNet Management non memorizza il nome utente e la password.

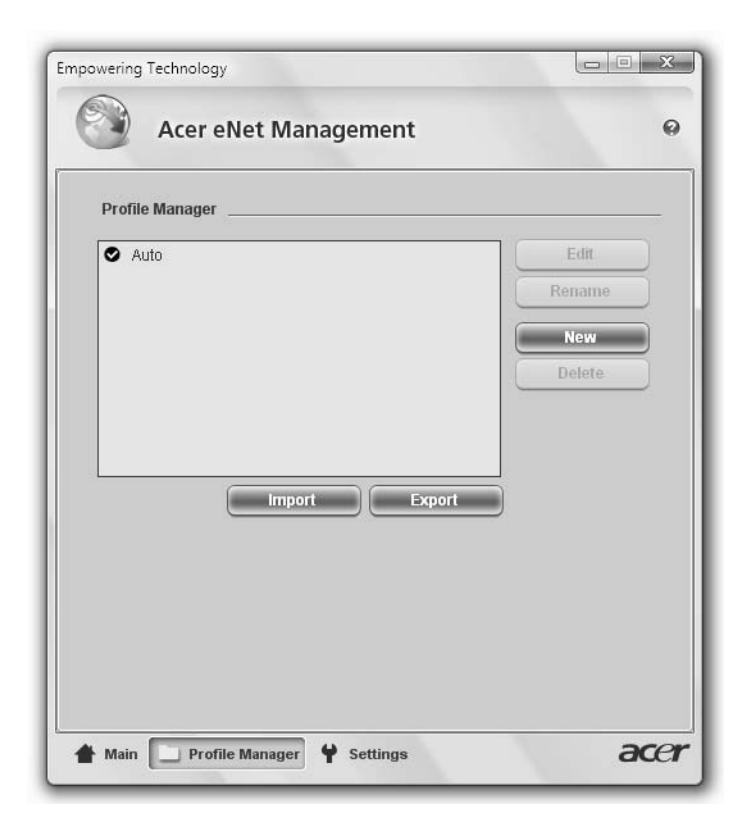

### <span id="page-23-0"></span>Acer ePower Management

Acer ePower Management è dotato di un'interfaccia utente semplice, per la configurazione delle opzioni di risparmio energia. Per accedere a questa utilità, selezionare "Acer ePower Management" dalla barra degli strumenti di Empowering Technology, eseguire il programma dal gruppo dei programmi Acer Empowering Technology del menu Start, oppure fare clic col destro nell'icona di risparmio energia di Windows nell'area di notifica e selezionare "Acer ePower Management".

#### Uso dei piani di risparmio energia

Acer ePower Management è dotato di tre piani di risparmio energia predefiniti: Balanced (Bilanciato), High performance (Prestazioni elevate) e Power saver (Risparmio energia). Inoltre, è possibile creare piani di risparmio energia personalizzati. È possibile creare, scambiare, modificare, eliminare e ripristinare i piani di risparmio energia, come descritto di seguito.

Visualizzare e regolare le impostazioni per le modalità On Battery (Batteria) Plugged In (Alimentazione da rete elettrica) facendo clic sulle schede corrispondenti. Per aprire le opzioni di risparmio energia di Windows, fare clic su "More Power Options" (Altre opzioni di alimentazione).

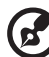

Nota: Non è possibile eliminare i piani di risparmio energia predefiniti.

#### Per creare un nuovo piano di risparmio energia:

La creazione di piani di risparmio energia personalizzati consente di salvare un set di opzioni di risparmio energia personalizzato e di passarvi rapidamente.

- 1 Fare clic sull'icona Crea piano di risparmio energia.
- 2 Immettere un nome per il nuovo piano di risparmio energia.
- 3 Scegliere un piano di risparmio energia predefinito su cui basare quello personalizzato.
- 4 Se necessario, modificare le impostazioni schermo e sleep del computer.
- 5 Fare clic su "OK" per salvare il nuovo piano di risparmio energia.

Per eseguire la commutazione tra piani di risparmio energia:

- 1 Selezionare il piano di risparmio energia a cui si desidera passare dall'elenco a tendina.
- 2 Fare clic su "Apply" (Applica).

#### Per modificare un piano di risparmio energia:

La modifica di un piano di risparmio energia consente di regolare le impostazioni di sistema, quali LCD brightness (Luminosità LCD) e CPU speed (Velocità CPU). Inoltre, è possibile accendere/spegnere i componenti del sistema per allungare il tempo di vita della batteria.

- 1 Passare al piano di risparmio energia che si desidera modificare
- 2 Regolare le impostazioni come richiesto.
- 3 Fare clic su "Apply" (Applica) per salvare le nuove impostazioni.

#### Per eliminare un piano di risparmio energia:

Non è possibile eliminare il piano di risparmio energia in uso corrente. Per eliminare un piano di risparmio energia attivo, passare prima a un altro piano.

- 1 Selezionare il piano di risparmio energia che si desidera eliminare dall'elenco a tendina.
- 2 Fare clic sull'icona Elimina piano di risparmio energia. [a]

#### Stato della batteria

Per avere una stima in tempo reale dell'autonomia rimanente della batteria sulla base dell'utilizzo corrente, far riferimento al pannello visualizzato nella metà superiore della finestra. Fare clic su **il per visualizzare l'autonomia** stimata della batteria in modalità sleep o sospensione.

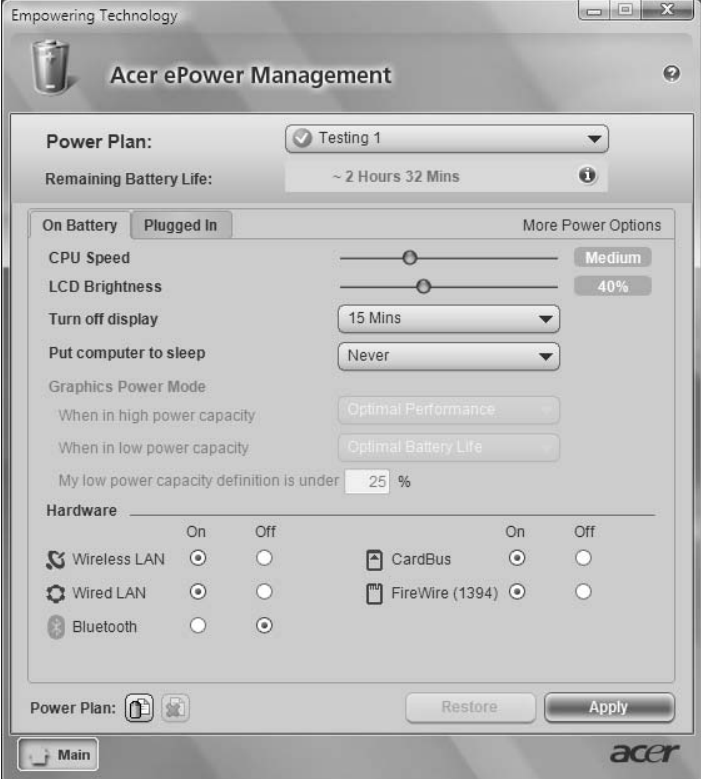

### <span id="page-25-0"></span>Acer ePresentation Management

Acer ePresentation Management consente di proiettare il display del computer su un dispositivo esterno o su un proiettore usando il tasto di scelta: <Fn> + <F5>. Se nel sistema è implementato l'hardware di rilevamento automatico e questo è supportato dal display esterno, il sistema è disattivato automaticamente quando il display esterno è connesso al sistema medesimo. Per proiettori e dispositivi esterni non rilevati automaticamente, avviare Acer ePresentation Management e selezionare l'impostazione di visualizzazione corretta.

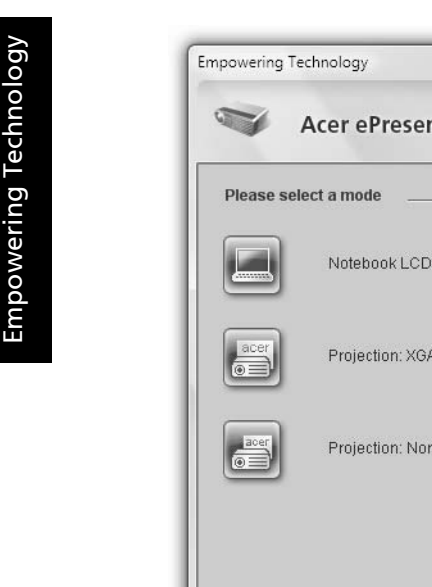

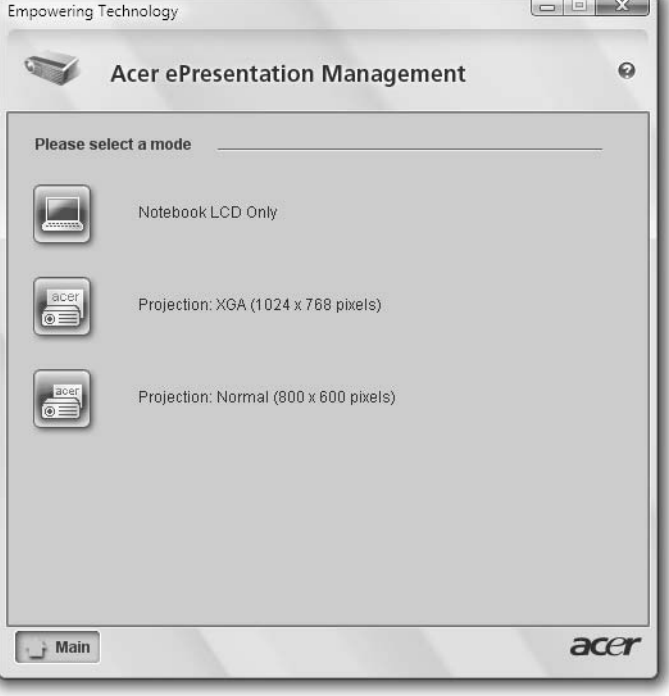

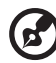

Nota: Se dopo lo scollegamento del proiettore la risoluzione ripristinata non è quella corretta, oppure è necessario ricorrere all'uso di una risoluzione esterna non supportata da Acer ePresentation Management, regolare le impostazioni di visualizzazione usando Proprietà schermo o l'utilità concessa dal rivenditore dell'apparecchiatura grafica.

### <span id="page-26-0"></span>Acer eDataSecurity Management (per i modelli selezionati)

Acer eDataSecurity Management è un'utilità di crittografia che protegge i file da accessi non autorizzati da parte di terzi. È integrato in Windows Explorer come estensione shell per rendere la crittografia/decrittazione dei dati semplice e rapida e supporta anche la crittografia di file in uso per Lotus Notes e Microsoft Outlook.

La procedura guidata per la configurazione di Acer eDataSecurity Management chiede la password supervisore e quella specifica per il file. Questa password specifica per il file viene usata per default per crittografare i file, in alternativa è possibile digitare la propria password quando si esegue la crittografia di un file.

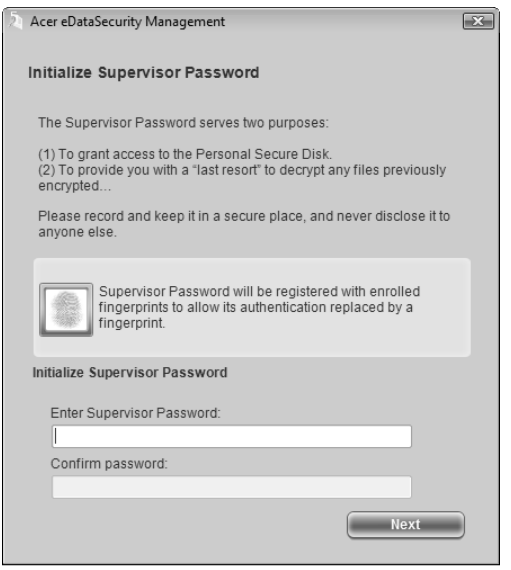

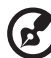

Nota: La password utilizzata per crittografare un file è la chiave univoca di cui ha bisogno il sistema per decodificarlo. Se la passowrd viene smarrita, l'unica chiave in grado di decrittare il file è la password supervisore. Se si smarriscono entrambe le password, non è più possibile decrittare i file crittografati. Le password vanno custodide con attenzione!

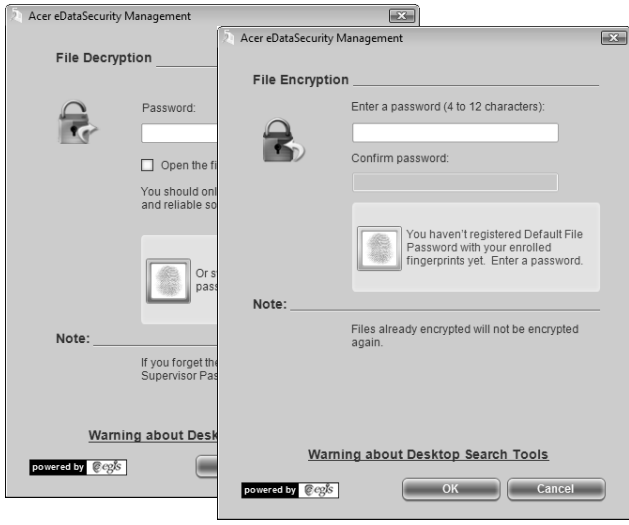

### <span id="page-27-0"></span>Acer eLock Management

Acer eLock Management è una utility di sicurezza che consente di bloccare tutti i dati rimuovibili, i drive ottici e i floppy, per garantire che i dati non siano sottratti dal notebook, in caso fosse lasciato incustodito.

- Removable Storage Devices (Dispositivi di memorizzazione rimovibili) comprende drive USB,pen drive USB, flsh drive USB, lettori per mp3 USB, lettori per schede di memoria USB, dischi IEEE 1394 e altri dischi rmovibili che possono essere installati come file di sistema quando vengono collegati al sistema.
- Optical Drive Devices (Lettori ottici) comprende qualsiasi dispositivo quale CD-ROM, DVD-ROM, HD-DVD o Blue-ray.
- Floppy Drive Devices (Dispositivi con unità floppy) solo unità floppy da 3,5 pollici.

Per usare Acer eLock Management, si deve prima impostare una password Empowering Technology. Una volta impostato, è possibile applicare il blocco ai tipi di dispositivo desiderati. Il blocco oi blocchi vengono impostato immediatamente senza dover riavviare, e rimangono attivi fino a quando non sono tolti.

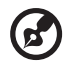

Nota: In caso di perdita della password di Empowering Technology, esiste una procedura che ne consente il ripristino tramite la riformattazione del sistema. Assicurarsi di ricordare la password o trascriverla.

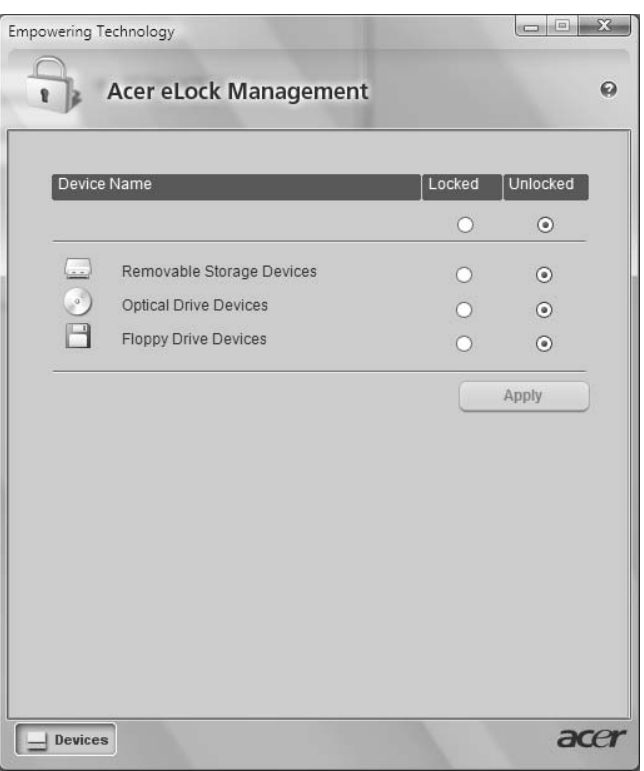

### <span id="page-29-0"></span>Acer eRecovery Management

Acer eRecovery Management è un'utilità di backup versatile. Consente di creare backup completi o incrementali, masterizzare l'immagine predefinita dal produttore sul disco ottico, e eseguire il ripristino dai backup creati in precedemza, oppure reinstallare applicazioni e driver. Di default, i backup creati dall'utente sono archiviati nell'unità D:\.

Acer eRecovery Management offre:

- Protezione delle password (password di Empowering Technology)
- Backup completi e incrementali su disco rigido o ottico
- Creazione di backup:
	- Immagine predefinita dal produttore
	- Immagine di backup utente
	- Configurazione del sistema corrente
	- Backup applicazioni
- Ripristino:
	- Immagine predefinita del produttore
	- Immagine di backup utente
	- Da CD/DVD creati in precedenza
	- Reinstallazione applicazioni/driver

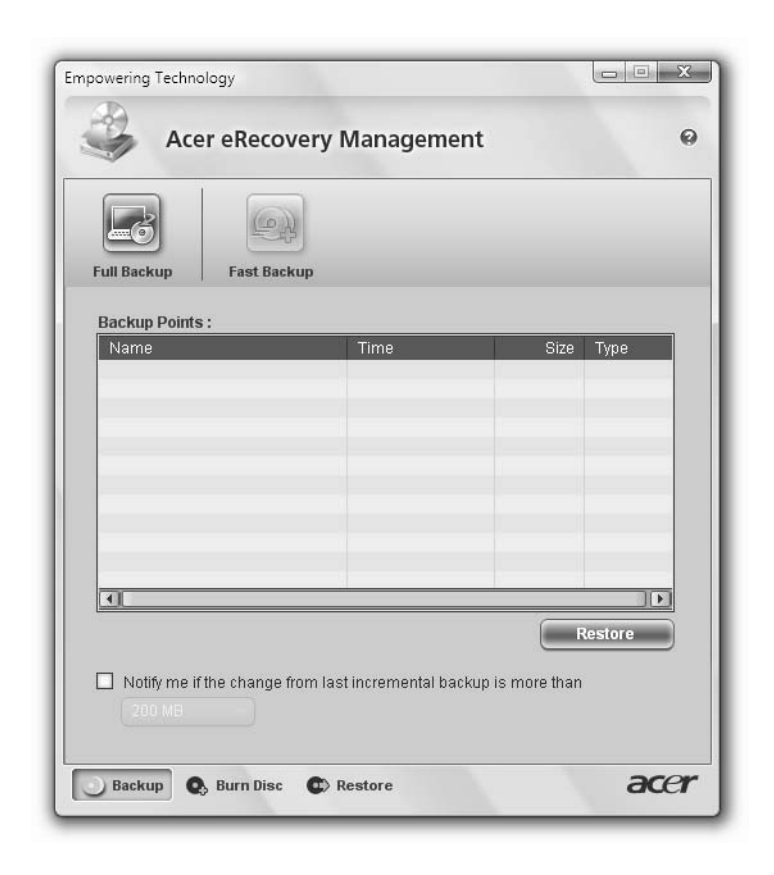

Per maggiori informazioni, consultare "Acer eRecovery Management" a [pagina 69](#page-88-2) nella AcerSystem User's Guide.

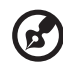

Nota: Se a corredo del computer non è stato fornito un Recovery CD (CD di ripristino) o un System CD (CD di sistema), utilizzare la funzione "System backup to optical disk" Acer eRecovery Management per masterizzare un'immagine di backup su CD o DVD. Per ottenere i migliori risultati nell'operazione di ripristino eseguita con un CD o con Acer eRecovery Management, scollegare tutte le periferiche (eccetto l'unità disco ottico Acer, qualora presente), incluso Acer ezDock.

### <span id="page-31-0"></span>Acer eSettings Management

Acer eSettings Management consente di controllare le specifiche hardware, impostare le password del BIOS e modificare le opzioni di avvio.

Acer eSettings Management offre anche:

- **•** Offre un'interfaccia utente grafica semplice da usare nella navigazione.
- **•** Stampa e salva le specifiche hardware.
- **•** Consente di impostare una etichetta attività per il sistema.

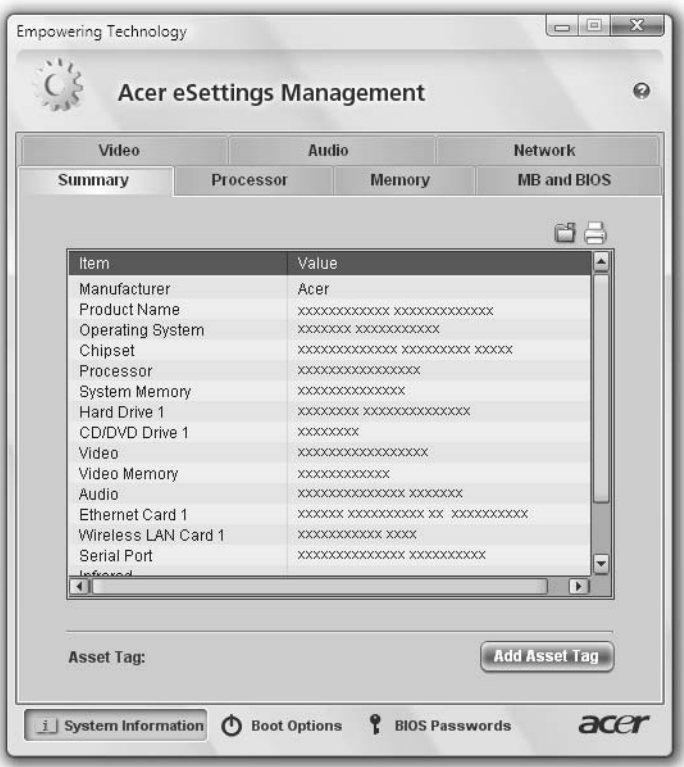

### <span id="page-32-0"></span>Windows Mobility Center (solo per Windows Vista)

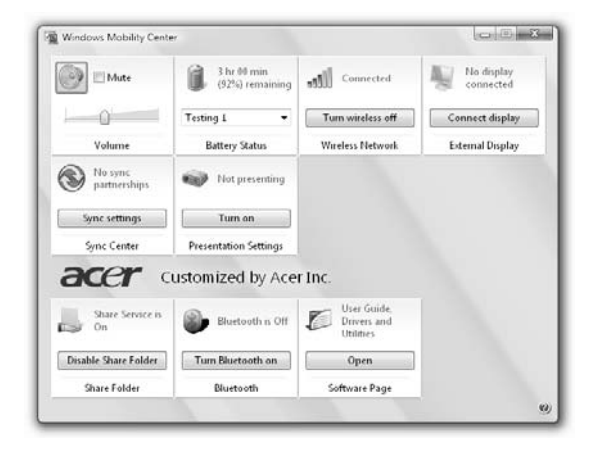

Windows Mobility Center raccoglie le impostazioni principali di sistemi mobili in una posizione facile da trovare, in modo da consentire una rapida configurazione del sistema Acer e il suo adattamento a variazioni di luoghi, reti, o attività. Le impostazioni comprendono luminosità dello schermo, piano di risparmio energia, volume, attivazione/disattivazione della connessione di rete wireless, impostazioni schermo esterno, orientamento schermo e stato di sincronizzazione.

Windows Mobility Center, inoltre, comprende impostazioni Acer specifiche, quali Bluetooth Add Device (Aggiungi a dispositivo Bluetooth) (se applicabile), attivazione o disattivazione di anteprima cartelle in condivisione/servizio di condivisione, e un collegamento a manuale utente Acer, driver e utilità.

Per avviare Windows Mobility Center:

- **Usare la combinazione tasti < (2)> + < X>**
- **•** Avviare Windows Mobility Center dal Control panel (Pannello di controllo)
- **•** Avviare Windows Mobility Center dal gruppo di programmi Accessori del menu Start

Empowering Technology Empowering Technology

## <span id="page-34-1"></span>Presentazione del notebook Acer

Dopo aver configurato il computer come illustrato nel manifesto Per i principianti..., far riferimento alla presente documentazione per la presentazione del nuovo notebook Acer.

### <span id="page-34-2"></span><span id="page-34-0"></span>Vista frontale

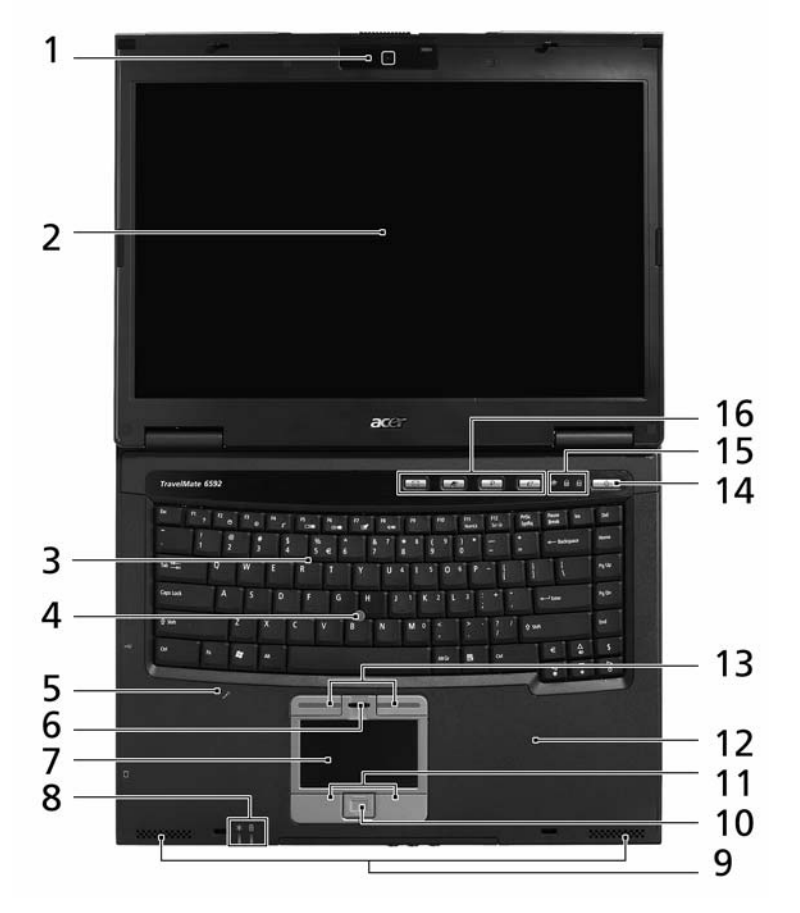

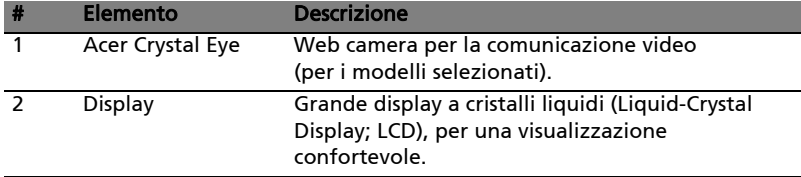

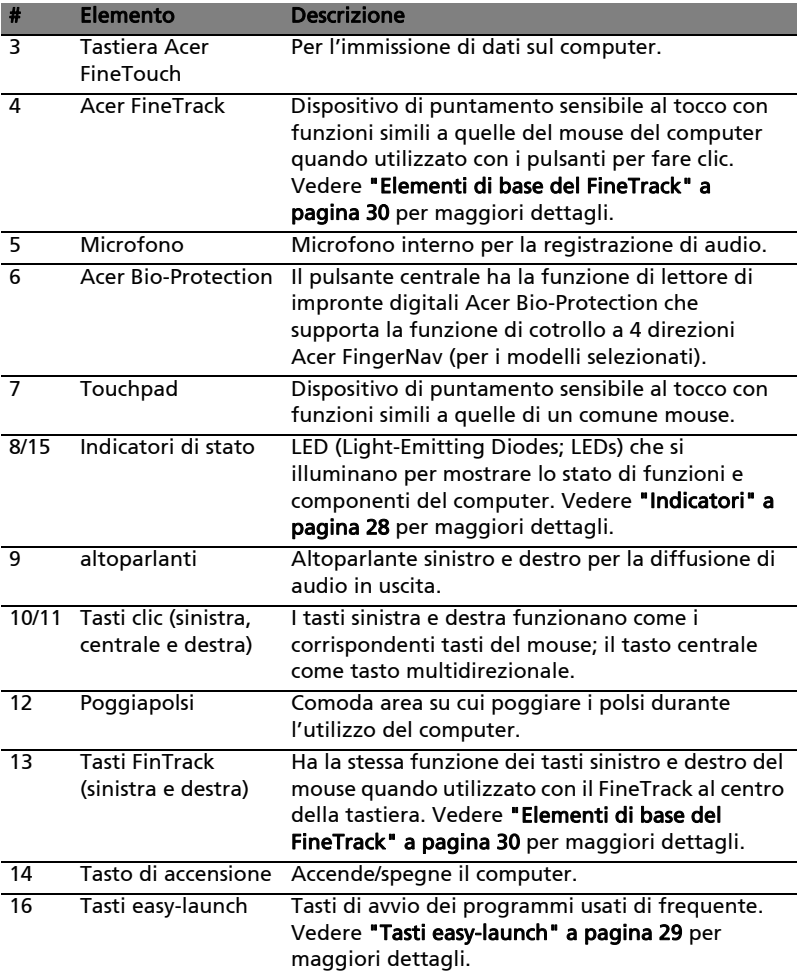

16
## Vista frontale in dettaglio

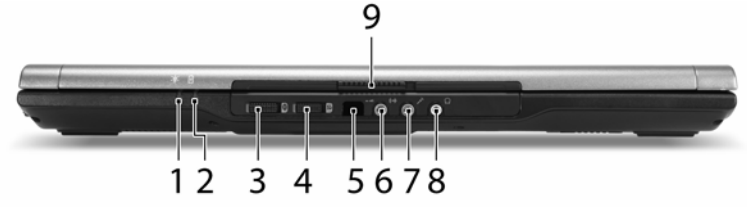

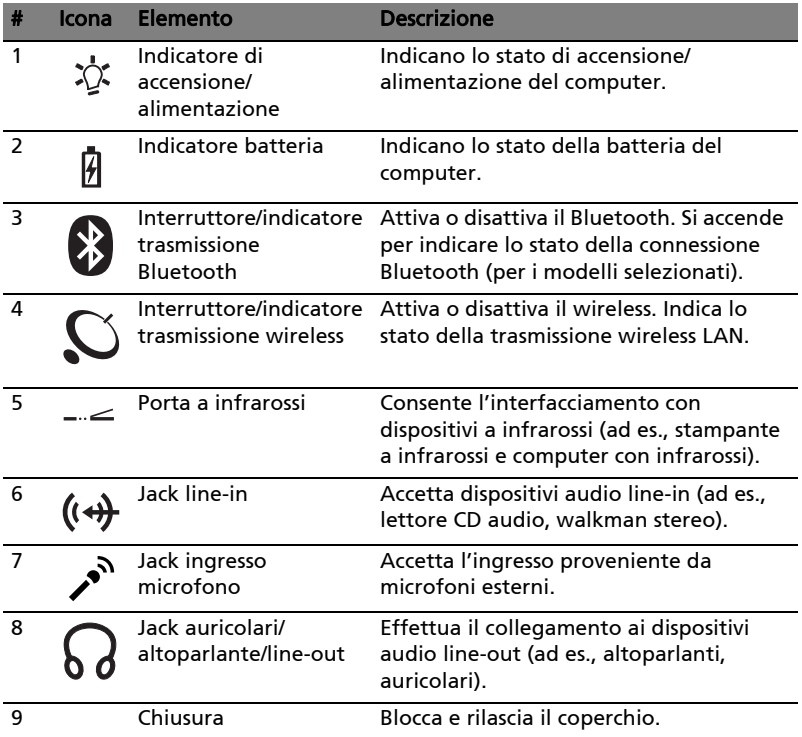

## Vista da sinistra

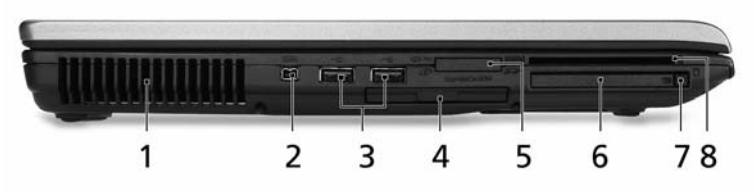

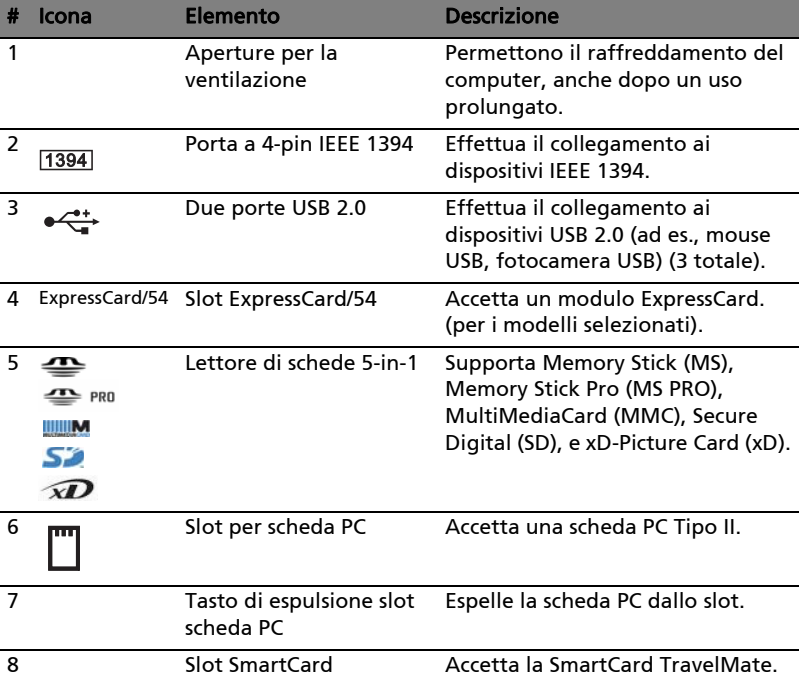

19

## Vista da destra

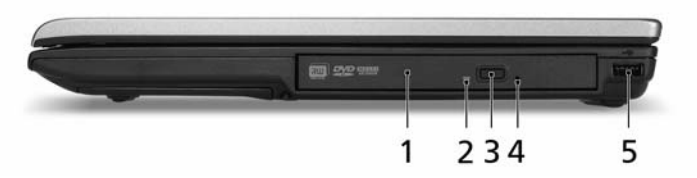

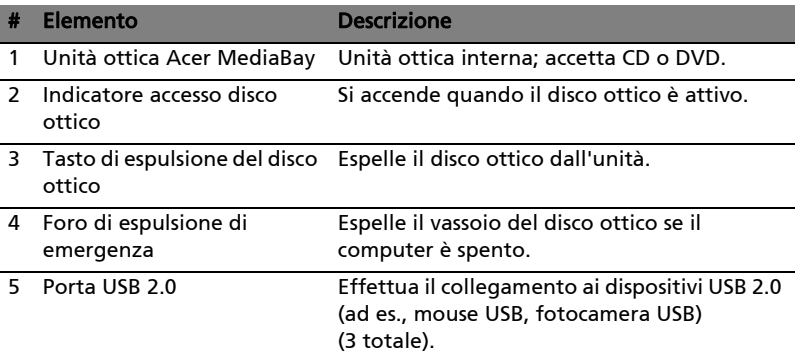

## Vista posteriore

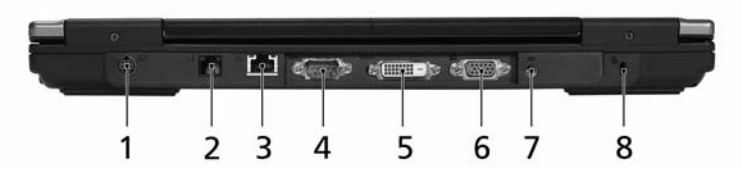

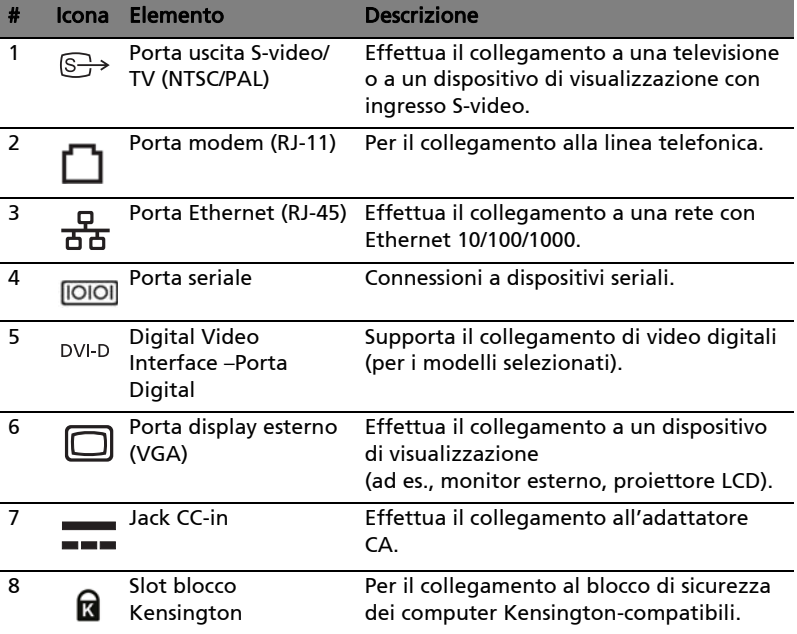

## Vista base

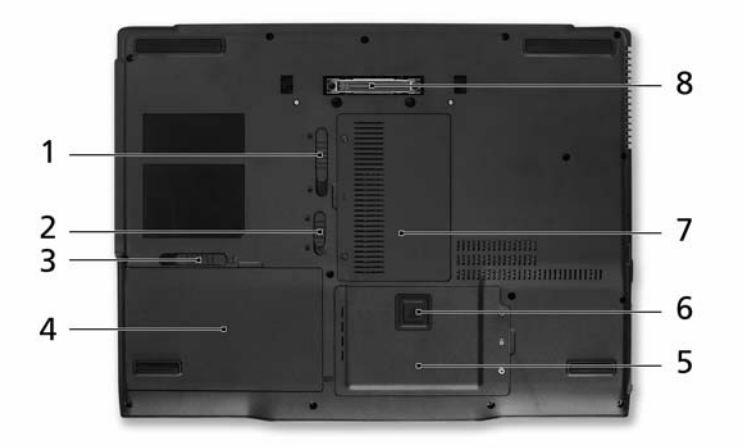

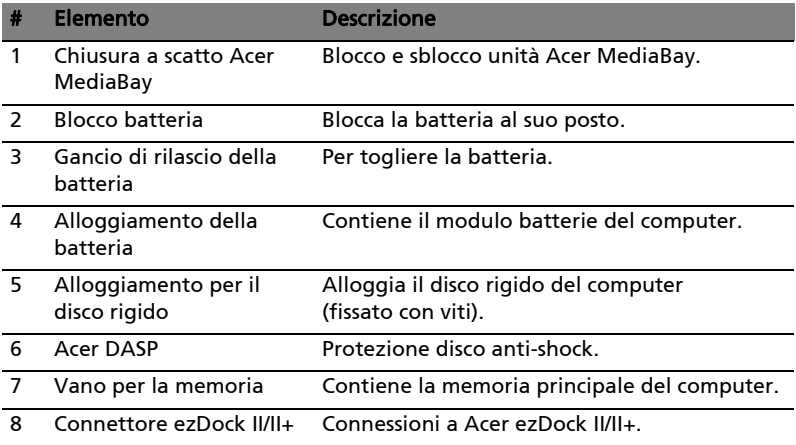

## Specifiche

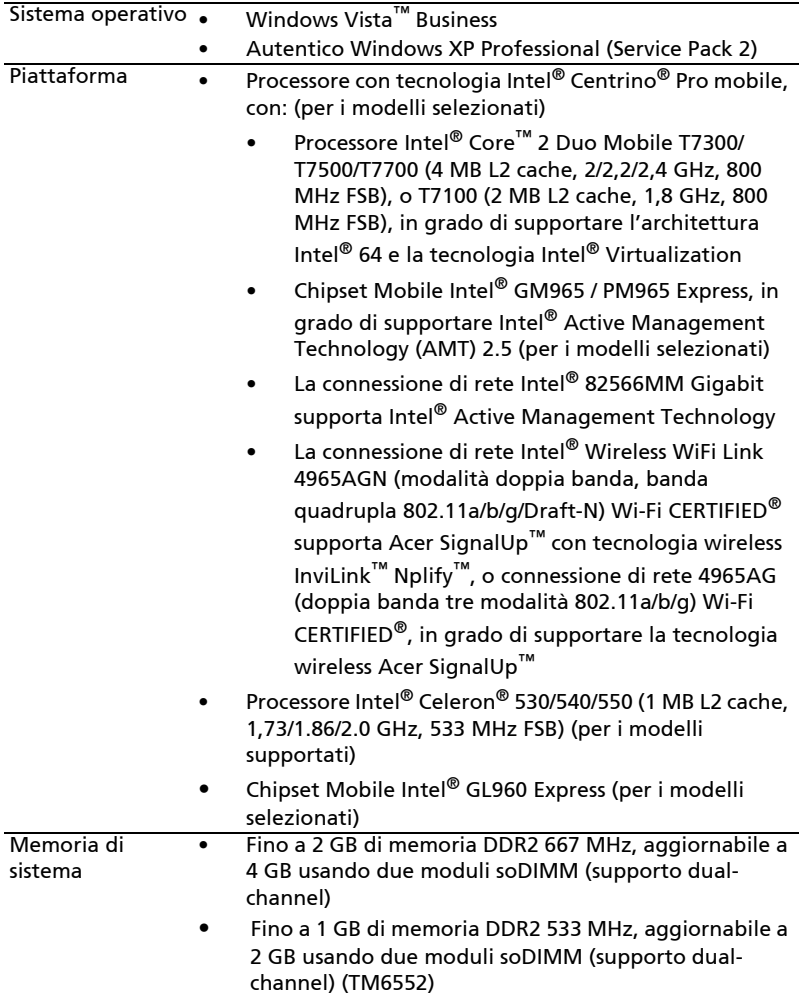

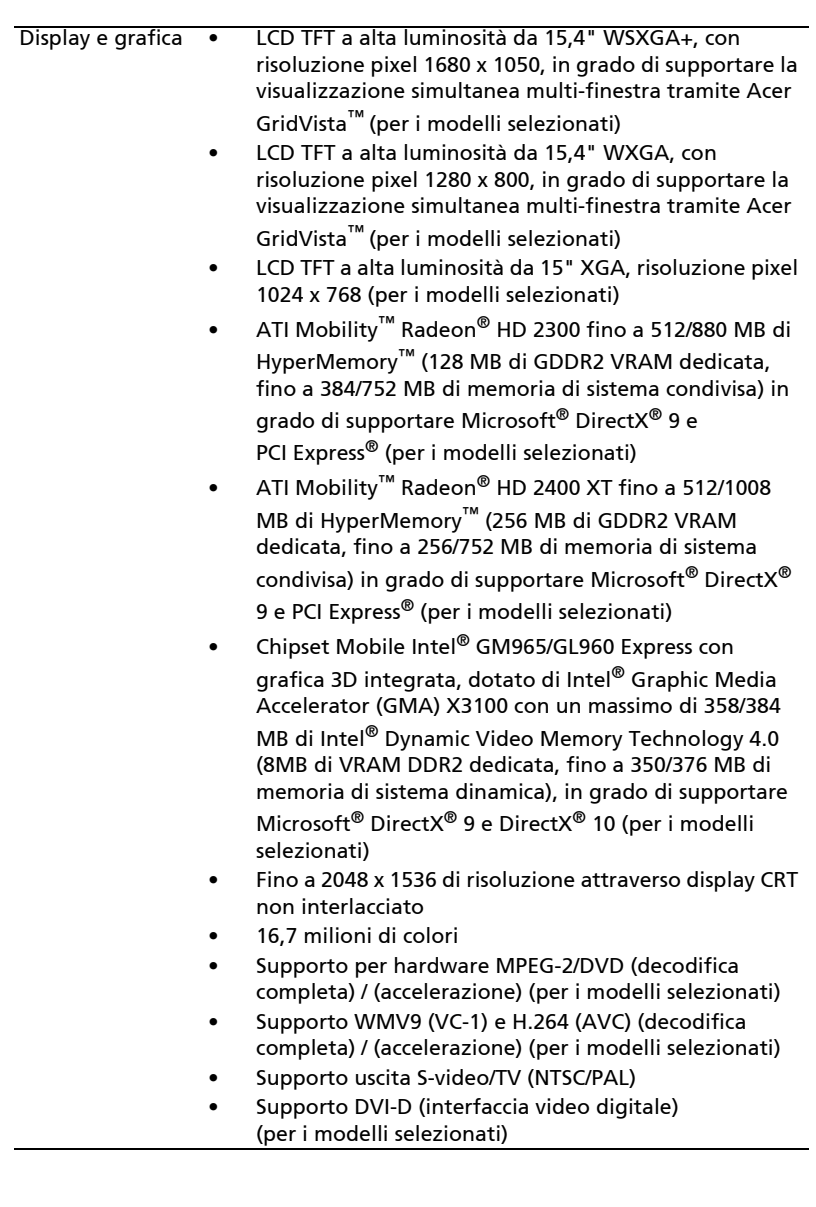

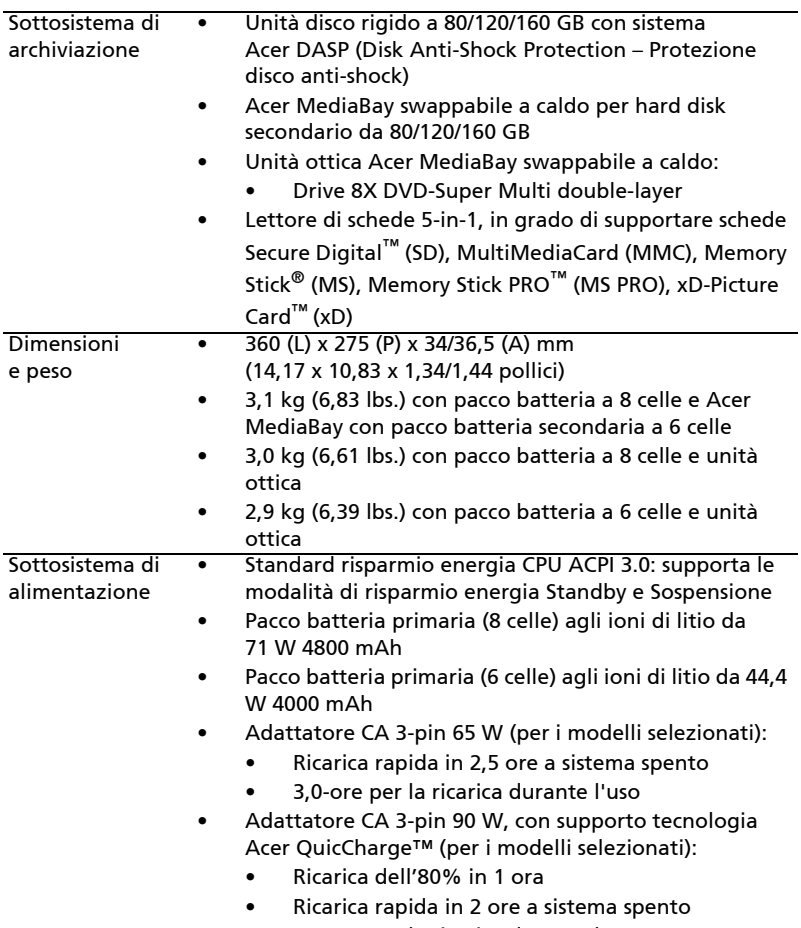

• 2,5-ore per la ricarica durante l'uso

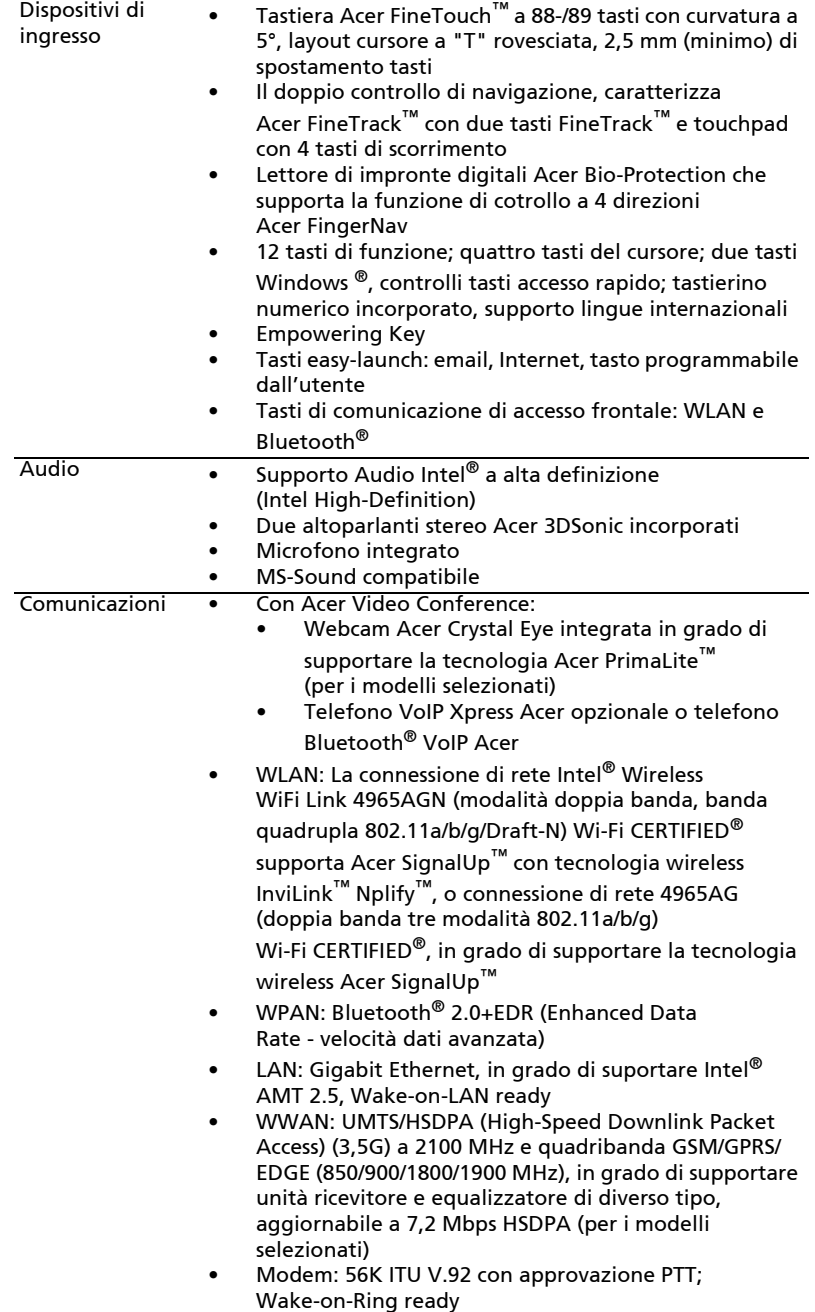

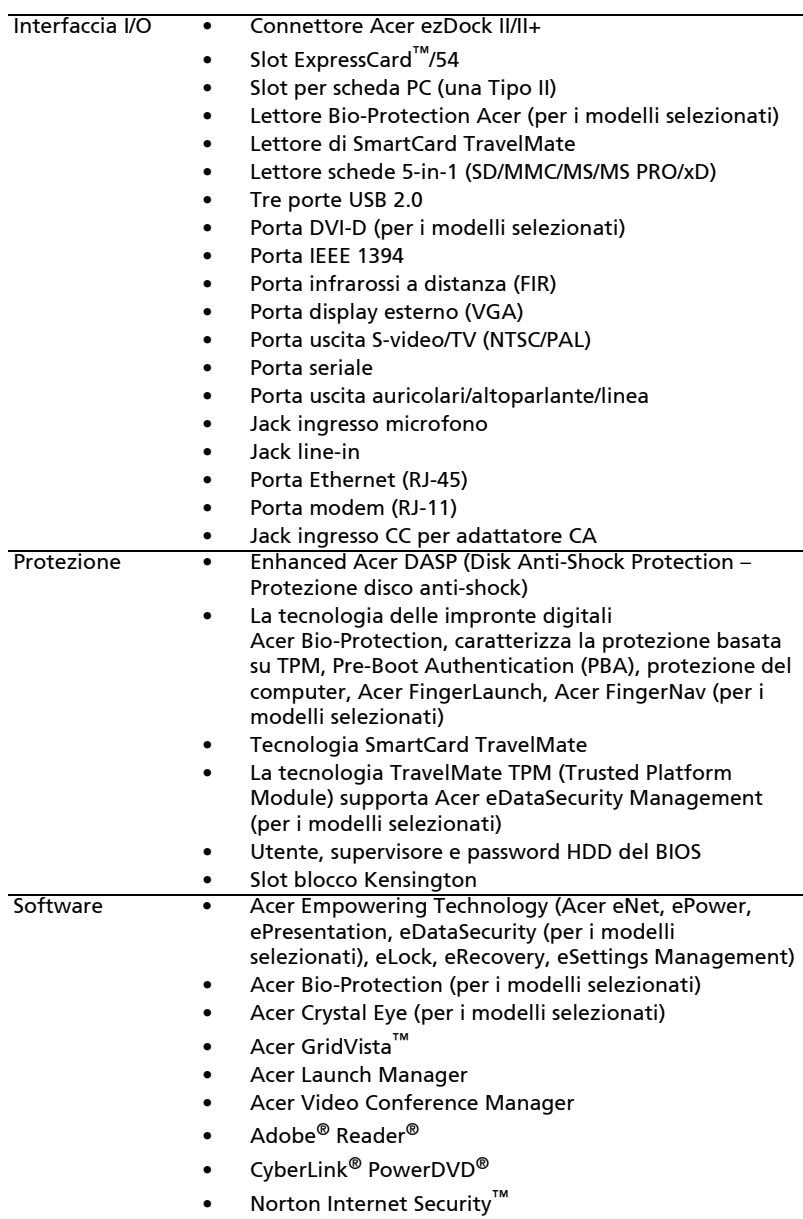

• NTI CD-Maker™

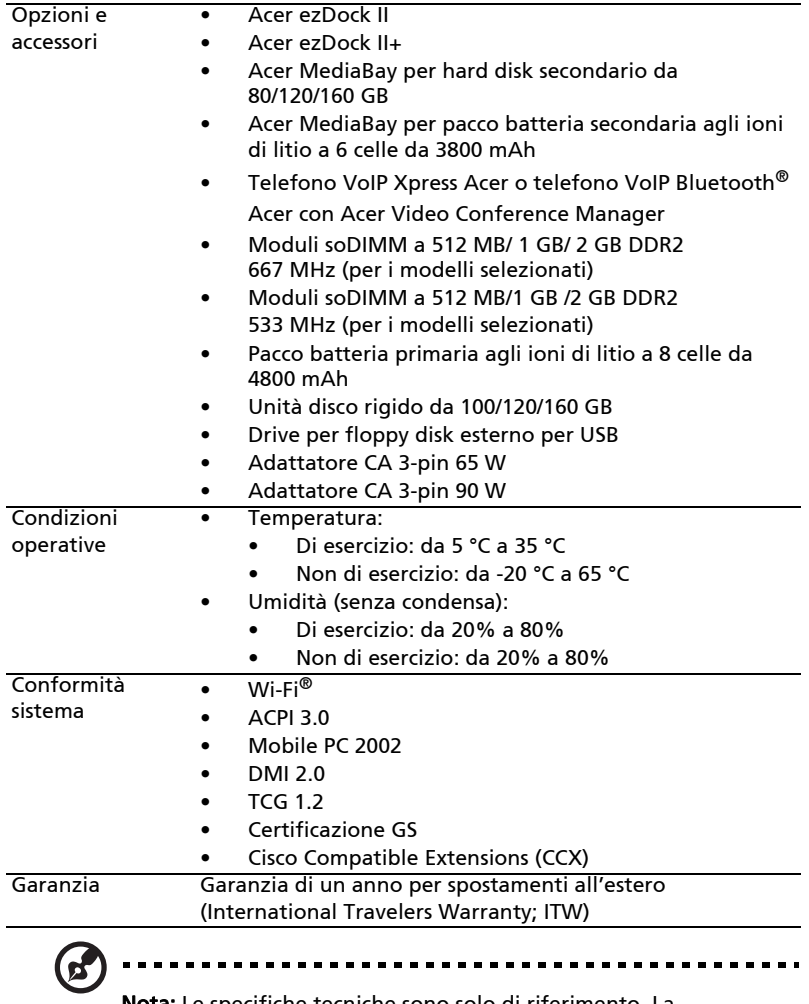

Nota: Le specifiche tecniche sono solo di riferimento. La configurazione esatta del PC dipende dal modello acquistato.

## Indicatori

Il computer dispone di diversi indicatori di semplice lettura:

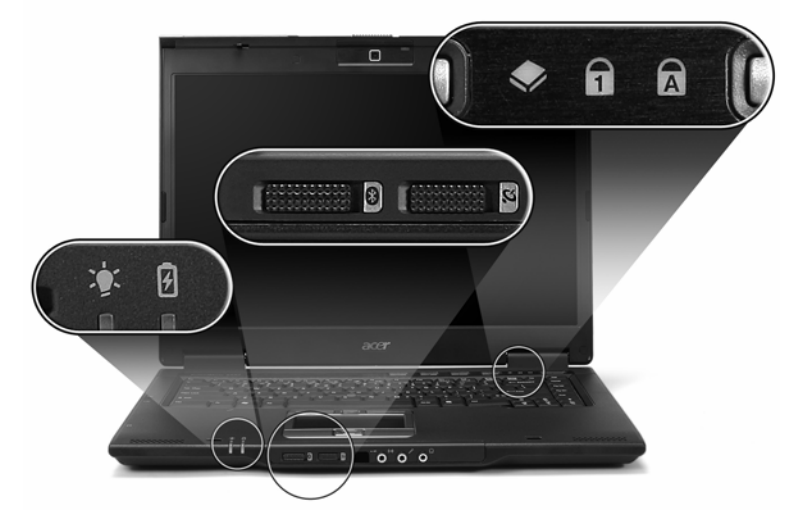

Gli indicatori del pannello frontale sono visibili anche quando il coperchio del computer è chiuso.

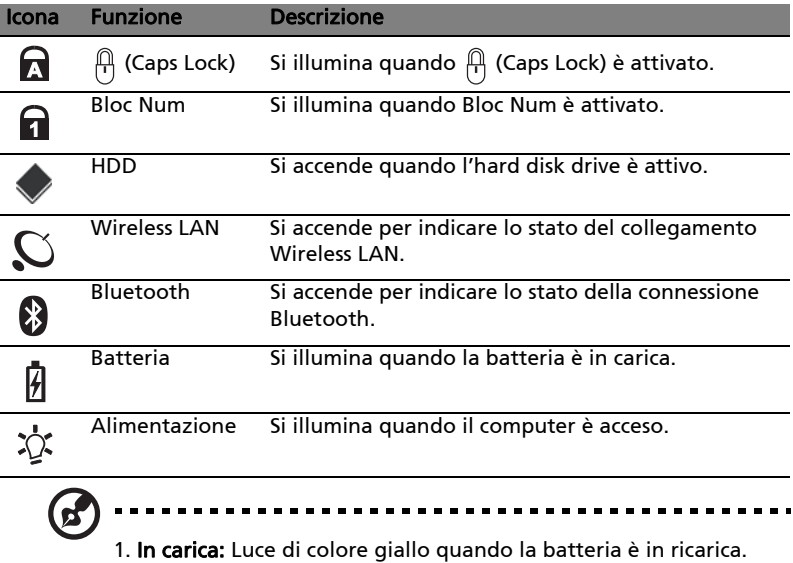

2. Completamente carica: Luce di colore verde quando è nella modalità AC.

## <span id="page-48-0"></span>Tasti easy-launch

Sopra la tastiera ci sono quattro tasti. Questi tasti sono chiamati tasti easylaunch. Sono per la posta elettronica, per browser Internet, per il Empowering Key  $\langle P \rangle$  e tasti programmabili.

Premere  $<$   $\mathcal{C}$  > per avviare Acer Empowering Technology. Vedere "Acer [Empowering Technology" a pagina 1.](#page-20-0) I tasti posta elettronica e browser per internet sono predefiniti per programmi di posta elettronica e browser per internet, ma possono essere ridefiniti dall'utente. Per configurare i tasti posta elettronica, browser per internet e i tasti programmabili, eseguire Acer Launch Manager. Vedere ["Launch Manager" a pagina 45.](#page-64-0)

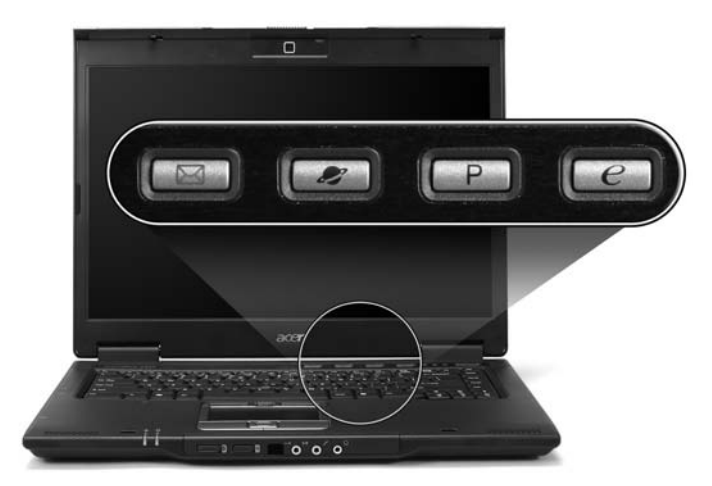

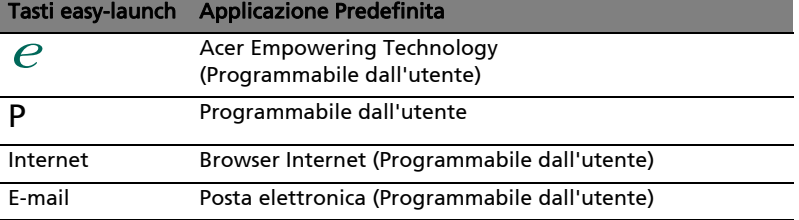

## FineTrack e tasti clic

Il FineTrack integrato è un dispositivo di puntamento che rileva i movimenti eseguiti sulla sua superficie. Questo significa che il cursore risponde ai movimenti mentre si usa il dito per spostare il FineTrack. La sua posizione al centro della tastiera fornisce la comodità ed il sostegno ideali.

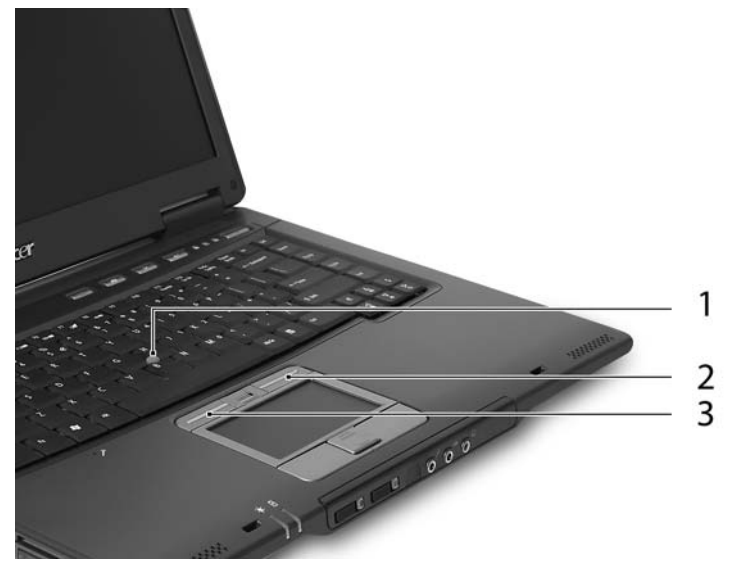

## Elementi di base del FineTrack

Quanto segue illustra come usare il FineTrack ed i tasti clic:

- **•** Usando il dito, applicare una leggera e costante pressione al FineTrack (1) per spostare il cursore.
- **•** Premere il tasto sinistro (3) e destro (2), in basso sulla tastiera, per eseguire la selezione e l'esecuzione delle funzioni. Questi due tasti sono simili al tasto sinistro e destro di un mouse.

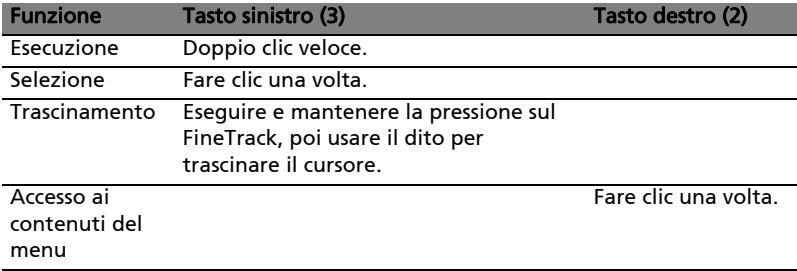

## Touchpad

Il touchpad incorporato è un dispositivo di puntamento sensibile ai movimenti delle dita. Ciò significa che il cursore risponde appena le dita si muovono sulla superficie del touchpad. La posizione centrale sul poggiapolsi offre un supporto ottimale e il massimo comfort.

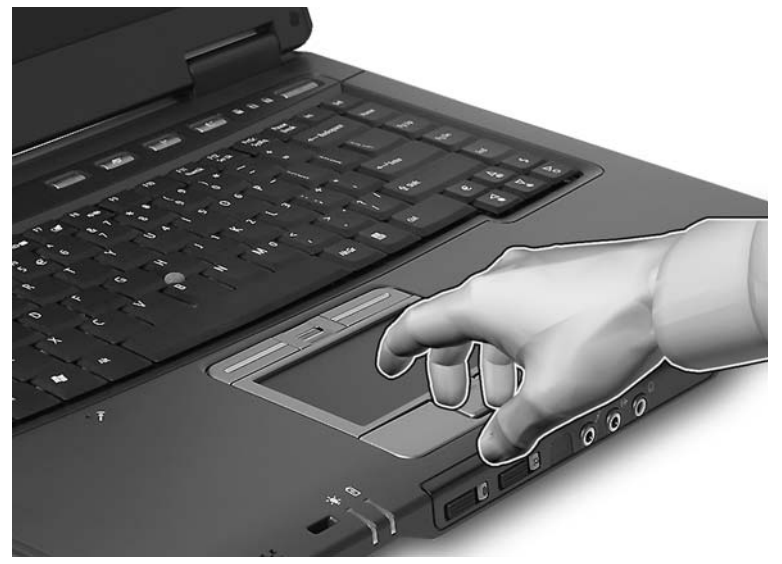

### Nozioni di base sul touchpad

Di seguito vengono riportate le istruzioni sull'uso del touchpad.

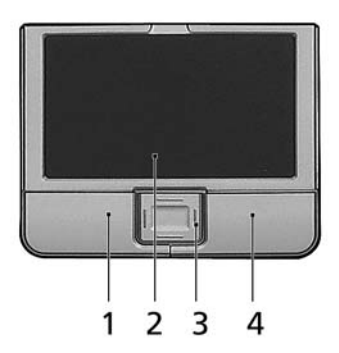

- **•** Muovere il dito sul touchpad (2) per spostare il cursore.
- **•** Premere i pulsanti sinistro (1) e destro (4) collocati a margine del touchpad per effettuare selezioni e operazioni. Questi due pulsanti sono simili ai pulsanti destro e sinistro del mouse e, se toccati, producono risultati simili. Toccando il touchpad si ottiene lo stesso risultato che si ha facendo clic con il tasto sinistro del mouse.
- **•** Usare il pulsante di scorrimento a 4 vie (3) per scorrere in su o in giù e spostarsi a destra o sinistra nella pagina. Questo pulsante emula l'azione del cursore sulle barre di scorrimento verticale e orizzontale delle applicazioni Windows.

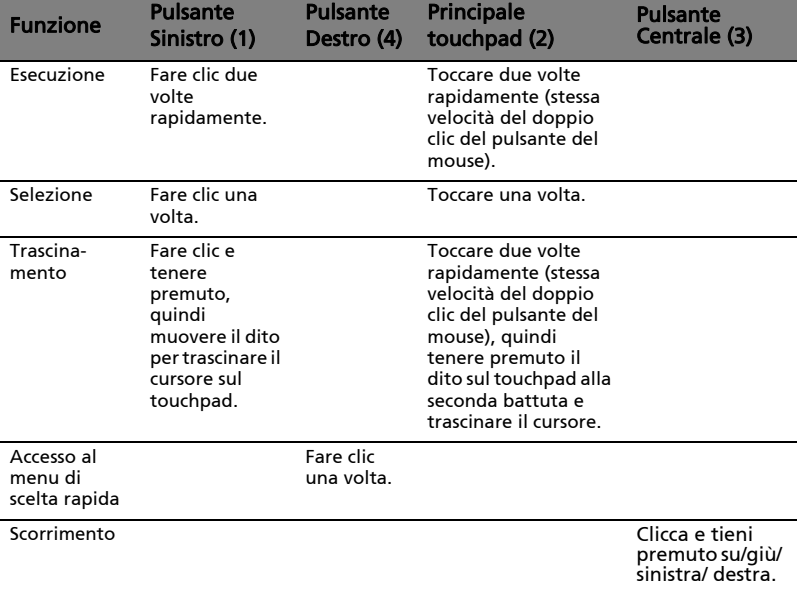

Nota: Quando si utilizza il touchpad — le dita devono essere asciutte e pulite — Anche il touchpad deve essere mantenuto asciutto e pulito. Anche il touchpad deve essere mantenuto asciutto e pulito; hIl touchpad è sensibile ai movimenti delle dita, quindi, ad un tocco più leggero corrisponde una resa migliore. Un tocco più brusco non accelera i tempi di risposta del touchpad.

----------

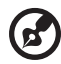

Nota: Il touchpad è abilitato allo scorrimento verticale e orizzontale come impostazione predefinitaa. Questa impostazione può essere disattivata nelle impostazioni del mouse dal Pannello di controllo di Windows.

# Uso della tastiera

La tastiera standard dispone di tastierino incorporato, tasti cursore separati, tasto blocco, tasti Windows e tasti per funzioni speciali.

## Bloccare i tasti e il tastierino numerico incluso

La tastiera dispone di tre tasti Bloc che è possibile attivare e disattivare.

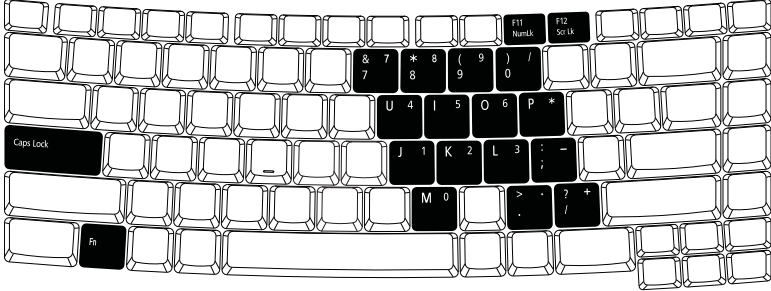

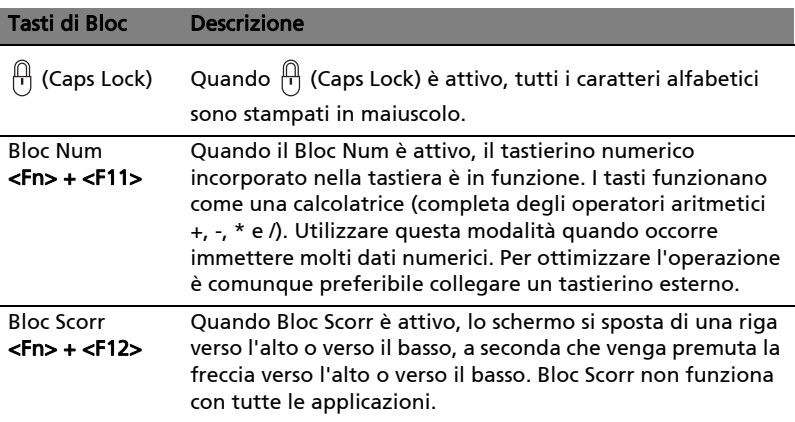

Il tastierino numerico incorporato funziona come il tastierino numerico di un computer desktop e viene identificato da piccoli caratteri posizionati nell'angolo superiore destro dei copritasti. Viene identificato da piccoli caratteri posizionati nell'angolo superiore destro dei copritasti. Per semplificare la legenda della tastiera, i simboli dei tasti di controllo del cursore non sono riportati sui tasti.

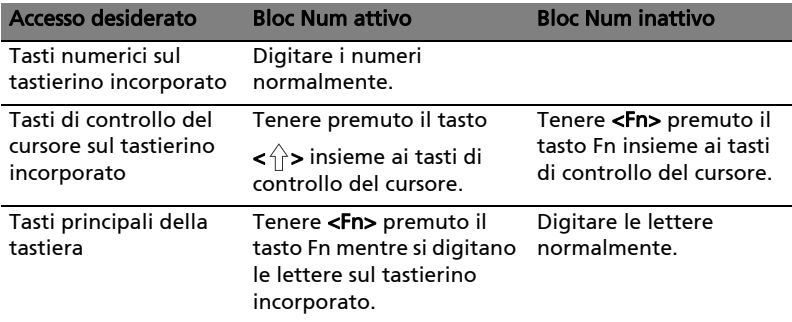

### Tasti Windows

Sulla tastiera sono disponibili due tasti in grado di eseguire funzioni specifiche di Windows.

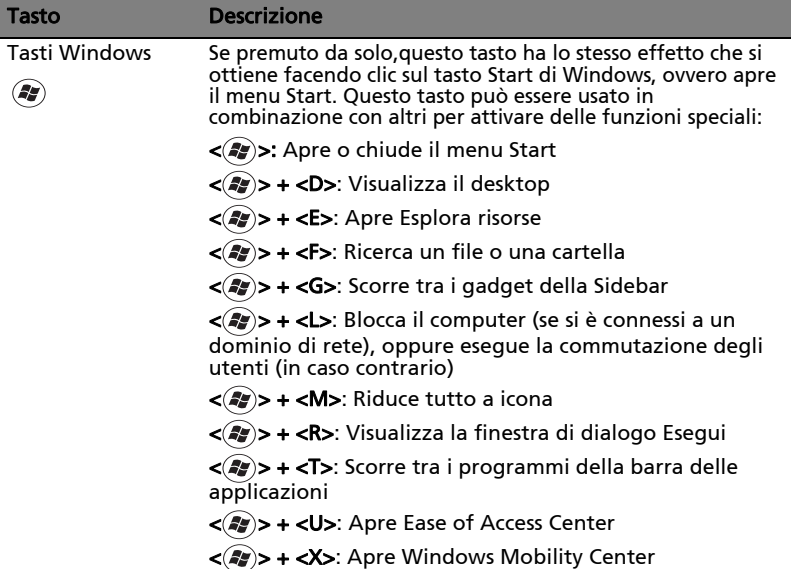

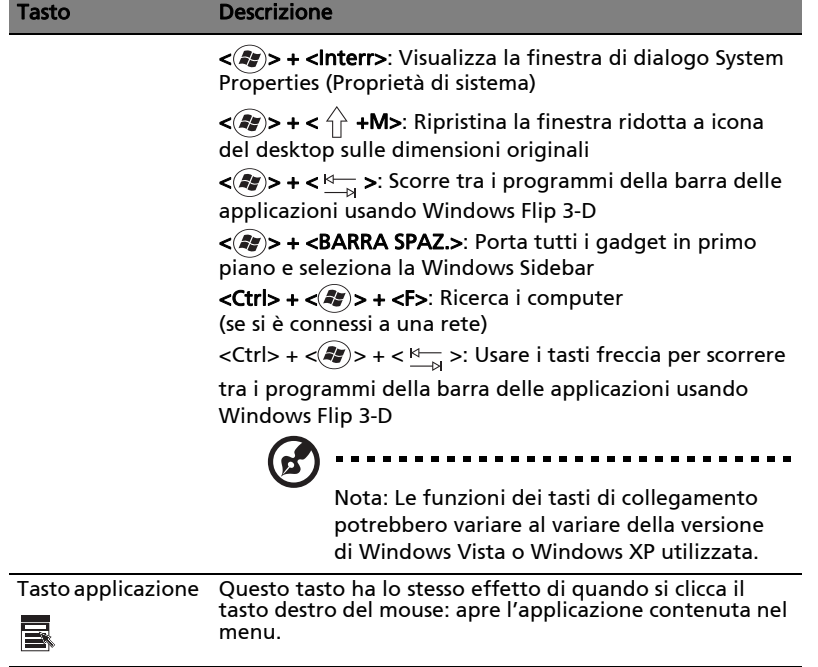

### <span id="page-55-0"></span>Tasti di scelta rapida

Il computer consente di utilizzare alcuni tasti di scelta rapida o combinazioni di tasti per accedere a una serie di controlli, quali la luminosità dello schermo, il volume e l'utilità BIOS.

Per attivare i tasti di scelta rapida, tenere premuto <Fn> e premere l'altro tasto della combinazione.

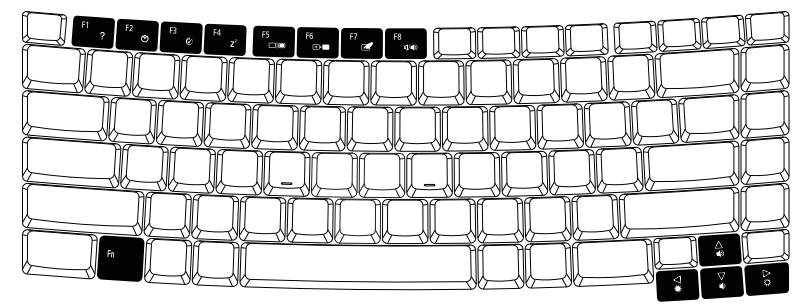

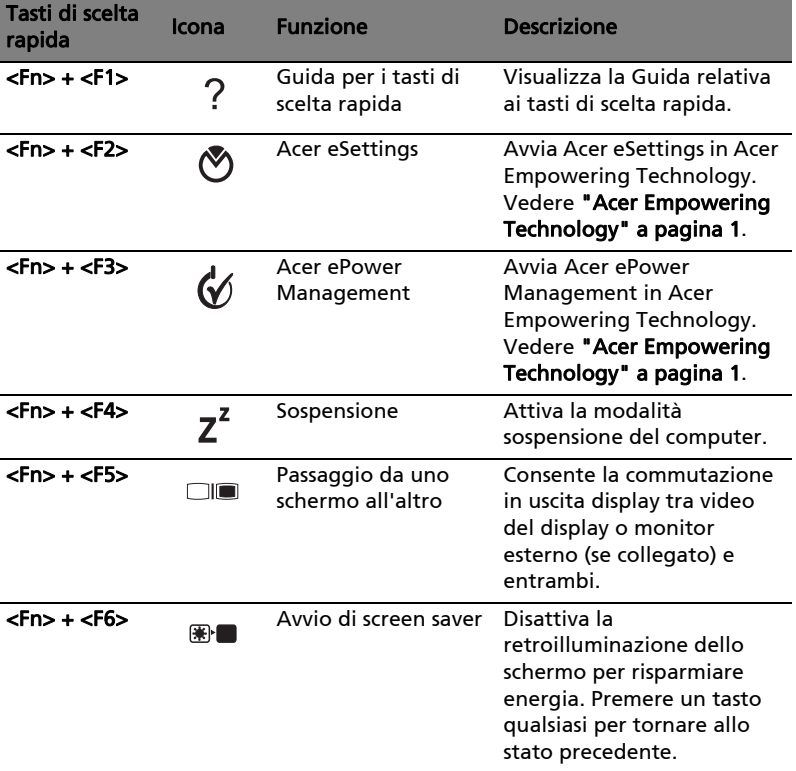

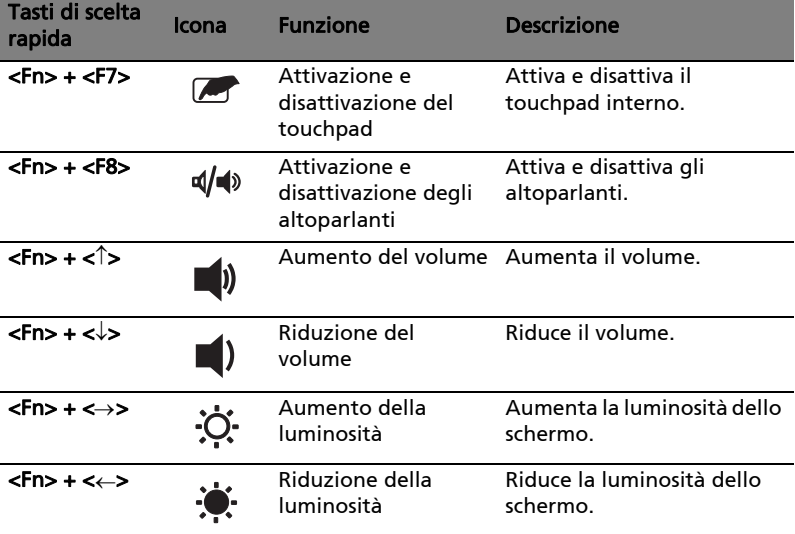

## Tasti speciali

E' possibile individuare il simbolo dell'Euro e del dollaro USA nella parte superiore centrale della tastiera.

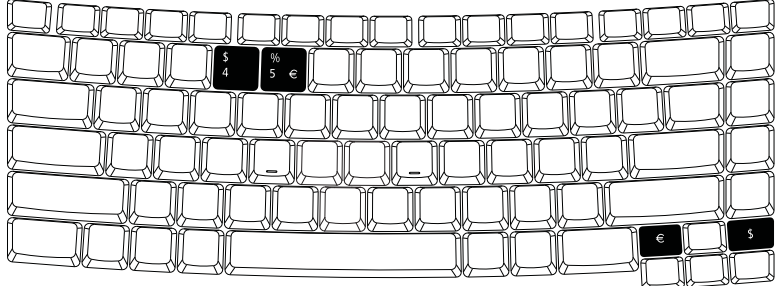

#### Simbolo dell'Euro

- 1 Aprire un editor di testo o un programma di elaborazione testi.
- 2 E' possibile premere il tasto <  $\epsilon$  > posto nella parte inferiore destra della tastiera, oppure tenere premuto <Alt Gr> e quindi premere il tasto <5> posto nella parte superiore centrale della tastiera.

Nota: Alcuni tipi di carattere e software non supportano il simbolo dell'Euro. Per ulteriori informazioni,. fare riferimento a [www.microsoft.com/typography/faq/faq12.htm.](http://www.microsoft.com/typography/faq/faq12.htm)

-----

<u>. . . . . . . . . . .</u>

#### Simbolo del dollaro USA

- 1 Aprire un editor di testo o un programma di elaborazione testi.
- 2 E' possibile premere il tasto <  $\sin$  > posto nella parte inferiore destra della tastiera, oppure tenere premuto <  $\langle \cdot \rangle$ > e quindi premere il tasto <4> posto nella parte superiore centrale della tastiera.

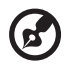

Nota: Questa funzione varia in base alle impostazioni della lingua.

## Espulsione del vassoio dell'unità (CD o DVD)

Per espellere il vassoio dell'unità ottica quando il computer è acceso, premere il pulsante di espulsione dell'unità.

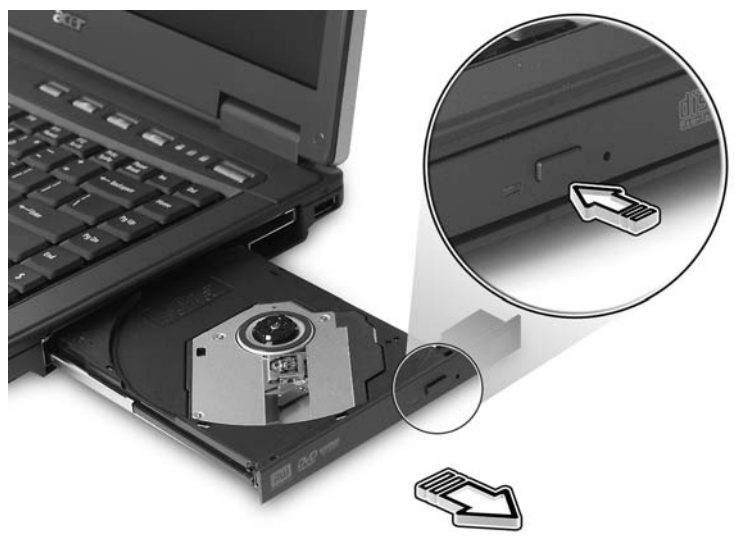

Quando è spento, è possibile espellere il vassoio del drive utilizzando il foro di apertura di emergenza.

## Utilizzo di una serratura di sicurezza

Il notebook è dotato di slot di protezione Kensington-compatibile per garantire un blocco di sicurezza.

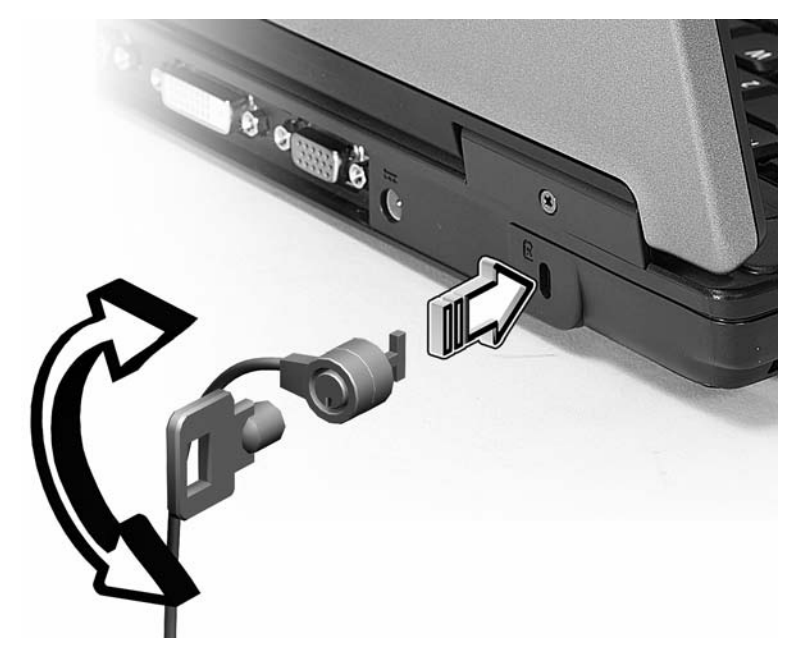

Avvolgere un cavo di sicurezza per computer intorno ad un oggetto fisso, ad esempio un tavolo o la maniglia di un cassetto chiuso a chiave. Inserire la serratura nel foro e girare la chiave per fissare il blocco. Sono disponibili anche modelli senza chiave.

## Audio

Il computer viene concesso in dotazione con audio Intel a 32 bit ad alta definizione e altoparlanti stereo integrati.

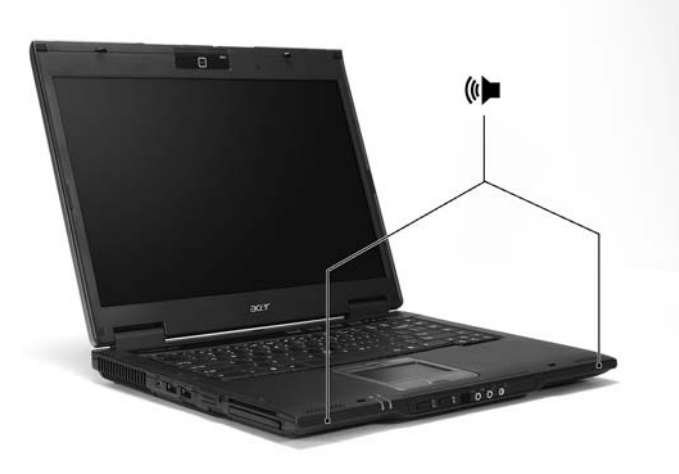

## Regolazione del volume

La regolazione del volume è estremamente semplice, e è sufficiente agire su alcuni tasti. Per ulteriori informazioni sulla regolazione del volume degli altoparlanti, vedere ["Tasti di scelta rapida" a pagina 36.](#page-55-0)

## Utilizzo delle utilità di sistema

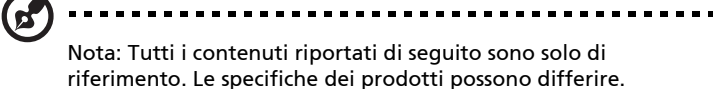

### Acer Bio-Protection basata su TPM (per i modelli selezionati)

Acer Bio-Protection Fingerprint Solution è un pacchetto software di impronte digitali multi funzione integrato con il sistema operativo Microsoft® Windows®. Utilizzando l'unicità di una delle caratteristiche dell'impronta digitale, Acer Bio-Protection Fingerprint Solution offre una protezione integrata contro l'accesso non autorizzato al computer con Pre-Boot Authentication (PBA), la gestione centralizzata della password con Password Bank, e l'apertura rapida di applicazioni e di siti Web e accesso con registrazione con Acer FingerLaunch.

Acer Bio-Protection Fingerprint Solution consente anche di navigare all'interno di browser web e documenti utilizzando Acer FingerNav. Con Acer Bio-Protection Fingerprint Solution, è possibile disporre di un layer di protezione supplementare per il computer, così come la convenienza di accedere alle attività giornaliere con un semplice tocco delle dita!

Per maggiori informazioni, far riferimento ai file della guida di Acer Bio-Protection.

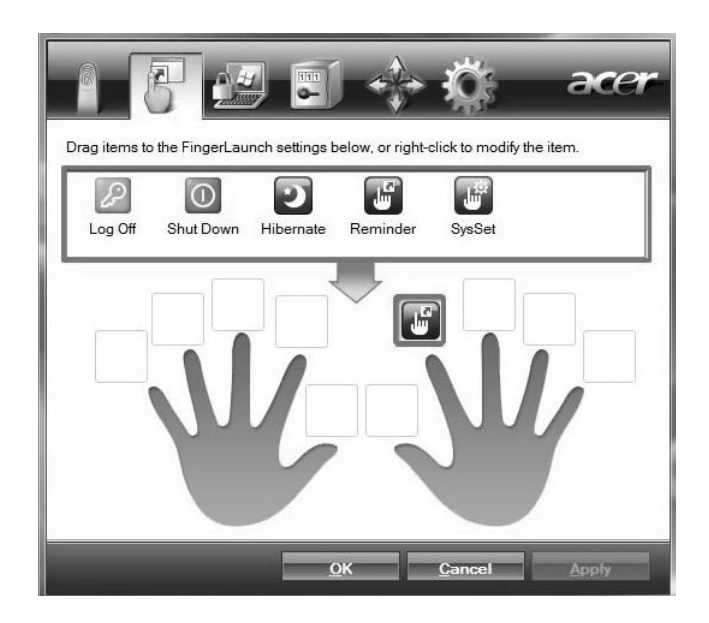

### Acer GridVista (display duale compatibile)

Nota: Questa funzione è disponibile solo su certi modelli.

Per attivare la funzione di doppia visualizzazione del notebook, assicurarsi di aver collegato un secondo schermo, quindi aprire la finestra Impostazioni schermo usando il Pannello di controllo, oppure facendo clic con il destro sul desktop di Windows e selezionando Personalizza. Selezionare l'icona del monitor secondario (2) nella casella schermo e fare clic sulla casella di controllo Estendi desktop su questo monitor. Infine, Applica per rendere attive le nuove impostazioni e quindi fare clic su OK per completare l'operazione.

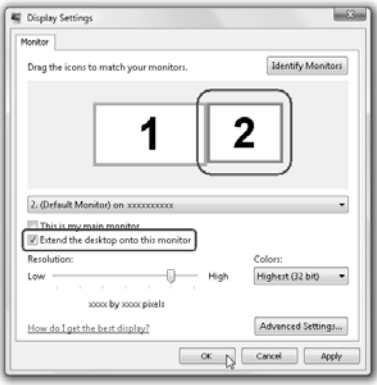

Acer GridVista offre quattro impostazioni schermo predefinite, per la visualizzazione di più finestre sulla stessa schermata. Per accedere a questa funzione andate a Start, Tutti i Programmi e cliccate su Acer GridVista. È possibile scegliere una delle quattro impostazioni video seguenti:

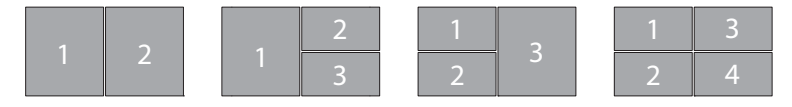

Doppio (Verticale), Triplo (Principale a sinistra), Triplo (Principale a destra) o Qumad

Acer GridVista è display duale compatibile, consentendo la divisione indipendente di due display.

Acer GridVista è semplice da configurare:

- 1 Avviare Acer GridVista e selezionare nella barra delle applicazioni la configurazione della schermata preferita per ogni display.
- 2 Trascinate e rilasciate ciascuna finestra nella griglia appropriata.
- 3 Godetevi la comodità di un desktop bene organizzato.

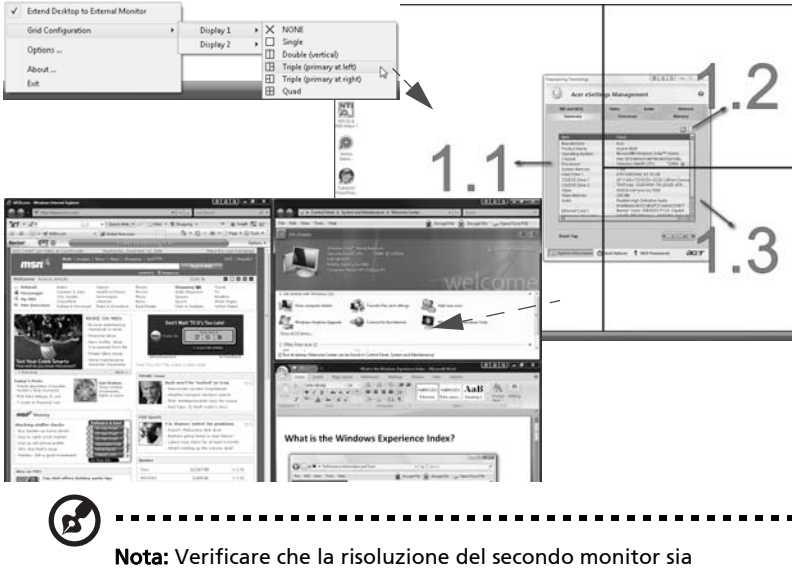

impostata sul valore suggerito dal costruttore.

### <span id="page-64-0"></span>Launch Manager

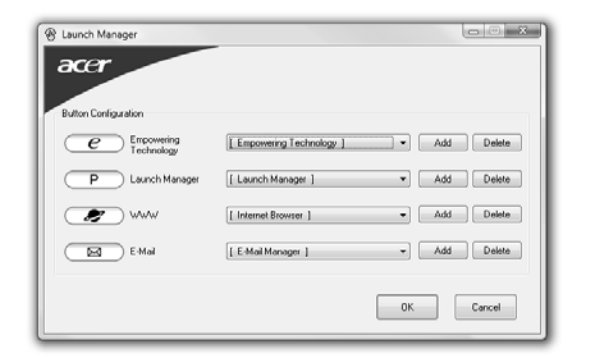

Launch Manager consente di impostare i 4 tasti easy-launch presenti sulla tastiera. Vedere ["Tasti easy-launch" a pagina 29](#page-48-0) per informazioni utili all'individuazione dei tasti easy-launch.

Per accedere a Launch Manager, fare clic su Start, Tutti i Programmi e quindi su Launch Manager per avviare l'applicazione.

### Norton Internet Security

Norton Internet Security è un'utilità antivirus in grado di proteggere contro i virus e garantire la sicurezza e protezione dei dati.

Come fare per controllare la presenza di virus?

- 1 Fare doppio clic sull'icona di Norton Internet Security sul desktop di Windows.
- 2 Selezionare Tasks & Scans.
- 3 Selezionare Run Scan per eseguire la scansione del sistema.

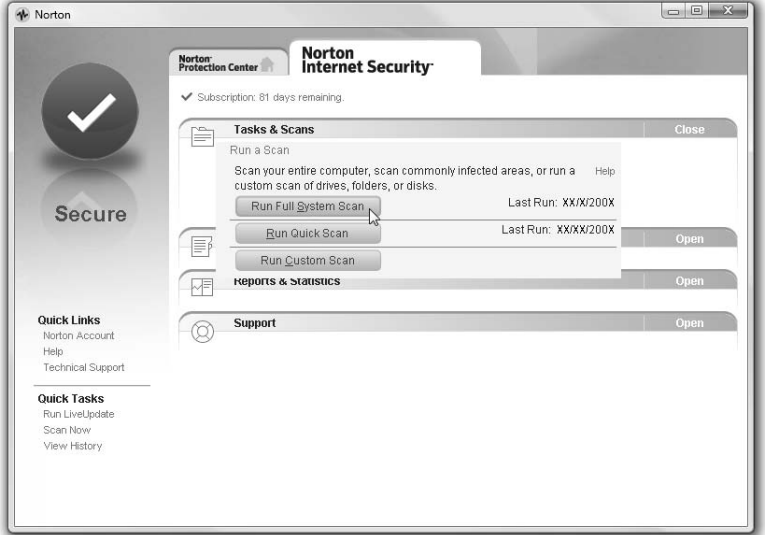

4 Al termine della scansione, rivedere i risultati sullo schermo.

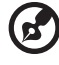

Nota: Per una sicurezza ottimale, eseguire Full System Scan per effettuare la prima scansione del computer.

Potete programmare le scansioni personalizzate dei virus che verranno eseguite senza operatore nelle date e orari specificati oppure ad intervalli periodici. Se state usando il computer quando comincia una scansione programmata, esse viene eseguita nel sottofondo, così che non avete bisogno di smettere il vostro lavoro.

Per maggiori informazioni, far riferimento ai file della guida di Norton Internet Security.

# Domande frequenti

Di seguito viene riportato un elenco delle situazioni che potrebbero verificarsi durante l'uso del computer. Per ciascuna di esse vengono fornite risposte e soluzioni semplici.

Ho premuto il pulsante d'accensione, ma il computer non si accende o non si avvia.

Controllare l'indicatore di alimentazione:

- **•** Se il LED non è acceso, il computer non è alimentato. Verificare quanto segue:
	- **•** Se il computer funziona a batteria, probabilmente la carica è insufficiente e non riesce ad alimentare il computer. Collegare l'alimentatore e ricaricare totalmente la batteria.
	- **•** Assicurarsi che l'adattatore CA sia ben collegato al computer e alla presa di corrente.
- **•** Se è acceso, verificare quanto segue:
	- **•** C'è un dischetto non di avvio (non di sistema) nel lettore floppy USB esterno? In caso affermativo, rimuovere o sostituire il dischetto con un disco di sistema e premere <Ctrl> + <Alt> + <Del> per riavviare il sistema.

Non appare nulla sullo schermo.

Il sistema di gestione dell'energia del computer oscura automaticamente lo schermo per risparmiare energia. Premere un tasto qualsiasi per riaccendere lo schermo.

Se, anche premendo un tasto, il display non si riattiva, le cause possono essere tre:

- **•** Il livello della luminosità potrebbe essere troppo basso. Premere <Fn> + <→> er aumentare il livello di luminosità.
- **•** Il dispositivo di visualizzazione potrebbe essere impostato su un monitor esterno. Premere il tasto di scelta rapida di attivazione e disattivazione del display <Fn> + <F5> per passare alla visualizzazione sul display del computer.
- **•** Se Indicatore Sleep è acceso, il computer si trova in questa modalità. Premere e rilasciare il tasto di accensione per ritornare al funzionamento normale.

#### L'immagine non è a schermo intero.

Ogni display del computer dispone di una risoluzione nativa differente, in base alle dimensioni della schermata. Se si imposta la risoluzione su un valore inferiore a quello della risoluzione nativa, la schermata si allarga per riempire il dispaly. Fare clic con il pulsante destro sul desktop di Windows e selezionare Proprietà per visualizzare la finestra di dialogo Proprietà - Schermo. Quindi, fare clic sulla **scheda** Impostazioni per assicurarsi che la risoluzione sia appropriata. Risoluzioni inferiori rispetto a quella specificata non consentono una visualizzazione a pieno schermo sul computer o su un monitor esterno.

#### Il computer non produce alcun suono.

Verificare quanto segue:

- **•** Il volume potrebbe essere disattivato (mute). Sulla barra delle applicazioni di Windows (altoparlante), cercare l'icona di controllo del volume. Se essa è spuntata, clicccare sull'icona e deselezionare l'opzione Disattiva.
- **•** Il livello del volume potrebbe essere troppo basso. In Windows, controllare l'icona del controllo volume, sulla barra delle applicazioni. Per regolare il volume, è possibile utilizzare inoltre i rispettivi pulsanti di controllo. Per ulteriori informazioni, vedere ["Tasti di scelta rapida" a pagina 36](#page-55-0).
- **•** Se cuffie, auricolari o altoparlanti esterni sono collegati alla porta line-out sul pannello frontale del computer, gli altoparlanti esterni vengono disattivati automaticamente.

#### Si desidera espellere il vassoio dell'unità ottica senza accendere l'alimentazione.

Sul drive ottico, è disponibile un foro per l'espulsione meccanica manuale. Per espellere il vassoio, inserire la punta di una penna o di una graffetta nell'apposito foro e spingere. (Se l'unità ottica del computer è un modello con caricamento slot, non è dotato del foro di espulsione.)

#### La tastiera non risponde.

Cercare di collegare una tastiera esterna alla porta USB del computer. Se funziona, rivolgersi al rivenditore o ad un centro di assistenza tecnica autorizzato, in quanto il cavo interno della tastiera potrebbe essersi allentato.

#### 49

#### La porta ad infrarossi non funziona.

Verificare quanto segue:

- **•** Assicurarsi che le porte ad infrarossi dei due dispositivi siano rivolte una verso l'altra (+/- 15 gradi) ad una distanza massima di 1 metro.
- **•** Assicurarsi che non ci siano ostacoli tra le due porte ad infrarossi. Nulla deve ostruire lo spazio tra le porte.
- **•** Assicurarsi di avere il software appropriato (per il trasferimento dei file) in esecuzione su entrambi i dispositivi , oppure di avere i driver appropriati (per la stampa su porta ad infrarossi).
- **•** Durante la fase di POST, premere <F2> er accedere all'utilità del BIOS e verificare che la porta ad infrarossi sia abilitata.
- **•** Assicurarsi che entrambi i dispositivi siano compatibili IrDA.

#### La stampante non funziona.

Verificare quanto segue:

- **•** Assicurarsi che la stampante sia collegata ad una presa di corrente e che sia accesa.
- **•** Assicuratevi che il cavo della stampante sia collegato bene alla porta parallela o alla porta USB del computer e alla porta corrispondente sulla stampante.

Desidero impostare la mia località di chiamata per usare il modem interno.

Per utilizzare correttamente il software per le comunicazioni, ad esempio HyperTerminal, è necessario impostare la propria località di chiamata:

- 1 Fare clic su Avvio/Star, Impostazioni, Pannello di controllo.
- 2 Cliccare due volte su Opzioni modem e telefono.
- 3 Fare clic sulla scheda à di composizione e procedere alla configurazione della località.

Fare riferimento al manuale di Windows per avere maggiori informazioni.

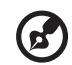

Nota: Nel corso del primo avvio del notebook, è possibile saltare la

configurazione del Collegamento Internet, dato che non è necessario effettuare l'installazione di tutto il Sistema Operativo generale. Dopo aver configurato il Sistema Operativo, è possibile procedere alla configurazione del Collegamento Internet.

Desidero ripristinare nel computer le impostazioni originali senza utilizzare i CD di ripristino.

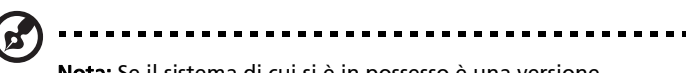

Nota: Se il sistema di cui si è in possesso è una versione multilingua, il sistema operativo e la lingua scelti al momento della prima accensione del sistema costituiranno l'unica opzione per le operazioni di ripristino successive.

L'operazione di ripristino ripristina sull'unità C il software originale installato al momento dell'acquisto del notebook. Per ripristianre l'unità C seguire le istruzioni fornite di seguito: L'unità (L'unità C: verrà riformattata e tutti i dati andranno persi.). Prima di utilizzare questa funzione si raccomanda di eseguire il il back up di tutti i i dati.

Prima di eseguire un'operazione di ripristino, controllate le impostazioni BIOS.

- 1 Verificare se la funzione Acer disk-to-disk recovery è attiva o meno.
- 2 Accertarsi che l'impostazione D2D Recovery in Main è Enabled.
- 3 Uscire dall'utilità per del BIOS e salvare le modifiche. Il sistema verrà riavviato.

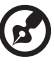

Nota: Per attivare la utilità per del BIOS, premere <F2> durante il POST.

Per avviare il processo di ripristino:

- 1 Per riavviare il sistema.
- 2 Quando è visibile il logo Acer, premere <Alt> + <F10> contemporaneamente per entrare nel processo di ripristino.
- 3 Far riferimento alle istruzioni visualizzate sullo schermo per realizzare il ripristino di sistema.

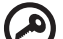

Importante! Questa funzione occupa 10 GB in una partizione nascosta del'disco rigido.

### Richiesta di assistenza tecnica

#### ITW (International Traveler's Warranty)

Il computer è coperato da una garanzia ITW (International Traveler's Warranty) che fornisce protezione e affidabilità mentre si è in viaggio. La nostra rete mondiale di assistenza è sempre a disposizione dei clienti per offrire loro tutto il supporto necessario.

Insieme al computer viene fornito un passaporto ITW. Questo passaporto contiene tutte le informazioni necessarie sul programma ITW e l'elenco dei centri di assistenza tecnica autorizzati disponibili. Leggere attentamente questo passaporto.

Tenere sempre a disposizione il passaporto ITW, soprattutto mentre si è in viaggio, per poter usufruire di tutti i vantaggi dei centri di assistenza Acer. Inserire la prova di acquisto nella tasca situata all'interno della copertina anteriore del passaporto ITW.

Se nel paese di destinazione del proprio viaggio non è presente un centro di assistenza ITW autorizzato Acer, è comunque possibile contattare gli uffici Acer internazionali. Per ulteriori informazioni, visitare <http://global.acer.com>.

### Operazioni preliminari

Prima di chiamare il servizio di assistenza in linea Acer, si consiglia di avere a disposizione le informazioni riportate di seguito e di trovarsi davanti al computer. Il supporto dell'utente consente di ridurre i tempi di una chiamata di assistenza e risolvere i problemi in modo più efficace. Se si ricevono messaggi di errore o vengono emessi segnali acustici dal computer, prenderne nota appena compaiono sullo schermo oppure annotare il numero e la sequenza nel caso dei segnali acustici.

Viene richiesto di fornire le informazioni riportate di seguito:

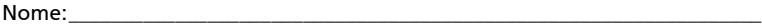

Indirizzo: \_\_\_\_\_\_\_\_\_\_\_\_\_\_\_\_\_\_\_\_\_\_\_\_\_\_\_\_\_\_\_\_\_\_\_\_\_\_\_\_\_\_\_\_\_\_\_\_\_\_\_\_\_\_\_\_\_\_\_\_\_\_

Numero di telefono:

Tipo di modello e computer: \_\_\_\_\_\_\_\_\_\_\_\_\_\_\_\_\_\_\_\_\_\_\_\_\_\_\_\_\_\_\_\_\_\_\_\_\_\_\_\_\_\_\_\_

Numero di serie: \_\_\_\_\_

Data di acquisto: \_\_\_\_\_\_\_\_\_\_\_\_\_\_\_\_\_\_\_\_\_\_\_\_\_\_\_\_\_\_\_\_\_\_\_\_\_\_\_\_\_\_\_\_\_\_\_\_\_\_\_\_\_\_\_

## Batteria

Il computer utilizza un pacco batterie a lunga durata tra una ricarica e l'altra.

### Caratteristiche della batteria

La batteria ha le seguenti caratteristiche:

- Batteria con tecnologie standard.
- Segnalazione di batteria scarica.

La batteria è ricaricata collegando il computer all'adattatore CA. È possibile usare il computer mentre si carica la batteria. Tuttavia se il computer è spento la ricarica è più veloce.

La batteria diventa indispensabile quando si viaggia o in assenza l'energia elettrica. È consigliabile avere una batteria carica in più, come riserva. Per procurarsi una batteria di riserva, rivolgersi al proprio rivenditore.

#### Ottimizzazione della durata della batteria

Come tutte le batterie, anche la batteria di questo computer subisce un degrado nel tempo. Questo significa che le prestazioni della batteria diminuiscono con il tempo e con l'utilizzo. Per ottimizzare la durata della batteria, si consiglia di seguire le raccomandazioni fornite di seguito.

#### Trattamento di una batteria nuova

Prima di usare una batteria per la prima volta, occorre sottoporla a un "trattamento", al seguente:

- 1 Inserire la batteria nel computer. Non accendere il computer.
- 2 Collegare l'alimentatore e caricare completamente la batteria.
- 3 Scollegare l'alimentatore.
- 4 Accendere il computer e farlo funzionare a batteria.
- 5 Scaricare completamente la batteria fino a quando compare la segnalazione di batteria scarica.
- 6 Ricollegare l'alimentatore e caricare di nuovo completamente la batteria.
53

Ripetere queste operazioni finché la batteria non si è caricata e scaricata per tre volte.

Si raccomanda di seguire questo trattamento con tutte le batterie nuove, o se la batteria non è stata usata per molto tempo. Se si prevede di non utilizzare il computer per più di due settimane, rimuovere la batteria.

## Attenzione: Non esporre la batteria a temperature inferiori a 0°C (32°F) e superiori a 45°C (113°F). L'esposizione a temperature non comprese in questo intervallo può danneggiare seriamente la batteria.

Seguendo la procedura indicata, si predispone la batteria ad accumulare la maggiore carica possibile. In caso contrario, si otterrà una carica inferiore ed una autonomia della batteria più breve.

Inoltre, l'autonomia della batteria è abbreviata dai seguenti modi di utilizzo:

- Uso del computer con l'alimentatore mentre la batteria è inserita. Se si desidera utilizzare l'alimentazione di rete, occorre rimuovere la batteria dal computer, dopo che si è caricata completamente.
- Nota: cicli di scarica parziali abbreviano la durata della batteria.
- Uso frequente: ogni ciclo di carica e scarica riduce la durata della batteria. Una batteria standard ha una durata di circa 300 cicli.

# Installazione e disinstallazione della batteria

------------------Importante! Prima di disinstallare la batteria dal computer, occorre collegare l'alimentatore, se si desidera continuare ad usare il computer. Altrimenti, spegnare prima il computer.

<span id="page-72-0"></span>Per installare la batteria:

- 1 Allineare la batteria con la sua sede aperta; assicurarsi che il lato con i contatti entri per primo e che la faccia superiore della batteria sia rivolta verso l'alto.
- 2 Fare scivolare la batteria nella sua sede e premere delicatamente finché la batteria non si blocca in posizione.
- <span id="page-73-2"></span>1 Fare scivolare il dispositivo di aggancio della batteria per sganciarla.
- 2 Estrarre la batteria dalla sua sede.

# Carica della batteria

<span id="page-73-0"></span>Per caricare la batteria, assicurarsi per prima cosa che sia correttamente installata nella sua sede. Collegare l'alimentatore al computer e ad una presa di rete. Si può continuare a lavorare con il computer mentre la batteria si carica. Tuttavia, il tempo di carica della batteria con il computer spento è decisamente inferiore.

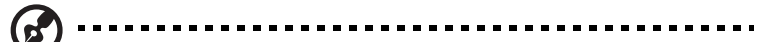

<span id="page-73-1"></span>Nota: Si consiglia di caricare la batteria alla fine della giornata. Ricaricare la batteria durante la notte prima di intraprendere un viaggio, per iniziare la giornata con una batteria completamente carica.

# Controllo del livello della batteria

<span id="page-73-4"></span>Il misuratore di carica di Windows indica il livello della batteria. Portare il cursore sull'icona della batteria/alimentazione, sulla barra delle applicazioni attive (in basso generalmente), per verificare lo stato di carica.

# Ottimizzazione della durata della batteria

<span id="page-73-3"></span>Ottimizzando la vita della batteria si riesce ad ottenere la massima autonomia, e si prolunga il tempo fra le successive cariche e si aumenta l'efficienza della carica. Si consiglia di seguire i suggerimenti forniti di seguito:

- Acquistare una batteria di riserva.
- Utilizzare l'alimentazione di rete ogni volta che è possibile, riservando la batteria per i casi in cui non se ne può fare a meno.
- Se non utilizzata, disinserire la Scheda PC, altrimenti essa continua a consumare corrente (per i modelli selezionati).
- Conservare la batteria in un luogo fresco e asciutto. La temperatura consigliata è compresa tra 10°C e 30°C. A temperature più elevate la batteria si scarica da sola più velocemente.
- Una carica eccessiva abbrevia la durata della batteria.
- Si raccomanda di avere cura dell'alimentatore e della batteria.

# Segnalazione di batteria scarica

<span id="page-74-1"></span>Quando si usa la batteria, fare sempre attenzione al misuratore di carica di Windows.

.................................... Attenzione: Collegare l'alimentatore appena possibile, dopo che è apparsa la segnalazione di batteria scarica. Se la batteria si scarica completamente si perdono i dati e il computer si spegne.

<span id="page-74-0"></span>Quando appare la segnalazione di batteria scarica, eseguire le seguenti operazioni in relazione alla situazione in cui ci si trova.

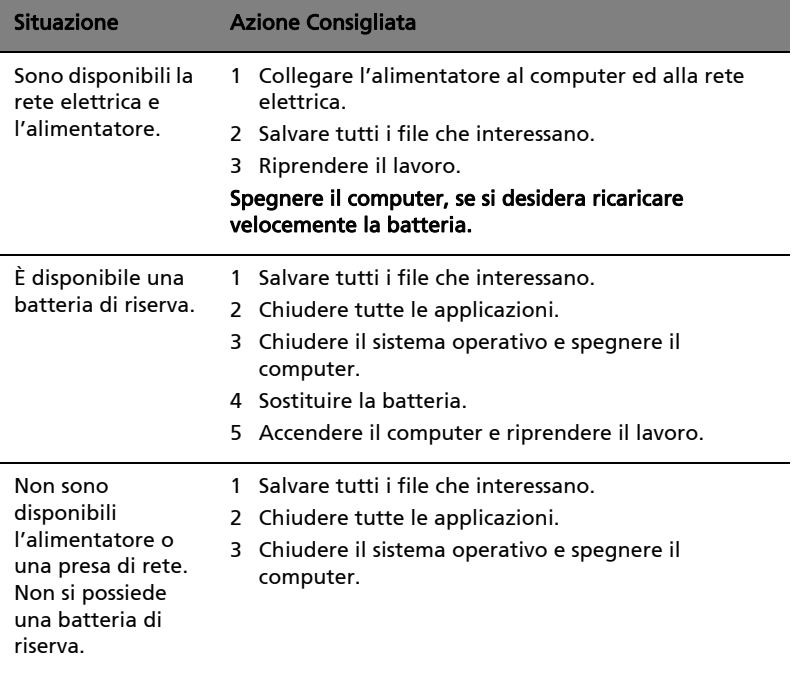

# Cosa fare quando si viaggia con il notebook PC

Questa sezione contiene suggerimenti e consigli utili durante viaggi o spostamenti con il computer.

## Scollegamento dalla scrivania

<span id="page-75-1"></span>Per scollegare il computer dalle periferiche esterne, attenersi alla procedura riportata di seguito.

- 1 Salvare tutti i file aperti.
- 2 Rimuovere eventuali dischi floppy o compact, dai lettori.
- 3 Spegnere il computer.
- 4 Chiudere il display.
- 5 Scollegare il cavo dall'adattatore CA.
- 6 Scollegare la tastiera, il dispositivo di puntamento, la stampante, il monitor esterno e gli altri dispositivi esterni.
- 7 Scollegare il blocco Kensington se utilizzato per proteggere il computer.

## Disconnessione da Acer ezDock II/II+

<span id="page-75-0"></span>Seguire i seguenti passi per disconnettere il computer da Acer ezDock II/II+:

- 1 Assicurarsi che la batteria sia sufficientemente carica per le normali operazioni.
- 2 Assicurarsi che il blocco di sicurezza di ezDock II/II+ sia nella posizione di sblocco.
- 3 Premere il tasto di sblocco fino a quando il computer non si muove verso l'alto.
- 4 Afferrare entrambi i lati del computer e rimuoverlo dalla ezDock.

# Spostamenti

Quando ci si sposta entro brevi distanze, ad esempio dalla scrivania del proprio ufficio ad una sala riunioni.

## Preparazione del computer

<span id="page-76-0"></span>Prima di spostare il computer, chiudere e bloccare il coperchio del display per metterlo nella modalità Sleep. A questo punto, è possibile trasportare il computer con sicurezza in qualsiasi luogo all'interno dell'edificio. Per uscire dalla modalità di sospensione, aprire il display, poi premere e rilasciare il tasto di accensione.

Se si intende portare il computer presso l'ufficio di un cliente o in un altro edificio, è preferibile spegnerlo:

Fare clic su Start, quindi su Arresta il sistema.

In alternativa,

È possibile attivare la modalità sospensione premendo <Fn> + <F4>. Poi chiudere e bloccare il display.

Quando siete pronti per usare di nuovo il computer, sbloccate e aprite il display; poi premete e rilasciate il pulsante della corrente.

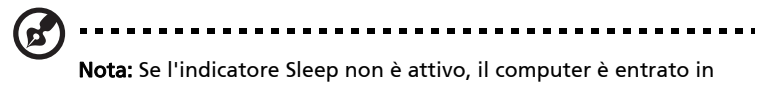

modalità Sospensione e si spegne. Se l'indicatore di alimentazione è disattivo ma l'indicatore Sleep è acceso, il computer è entrato in modalità Sleep. In entrambi i casi, premere e rialsciare il tasto di alimentazione per accendere nuovamente il computer. Si noti che il computer potrebbe entrare in modalità Sleep dopo essere stato in modalità Sleep per un determinato intervallo di tempo.

## Cosa portare alle riunioni

Se la riunione a cui si partecipa sarà breve, probabilmente non è necessario portare altro oltre al computer. Altrimenti, se la riunione avrà una durata maggiore, o se la batteria non è completamente carica, potrebbe essere necessario portare l'adattatore CA, in modo da poter collegare il computer alla rete nella sala riunioni.

Se nella sala riunioni non è disponibile alcuna presa elettrica, ridurre il consumo della batteria attivando la modalità sospensione. Premere <Fn> + <F4> o chiudere il display ogni volta che il computer non viene utilizzato attivamente. Per riprendere il normale funzionamento, aprire il display (se chiuso), poi premere e rilasciare il tasto di accensione.

## Portare il computer a casa

Spostamenti dall'ufficio a casa o viceversa.

## Preparazione del computer

<span id="page-77-0"></span>Dopo aver scollegato il computer, attenersi alla procedura riportata di seguito per prepararlo allo spostamento verso casa:

- **•** Verificare di aver rimosso tutti i dischi e i CD, dalle unità. In caso contrario, la testina dell'unità potrebbe danneggiarsi.
- **•** Riporre il computer in una custodia protettiva in grado di impedire che scivoli e ne attutisca l'eventuale caduta.

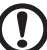

Attenzione: Evitare di collocare oggetti vicino al coperchio superiore del computer. Pressioni sul coperchio posteriore potrebbero danneggiare lo schermo.

#### Che cosa portare con sé

A meno che non si abbiano già alcuni accessori a casa, è consigliabile portare con sé quanto segue:

- **•** Adattatore CA e cavo di alimentazione
- **•** Copia stampata della Guida per l'utente

## Precauzioni particolari

Per proteggere il computer durante i viaggi e gli spostamenti, attenersi alle istruzioni riportate di seguito:

- **•** Ridurre al minimo gli sbalzi di temperatura tenendo con sé il computer.
- **•** Se è necessario fermarsi per un lungo periodo di tempo e non è possibile portare il computer con sé, lasciarlo nel bagagliaio dell'automobile per evitare di esporlo al calore eccessivo.
- **•** Le variazioni di temperatura e umidità possono provocare condensa. Riportare il computer a temperatura ambiente e, prima di accenderlo, esaminare il display per verificare la presenza di eventuali tracce di condensa. Se la variazione di temperatura è superiore a 10 °C (18 °F ), far tornare il computer lentamente a temperatura ambiente. Se possibile, lasciarlo per 30 minuti in un ambiente con una temperatura intermedia fra quella esterna e quella interna alla stanza.

## Allestimento di un ufficio a casa

<span id="page-78-0"></span>Se si lavora frequentemente a casa con il computer, è consigliabile acquistare un secondo adattatore CA da utilizzare a casa. In questo modo si può evitare di trasportare un ulteriore peso da e verso casa.

Se si utilizza il computer a casa per periodi di tempo prolungati, è preferibile aggiungere anche una tastiera, un monitor o un mouse esterni.

# In viaggio con il computer

Spostamenti per grandi distanze, ad esempio dall'edificio del proprio ufficio a quello di un cliente o per viaggi nazionali.

## Preparazione del computer

<span id="page-78-1"></span>Preparare il computer attenendosi alla procedura descritta per gli spostamenti ufficio - casa. Assicurarsi che la batteria nel computer sia carica. Per motivi di sicurezza, negli aeroporti può essere necessario accendere il computer durante il passaggio nell'area dei gate.

## Che cosa portare con sé

Portare con sé gli accessori indicati di seguito:

- **•** Alimentatore CA
- **•** Batteria di riserva, totalmente carica
- **•** Pacco batteria Acer MediaBay
- **•** Driver di un'eventuale stampante addizionale (se si prevede di usare un'altra stampante)

# Precauzioni particolari

Oltre alle istruzioni per portare il computer a casa, attenersi ai consigli forniti di seguito per proteggere il computer in viaggio:

- **•** Portare sempre il computer come bagaglio a mano.
- **•** Se possibile, far ispezionare il computer a mano. Le macchine a raggi X adibite per la sicurezza negli aeroporti sono sicure, ma si consiglia di non lasciar passare il computer attraverso un metal detector.
- **•** Evitare di esporre i dischi floppy ai metal detector portatili.

# In viaggio all'estero col computer

Quando ci si sposta da un Paese all'altro.

## Preparazione del computer

<span id="page-79-0"></span>Preparare il computer seguendo le normali procedure da effettuare per un viaggio.

### Che cosa portare con sé

Portare con sé gli accessori indicati di seguito:

- **•** Alimentatore CA
- **•** Cavi di alimentazione appropriati per il Paese di destinazione
- **•** Batteria di riserva, totalmente carica
- **•** Pacchi batteria Acer MediaBay
- **•** Driver di un'eventuale stampante addizionale (se si prevede di usare un'altra stampante)
- **•** Prova di acquisto, nel caso in cui sia necessario esibirla ai funzionari della dogana
- **•** Passaporto International Travelers Warranty (ITW)

## Precauzioni particolari

Attenersi alle stesse considerazioni speciali relative ai viaggi con il computer. Inoltre, questi suggerimenti sono utili quando si viaggia all'estero:

- **•** Per la sicurezza durante il volo, disattivare la funzione wireless LAN del sistema quando si è a bordo di un aereo.
- **•** Quando si viaggia in un altro Paese, verificare che la tensione CA locale e le specifiche del cavo di alimentazione dell'adattatore CA siano compatibili. In caso contrario, acquistare un cavo di alimentazione compatibile con la tensione CA locale. Non utilizzare i kit di conversione venduti per gli elettrodomestici.
- **•** Se si utilizza il modem, verificare che il modem e il connettore siano compatibili con il sistema di telecomunicazioni del Paese di destinazione.

# Espansione con accessori

Notebook PC è un computer portatile davvero completo.

# Opzioni di collegamento

<span id="page-80-1"></span>Le porte consentono di collegare le periferiche al computer come si farebbe con un PC desktop. Per le istruzioni su come collegare diversi dispositivi esterni al computer, leggere la sezione seguente per avere maggiori dettagli.

## Modem fax/dati

<span id="page-80-0"></span>Il computer dispone di un modem fax/dati V.92 a 56 Kbps.

#### Avvertenza! Questa porta modem non è compatibile con le linee telefoniche digitali. Il collegamento di questo modem ad una linea telefonica digitale danneggia il modem.

Per usare il modem fax/dati, collegare un cavo telefonico alla presa del modem e collegare l'altro capo ad una presa telefonica.

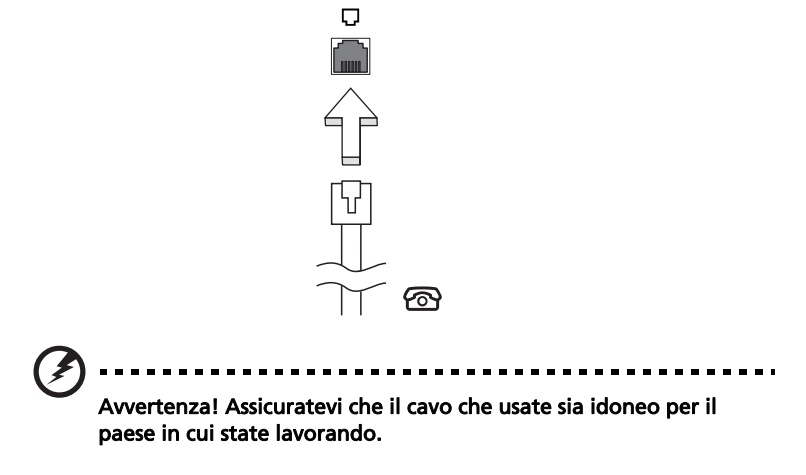

62

### Funzione integrata per il collegamento in rete

<span id="page-81-0"></span>La funzione integrata per il collegamento in rete consente di collegare il computer ad una rete di tipo Ethernet.

Per usare la funzione del network, collegate un cavo Ethernet (RJ-45) dalla presa della rete sul computer ad una presa di rete o hub nella vostra rete.

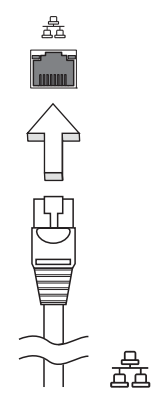

## Fast Infrared (FIR)

<span id="page-81-1"></span>La porta a infrarossi (FIR) del computer consente di trasferire i dati senza cavi con altri computer e periferiche basati sulla tecnologia IR, ad esempio PDA, telefoni cellulari e stampanti a infrarossi. La porta infrarossi può trasferire dati a velocità di quattro megabit il secondo (Mbps: Megabits per second) ad una distanza massima di un metro.

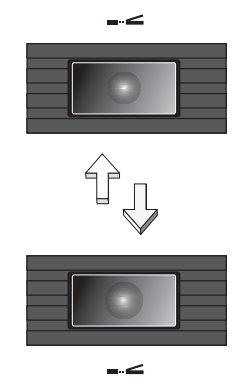

## Universal Serial Bus (USB)

<span id="page-82-0"></span>La porta USB 2.0 è un bus seriale ad alta velocità che consente la connessione delle periferiche USB senza impegnare risorse preziose di sistema.

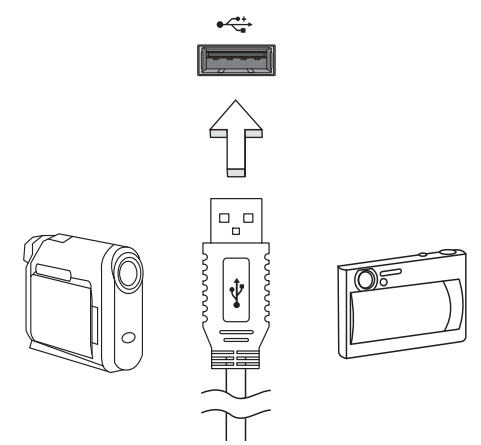

#### Porta IEEE 1394

La porta IEEE 1394 del computer permette il collegamento di periferiche IEEE 1394 supportate quali ad esempio videocamere e macchine fotografiche digitali. Vedere la documentazione della videocamera o della macchina fotografica digitale per i dettagli.

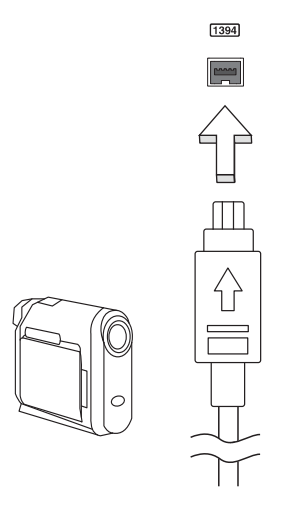

#### Slot per scheda PC

<span id="page-83-0"></span>Lo slot di Scheda PC Tipo II del computer accetta le schede PC che potenziano l'usabilità e l'espandibilità del computer. Su tali schede dovrebbe essere presente il logo PC Card.

Le schede PC (not in precedenza come PCMCIA) sono schede supplementari per computer portatili che offrono all'utente capacità di espansione largamente supportate dai PC desktop. Le comuni schede di PC comprendono schede flash, modem fax/dati, senza fili LAN e SCSI. CardBus migliora la tecnologia delle schede PC a 16 bit portando l'ampiezza di banda fino a 32 bit.

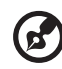

Nota: Consultare il manuale della scheda per i dettagli relativi alla modalità di installazione e uso e alle funzioni della scheda medesima.

#### Inserimento di una scheda PC

<span id="page-83-2"></span>Inserire la scheda nello slot inferiore ed effettuare le connessioni appropriate, ad esempio il collegamento del cavo di rete, se necessario. Per informazioni, vedere il manuale fornito con la scheda.

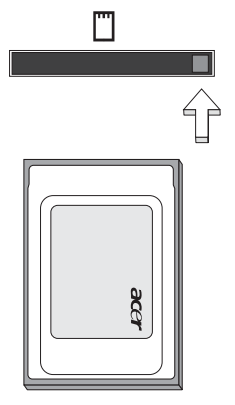

#### Espulsione di una scheda PC

<span id="page-83-1"></span>Operazioni preliminari all'espulsione di una scheda PC:

- 1 Uscire dall'applicazione che sta utilizzando la scheda.
- 2 Fare clic con il pulsante sinistro sull'icona della scheda PC visualizzata sulla barra delle applicazioni e interrompere il funzionamento della scheda.
- 3 Premere il tasto di espulsione per estrarre il tasto, e premerlo di nuovo per estrarre la scheda.

## ExpressCard

ExpressCard è la nuovissima versione di scheda PC. Rispetto alle normali schede, presenta dimensioni ridotte e interfaccia più rapida per migliori possibilità di uso e espansione sul computer.

ExpressCards supporta un vasto numero di possibilità di espansione, inclusi adattatori di schede di memoria flash, sintonizzatori TV, connettività Bluetooth e adattatori IEEE 1394B. ExpressCard supporta le applicazioni USB 2.0 e PCI Express.

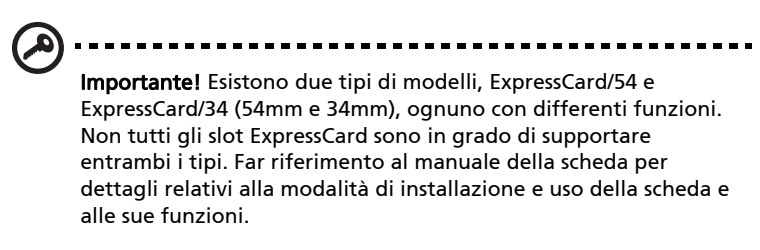

#### Inserimento di ExpressCard

Inserire la scheda nello slot e premerla delicatamente fino a farla scattare in posizione.

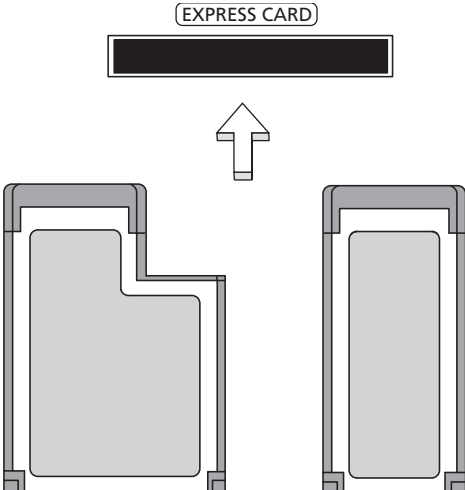

#### Estrazione di ExpressCard

Prima di procedere all'estrazione di ExpressCard:

1 Uscire dall'applicazione che sta utilizzando la scheda.

- 2 Fare clic col sinistro sull'icona rimuovi hardware della barra delle attività e interrompere il funzionamento della scheda.
- 3 Spingere delicatamente nello slot e rilasciare per estrarre la scheda. Quindi estrarre la scheda dallo slot.

#### Installazione della memoria

<span id="page-85-0"></span>Per installare la memoria, attenersi alla procedura riportata di seguito.

- 1 Spegnere il computer, scollegare l'adattatore CA (se collegato) e rimuovere la batteria. Quindi, capovolgere il computer per accedere alla base.
- 2 Rimuovere le viti dallo sportello della memoria, quindi sollevarlo e Rimuoverlo.
- 3 Inserire diagonalmente il modulo di memoria nello slot (a), quindi esercitare delicatamente pressione (b) fino a sentirne lo scatto in posizione.

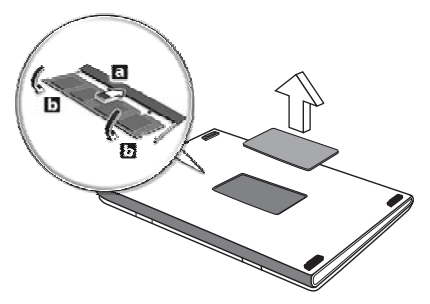

- 4 Riposizionare il coperchio della memoria e fissarlo con la vite.
- 5 Reinserire la batteria e ricollegare l'adattatore CA.
- 6 Accende e spegne il computer.

Il computer rileva e riconfigura automaticamente la dimensione totale della memoria. Consultate un tecnico qualificato o contattate il vostro distributore locale Acer.

# Utilizzo del software

## Riproduzione di filmati DVD

<span id="page-86-0"></span>Se il modulo del DVD è installato nell'apposito alloggiamento dell'unità ottica, è possibile riprodurre filmati DVD sul computer.

1 Espellere il vassoio DVD e inserire un DVD, quindi chiudere il vassoio.

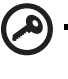

Importante! Quando si avvia il lettore DVD per la prima volta, il programma richiede di immettere il codice area. I dischi DVD sono suddivisi in 6 aree geografiche. Una volta impostata l'unità DVD su un codice area, saranno riprodotti solo i dischi DVD di tale area. Il codice area può essere impostato al massimo cinque volte (compresa la prima), dopodiché l'ultimo codice area impostato è permanente. La procedura di recupero del disco rigido non ripristina il numero di volte per cui il codice area è stato impostato. Per informazioni sul codice area dei filmati DVD, fare riferimento alla tabella riportata più avanti in questa sezione.

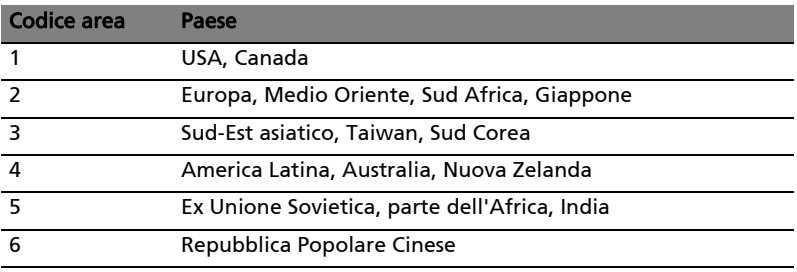

2 Il filmato DVD verrà riprodotto automaticamente dopo alcuni secondi.

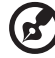

Nota: Per cambiare il codice area, inserire un filmato DVD di un'area geografica differente nell'unità DVD-ROM. Per ulteriori informazioni, fare riferimento alla Guida in linea.

# Risparmio dell'energia

Questo computer possiede una unità integrata di risparmio energetico che controlla l'attività del sistema. Per attività del sistema si intende quella dei seguenti dispositivi: tastiera, mouse, disco rigido, periferiche collegate, memoria video. Se non è rilevata alcuna operazione per un periodo di tempo determinato, (il cosiddetto timeout di inattività), il computer spegne alcuni o tutti i dispositivi, per risparmiare energia.

Questo computer utilizza uno schema di gestione dell'alimentazione che supporta Advanced Configuration and Power Interface (ACPI) per assicurare allo stesso tempo consumi energetici ridotti al minimo e prestazioni elevate. Windows gestisce tutte le funzioni per il risparmio energetico del computer.

# Acer eRecovery Management

Acer eRecovery Management è uno strumento per eseguire rapidamente il backup e ripristinare il sistema. L'utente può creare e salvare il backup della configurazione attuale del sistema su disco rigido, CD, o DVD. Inoltre, è possibile eseguire backup/ripristino dell'immagine predefinita dal produttore, e reinstallare applicazioni e driver.

Acer eRecovery Management comprende le seguenti funzioni:

- 1 Crea backup
- 2 Masterizzazione di dischi di backup
- 3 Ripristino

Questo capitolo guida l'utente in ciascuno dei processi.

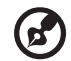

Nota: Questa funzione è disponibile solo su alcuni modelli. Per i sistemi che non hanno un masterizzatore per dischi ottici incorporato, inserire un masterizzatore esterno di dischi ottici prima di accedere a Acer eRecovery Management per eseguire le azioni relative al disco ottico.

Durante l'uso di Acer eRecovery Management, potrebbe essere richiesto all'utente di immettere la password Empowering Technology per continuare. La password Empowering Technology è impostata usando la barra degli strumenti di Empowering Technology oppure alla prima esecuzione di Acer eLock Management o Acer eRecovery Management.

# Crea backup

Dalla schermata principale di Acer eRecovery Management è possibile creare in modo estremamente semplice backup completi e rapidi (incrementali) della configurazione di sistema su disco rigido.

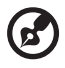

----------------

Nota: Il backup rapido (incrementale) è disponibile solo dopo l'esecuzione di un backup completo.

- 1 Per avviare Acer eRecovery Management, premere <Alt> + <F10> o selezionare Acer eRecovery Management dalla barra degli strumenti di Empowering Technology.
- 2 Nella finestra Acer eRecovery Management, selezionare il tipo di backup che si desidera creare usando Full o Fast.
- 3 Seguire le istruzioni sullo schermo per completare il processo.

## Masterizzazione di dischi di backup

Dalla pagina **Burn Disc** di Acer eRecovery Management, è possibile masterizzare l'immagine predefinita dal produttore, la configurazione di sistema corrente oppure l'immagine di backup dell'applicazione su CD o DVD.

- 1 Per avviare Acer eRecovery Management, premere <Alt> + <F10> o selezionare Acer eRecovery Management dalla barra degli strumenti di Empowering Technology.
- 2 Passare alla pagina Burn Disc selezionando il pulsante Burn Disc.
- 3 Selezionare il tipo di backup (predefinito dal produttore, utente, sistema corrente, applicazione) che si desidera masterizzare sul disco. Scegliere di masterizzare un backup utente consente di copiare su disco le immagini di backup create più di recente.
- 4 Seguire le istruzioni sullo schermo per completare il processo.

Nota: Creare un'immagine predefinita dal produttore se si desidera masterizzare un disco di avvio contenente tutto il sistema operativo del computer così come consegnato dalla fabbrica. Se invece si desidera avere un disco che consente di sfogliare i contenuti e installare driver e applicazioni selezionati, creare una immagine di backup dell'applicazione. Il disco non è in questo caso di avvio.

# Ripristino

Le funzioni di ripristino consentono di ripristinare il sistema da immagine predefinita dal produttore, immagine creata dall'utente, o backup di CD e DVD creati in precedenza. Inoltre, è possibile reinstallare applicazioni e driver per il sistema Acer.

- 1 Per avviare Acer eRecovery Management, premere <Alt> + <F10> o selezionare Acer eRecovery Management dalla barra degli strumenti di Empowering Technology.
- 2 Passare alla pagina di ripristino selezionando il pulsante Restore.
- 3 Selezionare il punto di backup dal quale si desidera eseguire il ripristino. Inoltre, è possibile scegliere di ripristinare il sistema dall'immagine predefinita dal produttore o da CD/DVD creati in precedenza, oppure reinstallare applicazioni e driver.
- 4 Seguire le istruzioni sullo schermo per completare il processo.

# Soluzione dei problemi

Questo capitolo fornisce istruzioni su come risolvere i problemi più comuni riguardanti il sistema. Se si verifica un problema, leggere questo capitolo prima di chiamare un tecnico dell'assistenza. Per la soluzione di problemi più gravi potrebbe essere necessario aprire il computer. Non tentare di aprire il computer da soli. Rivolgersi al rivenditore o ad un centro di assistenza tecnica autorizzato.

# <span id="page-90-0"></span>Suggerimenti individuazione guasti

<span id="page-90-2"></span>Questo notebook integra funzioni avanzate che forniscono rapporti sui messaggi d'errore su schermo per aiutare nella risoluzione dei problemi.

Se il sistema comunica un messaggio d'errore,oppure se si verifica un errore, fare riferimento alla sezione "Messaggi d'errore". Mettersi in contatto con il rivenditore se non è possibile risolvere il problema. Vedere "Richiesta di [assistenza tecnica" a pagina 51.](#page-70-0)

# Messaggi d'errore

<span id="page-90-1"></span>Se si riceve un messaggio d'errore, prenderne nota ed adottare la relativa azione correttiva. La tavola che segue elenca in ordine alfabetico i messaggi d'errore e le azioni correttive consigliate da adottare.

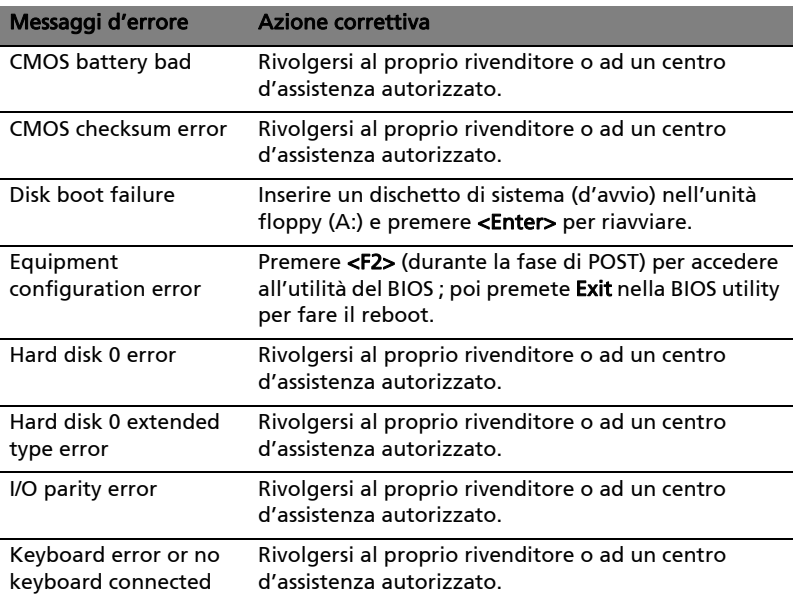

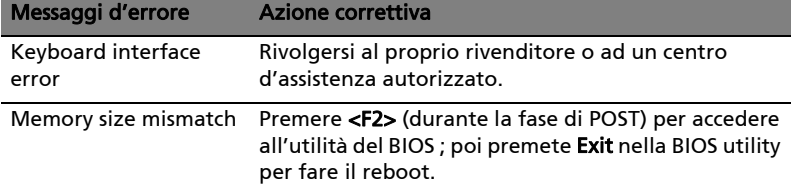

Se i problemi persistono dopo avere adottato le azioni correttive consigliate, mettersi in contatto con il rivenditore oppure con il centro assistenza autorizzato. Alcuni problemi possono essere risolti utilizzando l'utilità del BIOS.

72

# Notifiche per i Regolamenti e la Sicurezza

## Avvertenza relativa alle norme FCC

Quest'apparecchiatura è stata collaudata e dichiarata conforme ai limiti imposti per i dispositivi digitali di Classe B, ai sensi della Parte 15 delle norme FCC (Federal Communications Commission). Tali limiti sono diretti a garantire un'adeguata protezione da interferenze dannose in un'installazione residenziale. Quest'apparecchio genera, utilizza e può irradiare energia in radiofrequenza; pertanto, se non è installato ed utilizzato in conformità delle relative istruzioni, può provocare interferenze dannose alle comunicazioni radio.

Non esiste tuttavia alcuna garanzia che tali interferenze non si verifichino in una particolare situazione. Qualora la presente apparecchiatura provocasse interferenze dannose a segnali radiofonici o televisivi, determinabili accendendo o spegnendo la medesima apparecchiatura, si consiglia di cercare di rimediare all'inconveniente mediante una o più delle seguenti misure:

- Cambiare l'orientamento o spostare l'antenna ricevente.
- Aumentare la distanza tra il computer e l'apparecchio ricevente.
- Collegare il computer ad una presa appartenente ad un circuito diverso da quello cui è collegato l'apparecchio ricevente.
- Chiedere l'aiuto del rivenditore o di un tecnico radio/tv esperto.

## Avvertenza: Cavi schermati

Tutti collegamenti ad altri computer devono avvenire tramite cavi schermati, in modo da mantenere la conformità alle norme FCC.

## Avvertenza: Periferiche

È consentito collegare a questo computer solo periferiche (dispositivi in ingresso/uscita, terminali, stampanti, ecc.) che siano certificate conformi ai limiti di Classe B. L'utilizzo del computer con periferiche non certificate comporta il rischio di interferenze con apparecchi radio e TV.

## Attenzione

Cambiamenti o modifiche non espressamente approvati dal costruttore potrebbero invalidare il diritto dell'utente, concesso dalla Federal Communications Commission, ad utilizzare il presente computer.

## Condizioni per il funzionamento

Questo paragrafo è conforme alla Parte 15 delle norme FCC. L'operazione è soggetta alle due condizioni seguenti: (1) Quest'apparecchio non deve provocare interferenze dannose, e (2) Quest'apparecchio deve accettare le eventuali interferenze subite, comprese quelle interferenze che possono causare un funzionamento non desiderato.

### Dichiarazione di Conformità per i paesi della Comunità Europea

Con il presente, Acer dichiara la conformità della serie di notebook PC ai requisiti base e alle altre disposizioni pertinenti stabilite dalla direttiva 1999/5/EC. (Per avere tutta la documentazione completa, visitare il sito [http://global.acer.com/products/notebook/reg-nb/index.htm\)](http://global.acer.com/products/notebook/reg-nb/index.htm)

## Avvertenze relative al modem

#### TBR 21

Quest'apparecchiatura è stata approvata [Decisione del Consiglio 98/482/EC - "TBR 21"] per la connessione di un terminale singolo alla rete telefonica pubblica (PSTN). Tuttavia, a causa delle differenze esistenti tra le reti telefoniche pubbliche dei diversi paesi, l'approvazione non fornisce, di per sé, una garanzia incondizionata di funzionamento regolare a qualsiasi nodo di una rete telefonica pubblica. In caso di problemi, rivolgersi in primo luogo al fornitore dell'apparecchio.

#### Elenco dei Paesi Applicabili

Gli stati membri della UE a maggio del 2004: Austria, Belgio, Danimarca, Finlandia, Francia, Germania, Grecia, Irlanda, Italia, Lussemburgo, Olanda, Portogallo, Spagna, Svezia, Regno Unito, Estonia, Latvia, Lituania, Polonia, Ungheria, Repubblica Ceca, Repubblica Slovacca, Slovenia, Cipro e Malta. L'uso è permesso nei paesi dell'Unione Europea, e anche in: Norvegia, Svizzera, Islanda e Liechtenstein. Questo dispositivo deve essere usato in conformità con i regolamenti e le limitazioni del paese d'uso. Per ulteriori informazioni contattare l'ente regolatore del paese dove viene usato il prodotto.

# Dichiarazione di conformità dei prodotti laser

<span id="page-94-0"></span>L'unità di lettura CD o DVD utilizzata su questo computer è un prodotto laser. L'etichetta di classificazione dell'unità di lettura CD o DVD (riprodotta di seguito) è applicata all'unità stessa.

PRODOTTO LASER DI CLASSE 1 Attenzione: RADIAZIONI LASER INVISIBILI IN CASO D'APERTURA. EVITARE L'ESPOSIZIONE AI RAGGI.

APPAREIL A LASER DE CLASSE 1 PRODUIT LASERATTENTION: RADIATION DU FAISCEAU LASER INVISIBLE EN CAS D'OUVERTURE. EVITTER TOUTE EXPOSITION AUX RAYONS.

LUOKAN 1 LASERLAITE LASER KLASSE 1 VORSICHT: UNSICHTBARE LASERSTRAHLUNG, WENN ABDECKUNG GEÖFFNET NICHT DEM STRAHLL AUSSETZEN.

PRODUCTO LÁSER DE LA CLASE I ADVERTENCIA: RADIACIÓN LÁSER INVISIBLE AL SER ABIERTO. EVITE EXPONERSE A LOS RAYOS.

ADVARSEL: LASERSTRÅLING VEDÅBNING SE IKKE IND I STRÅLEN.

VARO! LAVATTAESSA OLET ALTTINA LASERSÅTEILYLLE. VARNING: LASERSTRÅLNING NÅR DENNA DEL ÅR ÖPPNAD ÅLÅ TUIJOTA SÅTEESEENSTIRRA EJ IN I STRÅLEN.

VARNING: LASERSTRÅLNING NAR DENNA DEL ÅR ÖPPNADSTIRRA EJ IN I STRÅLEN.

ADVARSEL: LASERSTRÅLING NAR DEKSEL ÅPNESSTIRR IKKE INN I STRÅLEN.

# Dichiarazione relativa ai pixel dello schermo LCD

Lo schermo LCD è prodotto con tecniche produttive di alta precisione. Tuttavia, alcuni pixel potrebbero occasionalmente non accendersi o apparire come punti neri o rossi. Ciò non ha alcun effetto sull'immagine registrata e non costituisce un'anomalia.

# Avvertenza sulla tutela del copyright Macrovision

#### "Brevetti USA n. 4,631,603; 4,819,098; 4,907,093; 5,315, 448; 6,516,132."

Questo prodotto incorpora una tecnologia di tutela del copyright protetta da taluni brevetti degli Stati Uniti e da altri diritti di proprietà intellettuale. L'uso di questa tecnologia di tutela del copyright deve essere autorizzato da Macrovision ed è destinato esclusivamente a proiezioni private ed altre proiezioni in ambiti ristretti, se non divesamente autorizzato da Macrovision. Sono vietati il reverse engineering e lo smontaggio del prodotto.

# Notifica Regolatrice Dispositivo Radio

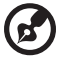

Nota: Le informazioni di regolamentazione date qui sotto sono solo per i modelli con Wireless LAN o Bluetooth.

# Generale

Questo prodotto è conforme alle direttive per le frequenze radio e agli standard di sicurezza dei paesi e delle regioni nelle quali è stato approvato per l'uso wireless. A seconda della configurazione, questo prodotto può contenere dei dispositivi radio wireless (come i moduli Wireless LAN e/o Bluetooth). Le informazioni seguenti sono per i prodotti con tali dispositivi.

# Unione Europea (UE)

Direttiva R&TTE 1999/5/CE, come attestato dalla conformità ai seguenti standard armonizzati:

#### • Articolo 3.1(a) Salute e sicurezza

- EN60950-1:2001
- EN50371:2002
- EN50360:2002 (Applicato a modelli con funzione 3G)
- Articolo 3.1(b) EMC
	- $\cdot$  FN301 489-1 V1.4.1:2002
	- EN301 489-17 V1.2.1:2002
	- EN301 489-3 V1.4.1:2002 (Applicato a modelli con mouse/ tastiera wireless da 27MHz)
	- EN301 489-7 V1.2.1:2002 (Applicato a modelli con funzione 3G)
	- EN301 489-24 V1.2.1:2002 (Applicato a modelli con funzione 3G)

#### • Articolo 3.2 Utilizzo dello spettro

- EN300 328 V1.5.1:2004
- EN301 893 V1.2.3:2003
- EN300 220-1 V1.3.1:2000 (Applicato a modelli con mouse/ tastiera wireless da 27MHz)
- EN300 220-3 V1.1.1:2000 (Applicato a modelli con mouse/ tastiera wireless da 27MHz)
- EN301 511 V9.0.2:2003 (Applicato a modelli con funzione 3G)
- EN301 908-1 V2.2.1:2003 (Applicato a modelli con funzione 3G)
- EN301 908-2 V2.2.1:2003 (Applicato a modelli con funzione 3G)

# CEO

## Elenco dei Paesi Applicabili

Gli stati membri della UE a maggio del 2004: Austria, Belgio, Danimarca, Finlandia, Francia, Germania, Grecia, Irlanda, Italia, Lussemburgo, Olanda, Portogallo, Spagna, Svezia, Regno Unito, Estonia, Latvia, Lituania, Polonia, Ungheria, Repubblica Ceca, Repubblica Slovacca, Slovenia, Cipro e Malta. L'uso è permesso nei paesi dell'Unione Europea, e anche in: Norvegia, Svizzera, Islanda e Liechtenstein. Questo dispositivo deve essere usato in conformità con i regolamenti e le limitazioni del paese d'uso. Per ulteriori informazioni contattare l'ente regolatore del paese dove viene usato il prodotto.

## Requisito FCC RF per la sicurezza

La corrente di output irradiata del modulo Wireless LAN Mini-PCI Card e Bluetooth card è molto inferiore ai limiti di esposizione FCC per le frequenze radio. Tuttavia, la serie notebook PC deve essere utilizzata in modo da ridurre al minimo il possibile contatto con l'utente durante il normale funzionamento:

1 Si richiede che gli utenti seguano le istruzioni per la sicurezza RF sui dispositivi a opzione wireless che sono riportate nel manuale.

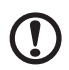

Attenzione: Per ottemperare ai requisiti di conformità di esposizione FCC RF, si deve mantenere una distanza di almeno 20 cm (8 pollici) fra l'antenna per la Scheda integrata Wireless LAN Mini-PCI incorporata nella sezione schermo e tutte le persone.

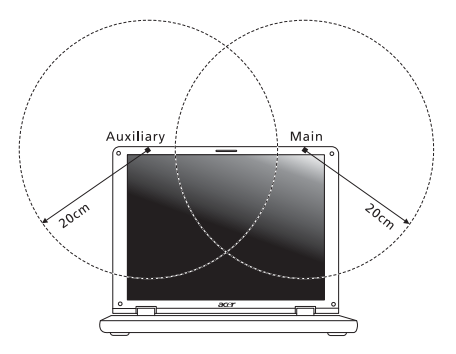

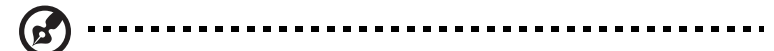

Nota: l'adattatore senza fili Mini PCI Acer implementa la funzione di diversificazione di trasmissione. La funzione non emette frequenze radio simultaneamente da entrambe le antenne. Una delle due antenne è selezionata automaticamente o manualmente (dall'utente) per ottenere una buona qualità della comunicazione radio.

- 2 L'impiego di questo dispositivo è limitato per uso in interni poiché opera nel campo di frequenza che va da 5,15 a 5,25 GHz. La commissione FCC esige che questo prodotto, il cui campo operativo va da 5,15 a 5,25 GHz, sia utilizzato in interni per evitare potenziali interferenze dannose a sistemi satellitari che utilizzano gli stessi canali.
- 3 I radar ad alta potenza sono utilizzatori primari delle bande da 5,25 a 5,35 GHz e da 5,65 a 5,85 GHz. Queste stazioni radar possono provocare interferenze al dispositivo e/o danneggiarlo.
- 4 Un'installazione impropria o un uso non autorizzato possono causare interferenze un alle comunicazioni radio. Inoltre la manomissione dell'antenna interna rende nulla la certificazione FCC e la garanzia.

# Canada – Dispositivi di comunicazione radio a bassa potenza esenti da licenza (RSS-210)

- a Informazioni comuni L'utilizzo del computer è soggetto alle due seguenti condizioni: 1. Il dispositivo è tenuto a non generare interferenze, e 2. Il dispositivo deve accettare le interferenze, incluse interferenze che potrebbero causare un funzionamento non desiderato.
- b Funzionamento nella banda 2,4 GHz Per evitare interferenze radio a servizi in abbonamento, questo dispositivo deve essere utilizzato in interno e l'installazione all'esterno è soggetto a approvazione.
- c Funzionamento nella banda 5 GHz
- I dispositivi che operano nella banda 5150-5250 MHz, sono solo per uso in interni per evitare potenziali interferenze dannose a sistemi satellitari che utilizzano gli stessi canali.
- I radar ad alta potenza sono utilizzatori primari (vale a dire che hanno la priorità) delle bande 5250-5350 MHz e 5650-5850 MHz e questi radar possono provocare interferenze e/o danneggiare i dispositivi LELAN (Licence-Exempt Local Area Network).

# LCD panel ergonomic specifications

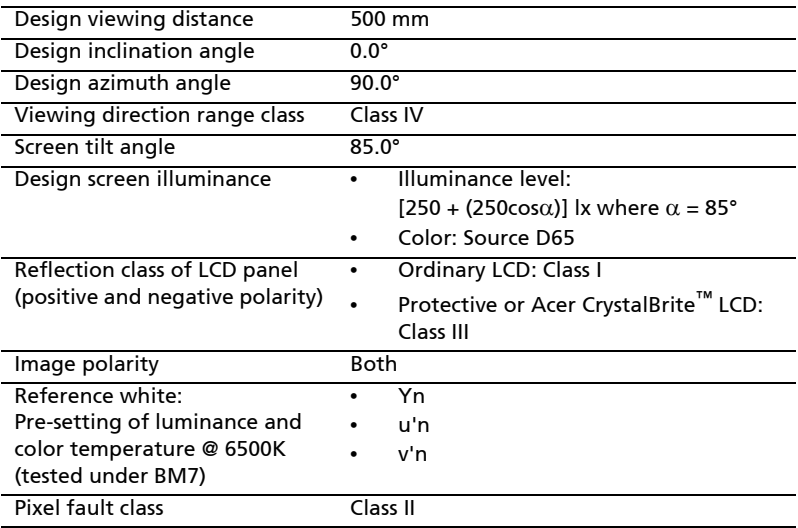

## Federal Communications Comission Declaration of Conformity

This device complies with Part 15 of the FCC Rules. Operation is subject to the following two conditions: (1) This device may not cause harmful interference, and (2) This device must accept any interference received, including interference that may cause undesired operation.

The following local manufacturer/importer is responsible for this declaration:

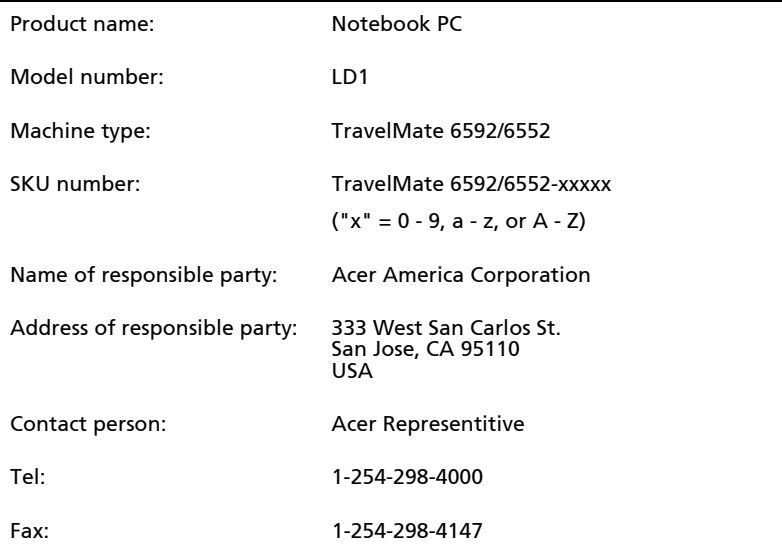

# talian

#### 81

# Declaration of Conformity for CE Marking

 $C \in \mathbb{O}$ **Declaration of Conformity** 

#### We,

#### Acer Computer (Shanghai) Limited

 3F, No. 168 Xizang medium road, Huangpu District, Shanghai, China

Contact Person: Mr. Easy Lai

Tel: 886-2-8691-3089 Fax: 886-2-8691-3000

E-mail: easy\_lai@acer.com.tw

Hereby declare that:

Product: Personal Computer

Trade Name: Acer

Model Number: LD1

Machine Type: TravelMate 6592/6552

SKU Number: TravelMate 6592/6552-xxxxx("x" = 0~9, a ~ z, or A ~ Z)

Is compliant with the essential requirements and other relevant provisions of the following EC directives, and that all the necessary steps have been taken and are in force to assure that production units of the same product will continue comply with the requirements.

EMC Directive 89/336/EEC as attested by conformity with the following harmonized standards:

- EN55022:1998 + A1:2000 + A2:2003, AS/NZS CISPR22:2002, Class B
- $\cdot$  EN55024:1998 + A1:2001 + A2:2003
- EN61000-3-2:2000, Class D
- EN61000-3-3:1995 + A1:2001
- $EN55013:2001 + A1:2003$  (applied to models with TV function)
- $EN55020:2002 + A1:2003$  (applied to models with TV function)

Low Voltage Directive 73/23/EEC as attested by conformity with the following harmonized standard:

• EN60950-1:2001

#### • EN60065:2002 (applied to models with TV function)

Council Decision 98/482/EC (CTR21) for pan- European single terminal connection to the Public Switched Telephone Network (PSTN).

RoHS Directive 2002/95/EC on the Restriction of the Use of certain Hazardous Substances in Electrical and Electronic Equipment

# Indice

#### A

Accesso multimediale [Indicatore acceso 28](#page-47-0) Alimentatore CA [manutezione xv](#page-14-0) altoparlanti [soluzione dei problemi 48](#page-67-0) [Tasti di scelta rapida 37](#page-56-0) assistenza [informazioni 51](#page-70-1) [audio 41](#page-60-0) [regolazione del volume 41](#page-60-1) [soluzione dei problemi 48](#page-67-0)

#### B

Batteria [manutezione xv](#page-14-1) batteria [caratteristiche 52](#page-71-0) [carica 54](#page-73-0) [controllo del livello di carica 54](#page-73-1) [disinstallazione 54](#page-73-2) [installazione 53](#page-72-0) [massimizzazione della durata](#page-71-1) 52 [ottimizzazione 54](#page-73-3) [scarica 55](#page-74-0) [segnalazione di batteria scarica](#page-74-1) 55 [uso per la prima volta 52](#page-71-2) [Bloc Maiusc 33](#page-52-0) [Indicatore acceso 28](#page-47-1) [Bloc Num 33](#page-52-1) [Indicatore acceso 28](#page-47-2) [Bloc Scorr 33](#page-52-2)

#### $\mathsf{C}$

CD-ROM [espulsione 39](#page-58-0) [espulsione manuale 48](#page-67-1) [soluzione dei problemi 48](#page-67-1) computer [accessori per le riunioni 58](#page-77-0) [allestimento di un ufficio a casa](#page-78-0) 59 [caratteristiche 15](#page-34-0)

[disconnecting 56](#page-75-0) [features 43](#page-62-0) [in viaggio all'estero 60](#page-79-0) [Indicatore acceso 17,](#page-36-0) [28](#page-47-3) [indicatori 28](#page-47-4) [manutezione xiv](#page-13-0) [pulizia xv](#page-14-2) [scollegamento 56](#page-75-1) [soluzione dei problemi 71](#page-90-0) [spegnimento xiv](#page-13-1) [spostamenti 57](#page-76-0) [tastiere 33](#page-52-3) [viaggi nazionali 59](#page-78-1) connessioni [network 62](#page-81-0) controllo [del livello di carica 54](#page-73-4)

#### D

display [soluzione dei problemi 47](#page-66-0) [Tasti di scelta rapida 36](#page-55-0) domande [impostazione della località per](#page-68-0) l'uso del modem 49 [Domande frequenti 47](#page-66-1) [DVD 67](#page-86-0)

#### E

[Euro 38](#page-57-0)

#### F

[FAQ. Vedere domande frequenti.](#page-66-1) filmati DVD [esecuzione 67](#page-86-0)

#### I

[Infrarossi 62](#page-81-1)

#### L

luminosità [Tasti di scelta rapida 37](#page-56-1)

#### M

manutezione [Alimentatore CA xv](#page-14-0) [Batteria xv](#page-14-1) [computer xiv](#page-13-0) memoria [installazione 66](#page-85-0)

messaggi [errore 71](#page-90-1) [Messaggi d'errore 71](#page-90-1) Modalità Sospensione [Tasti di scelta rapida 36](#page-55-1) [modem 61](#page-80-0)

#### N

[network 62](#page-81-0) Notebook Manager [Tasti di scelta rapida 36](#page-55-2)

#### P

[porte 61](#page-80-1) [problemi 47](#page-66-1) [avvio 47](#page-66-2) [CD-ROM 48](#page-67-1) [display 47](#page-66-0) [soluzione dei problemi 71](#page-90-0) [stampante 49](#page-68-1) [tastiera 48](#page-67-2) pulizia [computer xv](#page-14-2)

#### S

[Scheda PC 64](#page-83-0) [espulsione 64](#page-83-1) [inserimento 64](#page-83-2) sicurezza [blocco 40](#page-59-0) [unità di lettura CD o DVD 75](#page-94-0) [soluzione dei problemi 71](#page-90-0) [Suggerimenti 71](#page-90-2) stampante [soluzione dei problemi 49](#page-68-1)

#### T

[Tasti di scelta rapida 36](#page-55-3) [Tasti Windows 34](#page-53-0) [tastiera 33](#page-52-4) [soluzione dei problemi 48](#page-67-2) [Tasti di Bloc 33](#page-52-5) [Tasti di scelta rapida 36](#page-55-3) [Tasti Windows 34](#page-53-0) [tastierino numerico incorporato](#page-53-1) 34 tastierino numerico [incorporato 34](#page-53-1) [Touchpad 30](#page-49-0) [touchpad 31](#page-50-0) [Tasti di scelta rapida 37](#page-56-2) [uso 31–](#page-50-1) [32](#page-51-0)

#### $\cup$

[universal serial bus 63](#page-82-0) Uso del Touchpad  [30–??](#page-49-1)

#### V

viaggi [nazionali 59](#page-78-1) [voli internazionali 60](#page-79-0) vista [destro 19](#page-38-0) [frontale 18,](#page-37-0) [22](#page-41-0) [posteriore 20](#page-39-0) [sinistro 18](#page-37-1) [Vista da sinistra 17,](#page-36-1) [22](#page-41-0) [vista frontale 17,](#page-36-1) [22](#page-41-0) volume [regolazione 41](#page-60-1)